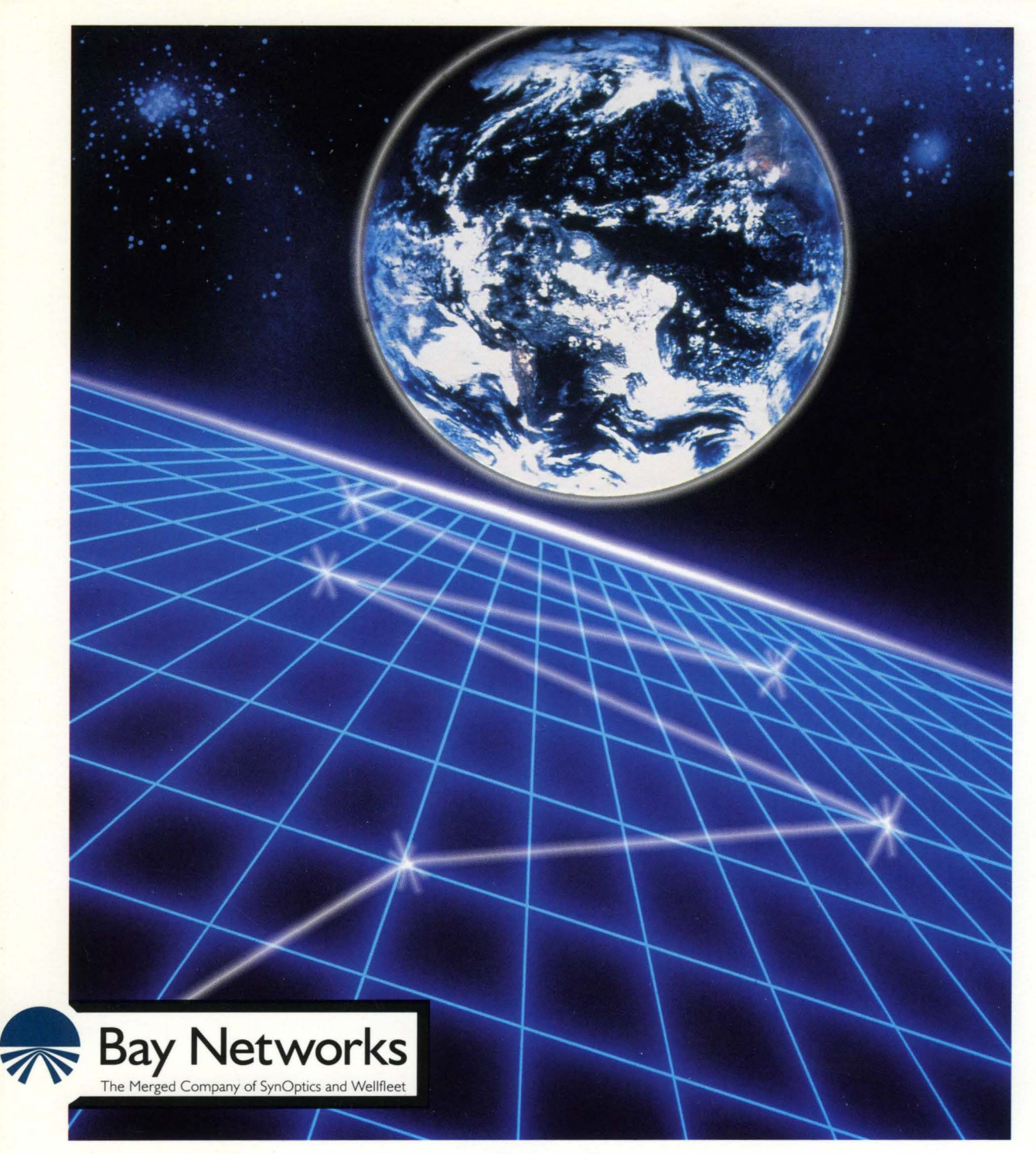

## **Customizing Bridging Services**

Part No. 110078 A

## **Customizing Bridging Services**

Router Software Version 8.1 O Site Manager Software Version 2.1 O

> Part No. 110078 Rev. A February 1995

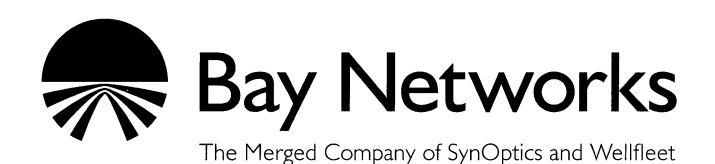

#### **Copyright © 1995 Bay Networks, Inc.**

All rights reserved. Printed in USA. February 1995.

The information in this document is subject to change without notice. This information is proprietary to Bay Networks, Inc.

The software described in this document is furnished under a license agreement or nondisclosure agreement and may only be used in accordance with the terms of that license. The terms of the Software License are provided with the documentation.

#### **Restricted Rights Legend**

Use, duplication, or disclosure by the government is subject to restrictions as set forth in subparagraph  $(c)(1)(ii)$  of the Rights in Technical Data and Computer Software clause at DFARS 252.227-7013.

#### **Notice for All Other Executive Agencies**

Notwithstanding any other license agreement that may pertain to, or accompany the delivery of, this computer software, the rights of the Government regarding its use, reproduction, and disclosure are as set forth in the Commercial Computer Software-Restricted Rights clause at FAR 52.227-19.

#### **Trademarks of Bay Networks, Inc.**

ACE, BLN, BN, and Wellfleet are registered trademarks and AFN, AN, ASN, BCN, BCNX, BLNX, BNX, CN, FN, PRE, LN, PPX, Bay Networks, and the Bay Networks logo are trademarks of Bay Networks, Inc.

#### **Third-Party Trademarks**

3Com is a registered trademark of 3Com Corporation.

AIX, Net View, and IBM are registered trademarks of International Business Machines Corporation.

AppleTalk and EtherTalk are registered trademarks of Apple Computer, Inc.

AT&T and ST are registered trademarks of American Telephone and Telegraph Company.

DEC, DECnet, VAX, and VT100 are trademarks of Digital Equipment Corporation.

Distinct is a registered trademark and Distinct TCP/IP is a trademark of Distinct Corporation.

Fastmac and MADGE are trademarks of Madge Networks, Ltd.

Hayes is a registered trademark of Hayes Microcomputer Products, Inc.

HP is a registered trademark of Hewlett-Packard Company.

Intel is a registered trademark of Intel Corporation.

IPX, Net Ware, and Novell are registered trademarks of Novell, Inc.

MCI is a registered trademark of MCI Communications Corporation.

Microsoft, MS, and MS-DOS are registered trademarks and Windows is a trademark of Microsoft Corporation.

Motif and OSF/Motif are registered trademarks of Open Software Foundation, Inc.

Motorola is a registered trademark of Motorola, Inc.

NetBIOS is a trademark of Micro Computer Systems, Inc.

Open Look and UNIX are registered trademarks of UNIX System Laboratories, Inc.

Sun and Solaris are registered trademarks and SPARCstation is a trademark of Sun Microsystems, Inc.

VINES is a registered trademark of Banyan Systems Incorporated.

X Window System is a trademark of the Massachusetts Institute of Technology.

Xerox is a registered trademark and XNS is a trademark of Xerox Corporation.

All other trademarks and registered trademarks are the property of their respective owners.

## **Bay Networks Software License**

This Software License shall govern the licensing of all software provided to licensee by Bay Networks ("Software"). Bay Networks will provide licensee with Software in machine-readable form and related documentation ("Documentation"). The Software provided under this license is proprietary to Bay Networks and to third parties from whom Bay Networks has acquired license rights. Bay Networks will not grant any Software license whatsoever, either explicitly or implicitly, except by acceptance of an order for either Software or for a Bay Networks product ("Equipment") that is packaged with Software. Each such license is subject to the following restrictions:

- 1. Upon delivery of the Software, Bay Networks grants to licensee a personal, nontransferable, nonexclusive license to use the Software with the Equipment with which or for which it was originally acquired, including use at any of licensee's facilities to which the Equipment may be transferred, for the useful life of the Equipment unless earlier terminated by default or cancellation.Use of the Software shall be limited to such Equipment and to such facility. Software which is licensed for use on hardware not offered by Bay Networks is not subject to restricted use on any Equipment, however, unless otherwise specified on the Documentation, each licensed copy of such Software may only be installed on one hardware item at any time.
- 2. Licensee may use the Software with backup Equipment only if the Equipment with which or for which it was acquired is inoperative.
- 3. Licensee may make a single copy of the Software (but not firmware) for safekeeping (archives) or backup purposes.
- 4. Licensee may modify Software (but not firmware), or combine it with other software, subject to the provision that those portions of the resulting software which incorporate Software are subject to the restrictions of this license. Licensee shall not make the resulting software available for use by any third party.
- 5. Neither title nor ownership to Software passes to licensee.
- 6. Licensee shall not provide, or otherwise make available, any Software, in whole or in part, in any form, to any third party. Third parties do not include consultants, subcontractors, or agents of licensee who have licensee's permission to use the Software at licensee's facility, and who have agreed in writing to use the Software only in accordance with the restrictions of this license.
- 7. Third-party owners from whom Bay Networks has acquired license rights to software that is incorporated into Bay Networks products shall have the right to enforce the provisions of this license against licensee.
- 8. Licensee shall not remove or obscure any copyright, patent, trademark, trade secret, or similar intellectual property or restricted rights notice within or affixed to any Software and shall reproduce and affix such notice on any backup copy of Software or copies of software resulting from modification or combination performed by licensee as permitted by this license.
- 9. Licensee shall not reverse assemble, reverse compile, or in any way reverse engineer the Software. [Note: For licensees in the European Community, the Software Directive dated 14 May 1991 (as may be amended from time to time) shall apply for interoperability purposes. Licensee must notify Bay Networks in writing of any such intended examination of the Software and Bay Networks may provide review and assistance.]
- 10. Notwithstanding any foregoing terms to the contrary, if licensee licenses the Bay Networks product "Site Manager," licensee may duplicate and install the Site Manager product as specified in the Documentation. This right is granted solely as necessary for use of Site Manager on hardware installed with licensee's network.
- 11. This license will automatically terminate upon improper handling of Software, such as by disclosure, or Bay Networks may terminate this license by written notice to licensee if licensee fails to comply with any of the material provisions of this license and fails to cure such failure within thirty (30) days after the receipt of written notice from Bay Networks. Upon termination of this license, licensee shall discontinue all use of the Software and return the Software and Documentation, including all copies, to Bay Networks.
- 12. Licensee's obligations under this license shall survive expiration or termination of this license.

## **Contents**

## Chapter 1 **Using Transparent Bridge Services**

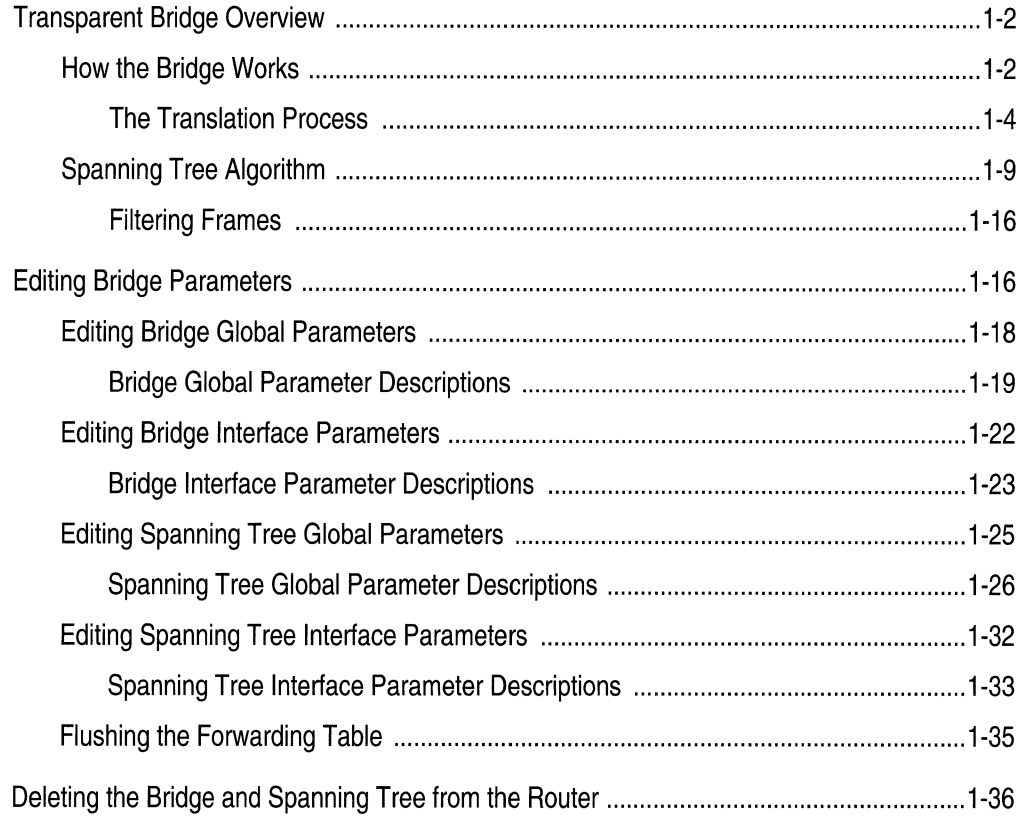

## Chapter 2 **Using Source Routing Bridge Services**

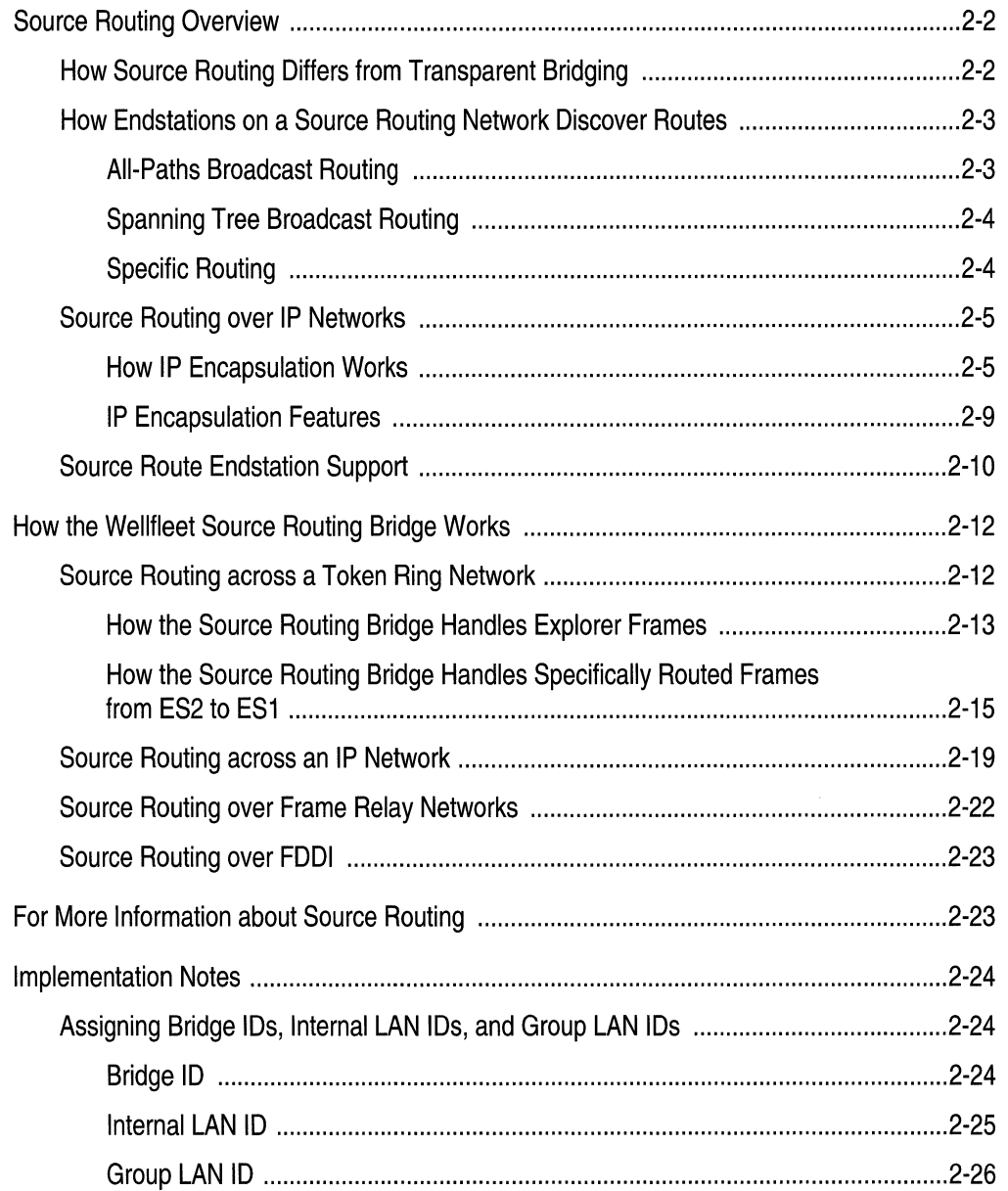

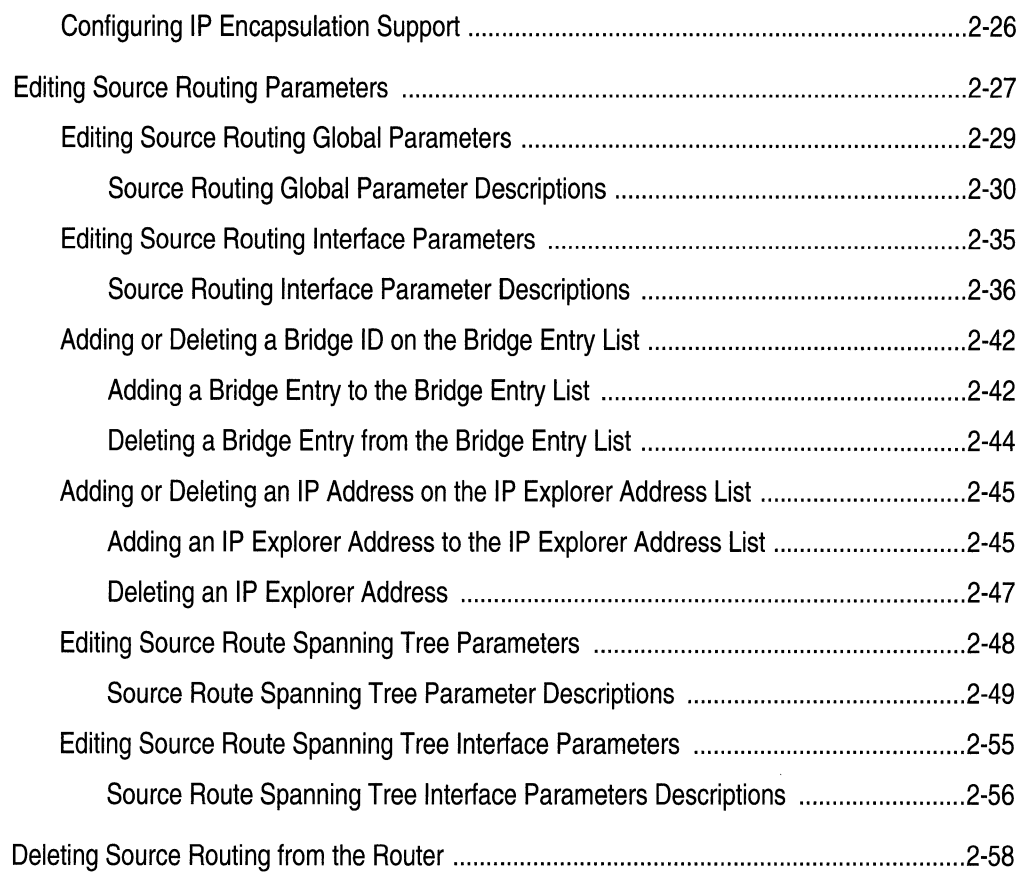

## **Chapter 3 Using NetBIOS Services**

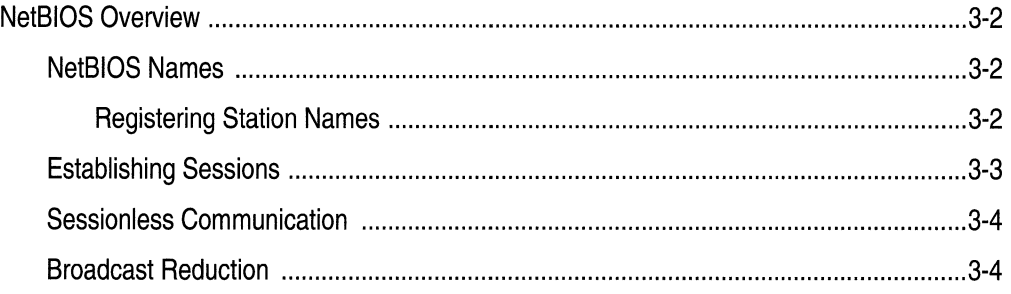

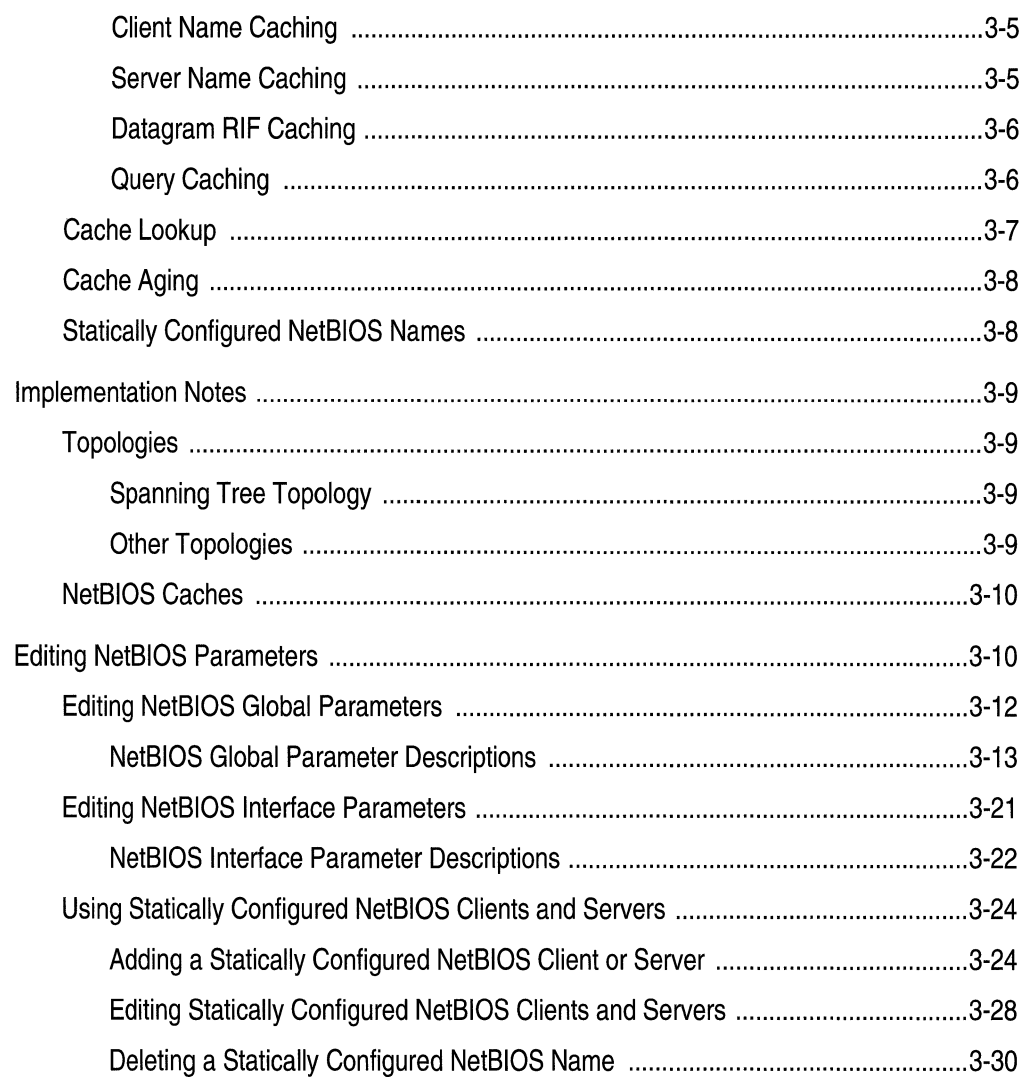

# **Chapter 4**<br>Using Translation Bridge Services

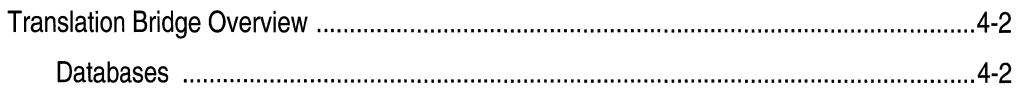

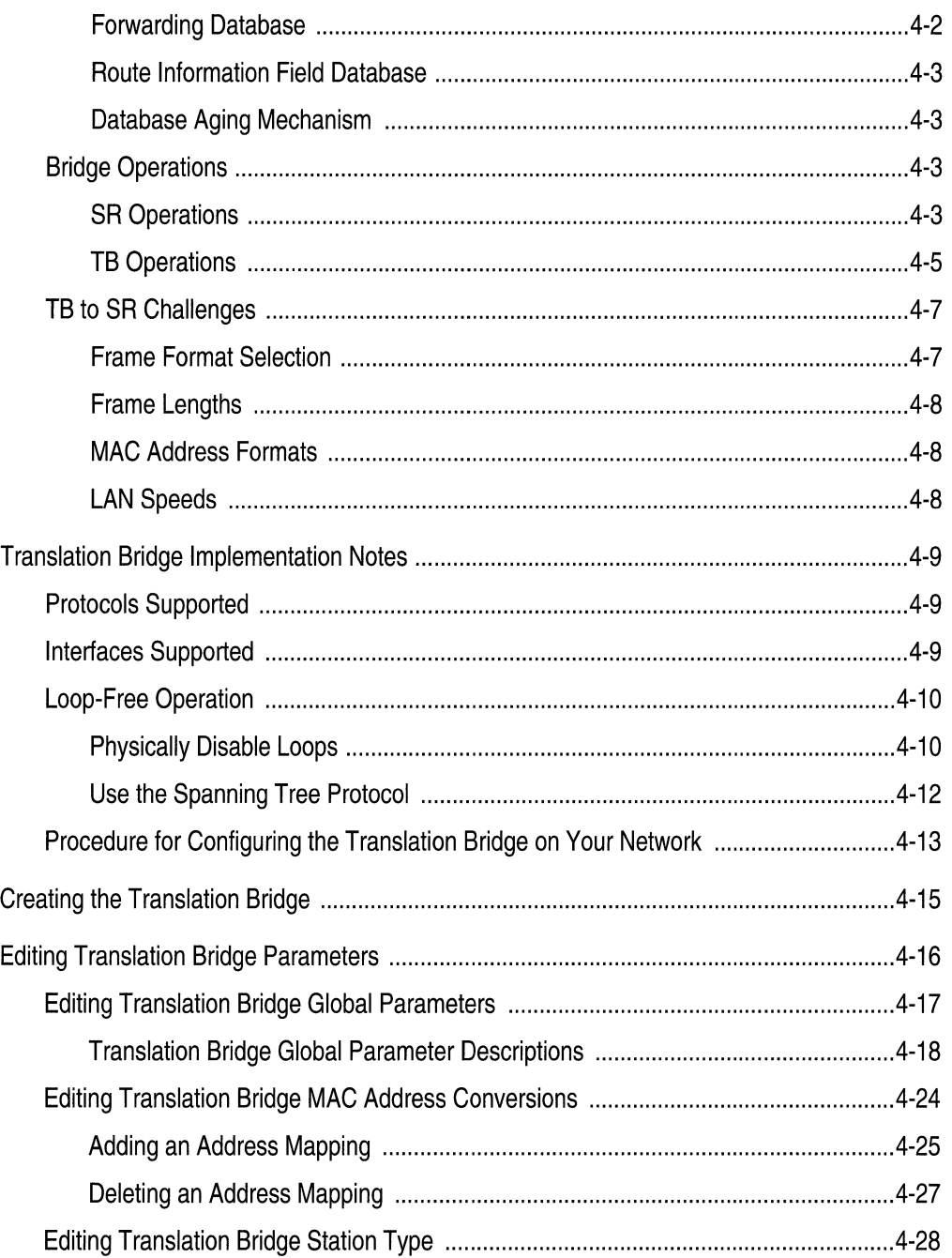

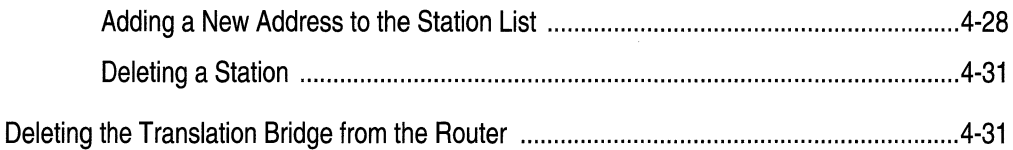

# Chapter 5<br>Using Native Mode LAN Services

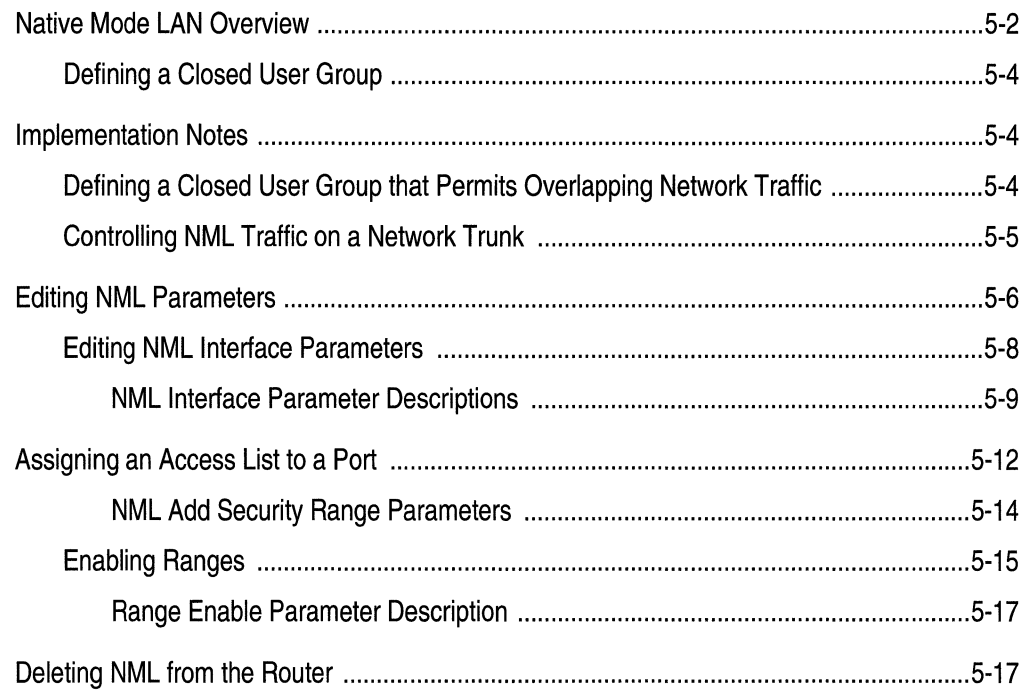

## Index

## **Figures**

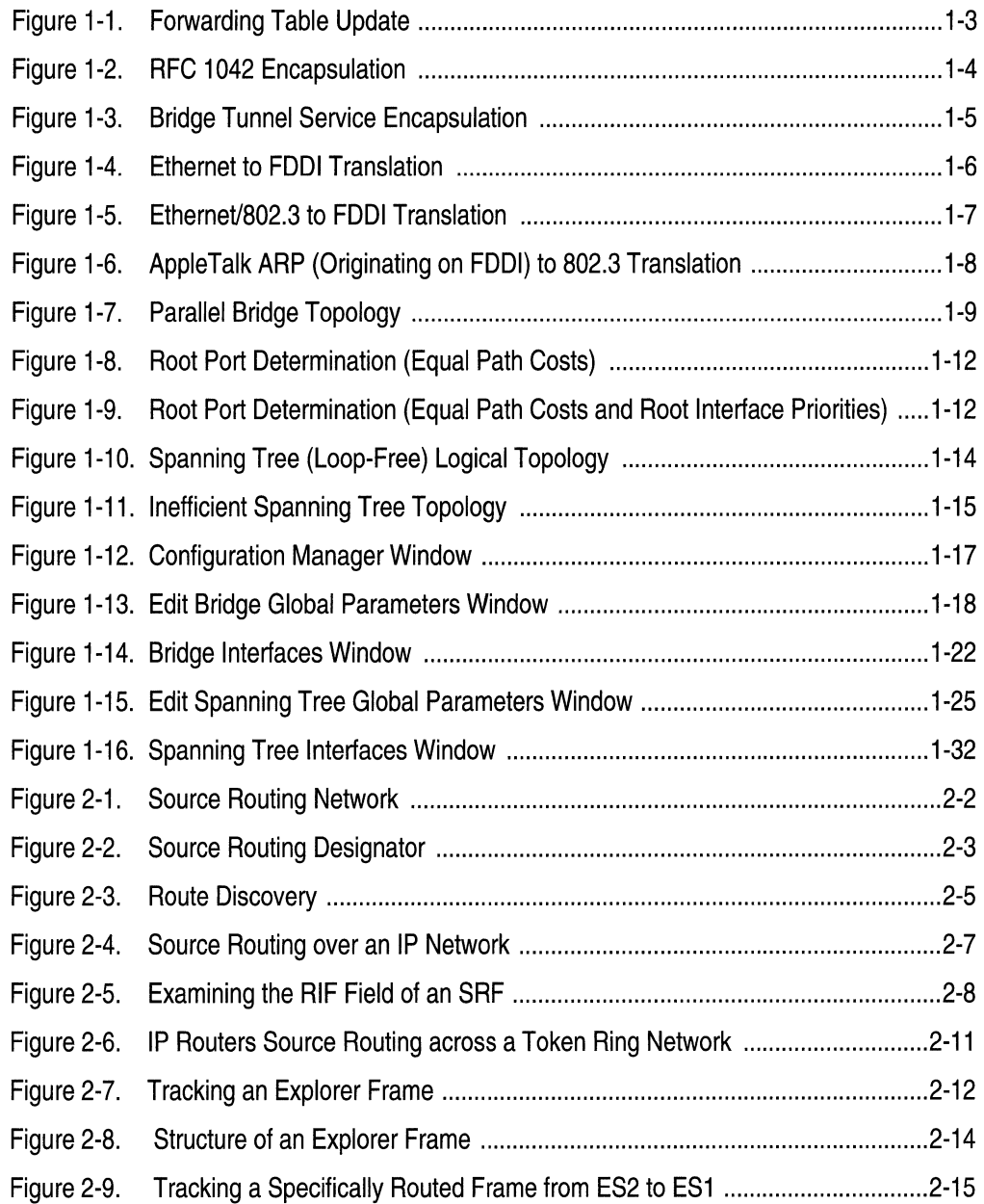

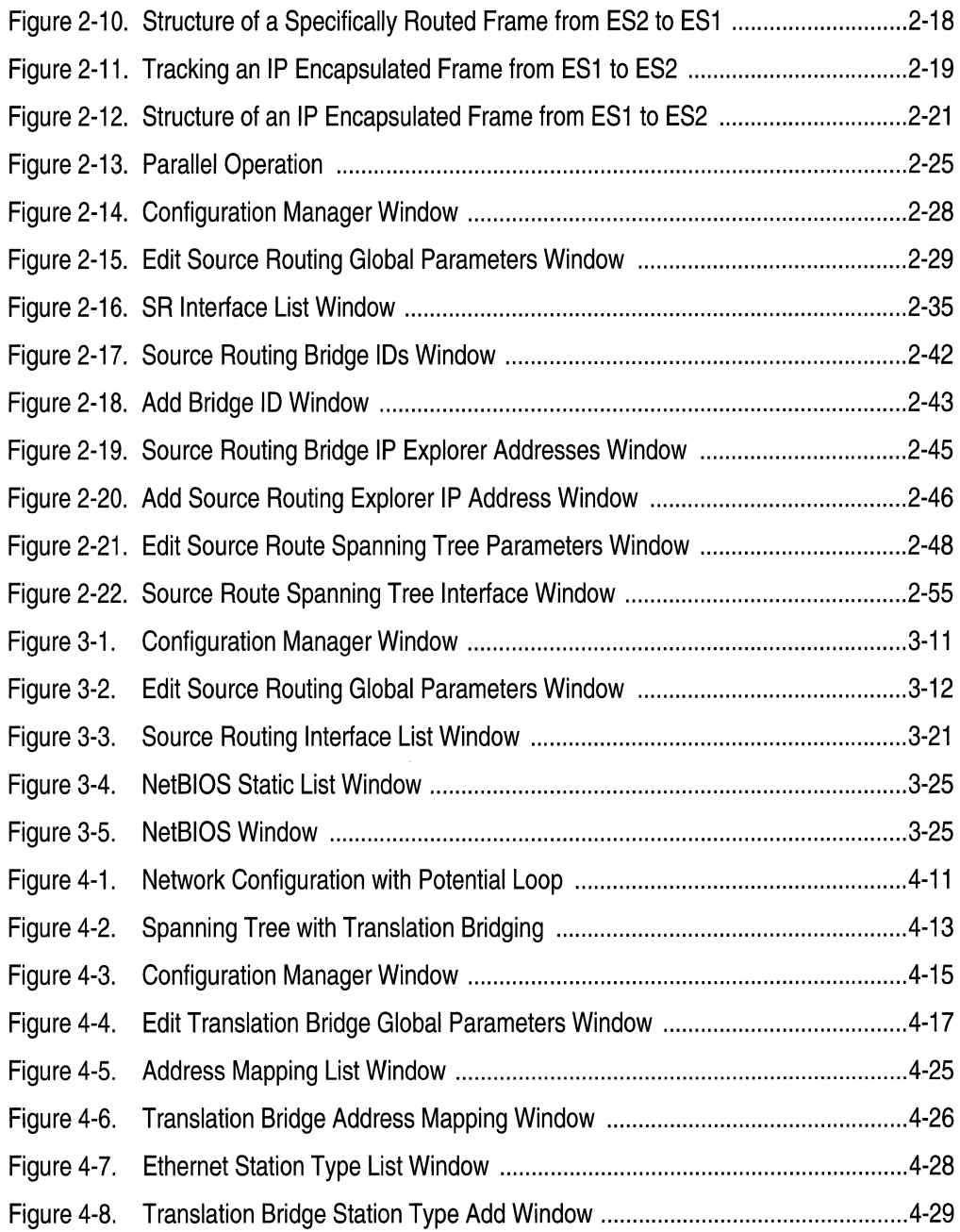

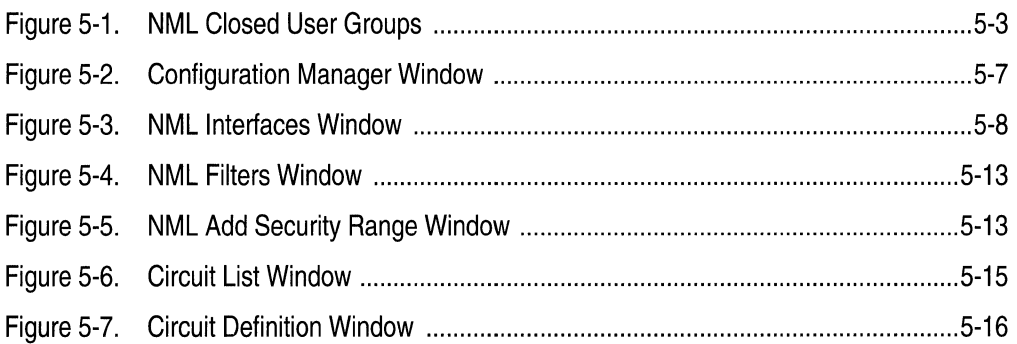

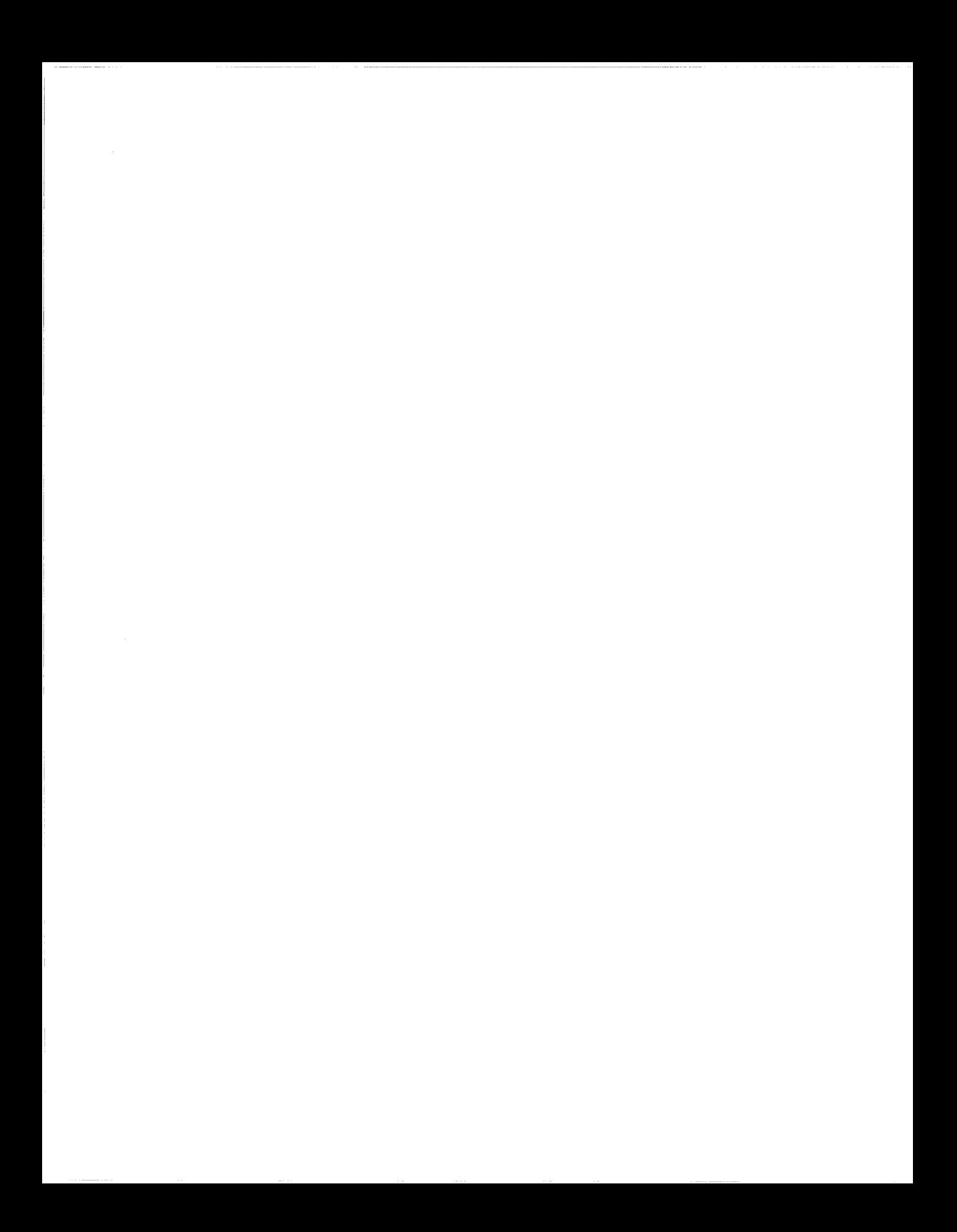

## **About This Guide**

If you are responsible for configuring and managing Wellfleet<sup>®</sup> routers, you need to read this guide.

This guide describes how to customize Wellfleet router software for bridging services.

Refer to this guide for details on customizing

- o Transparent bridge services (see the "Using Transparent Bridge Services" chapter)
- o Source routing bridge services (see the "Using Source Routing Bridge Services" chapter)
- o NetBIOS™ services (see the "Using NetBIOS Services" chapter)
- o Translation bridge services (see the "Using Translation Bridge Services" chapter)

For information and instructions about the following topics, see *Configuring Wellfleet Routers.* 

- o Initially configuring and saving a bridging interface
- $\Box$  Retrieving a configuration file
- $\Box$  Rebooting the router with a configuration file

## **Before You Begin**

Before using this guide, you must complete the following procedures:

- $\Box$  Create and save a configuration file that contains at least one bridging interface.
- $\Box$  Retrieve the configuration file in local, remote, or dynamic mode.

Refer to *Configuring Wellfleet Routers* for instructions.

····------ ----···-----·------

## **How to Get Help**

For additional information or advice, contact the Bay Networks Help Desk in your area:

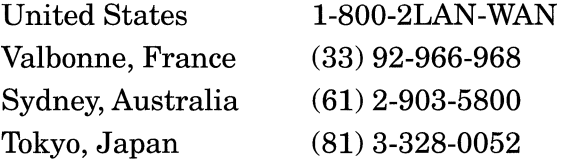

## **Conventions**

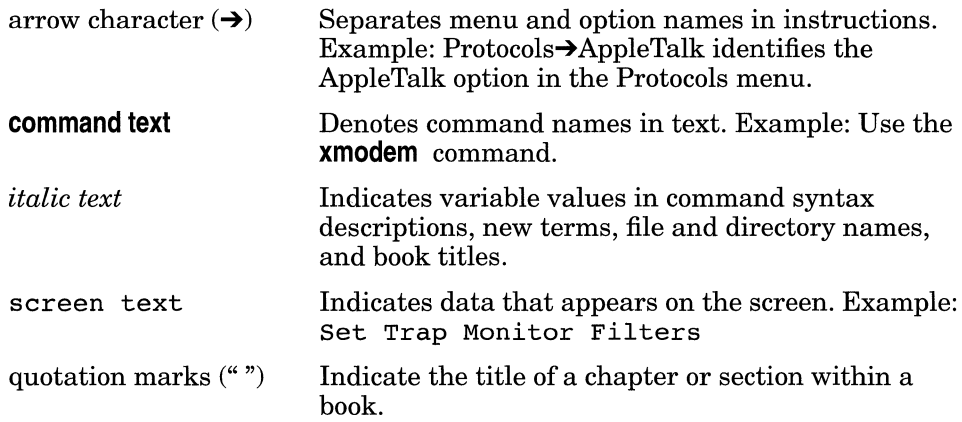

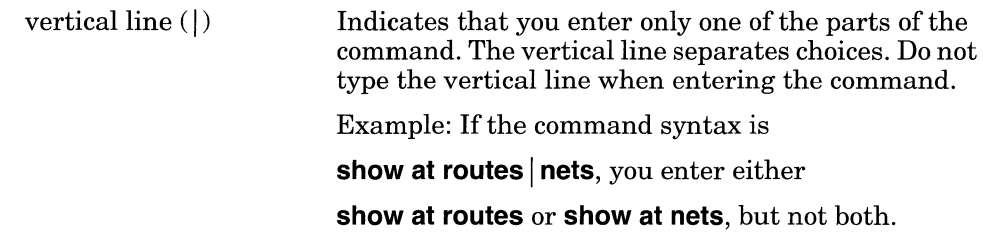

## **Acronyms**

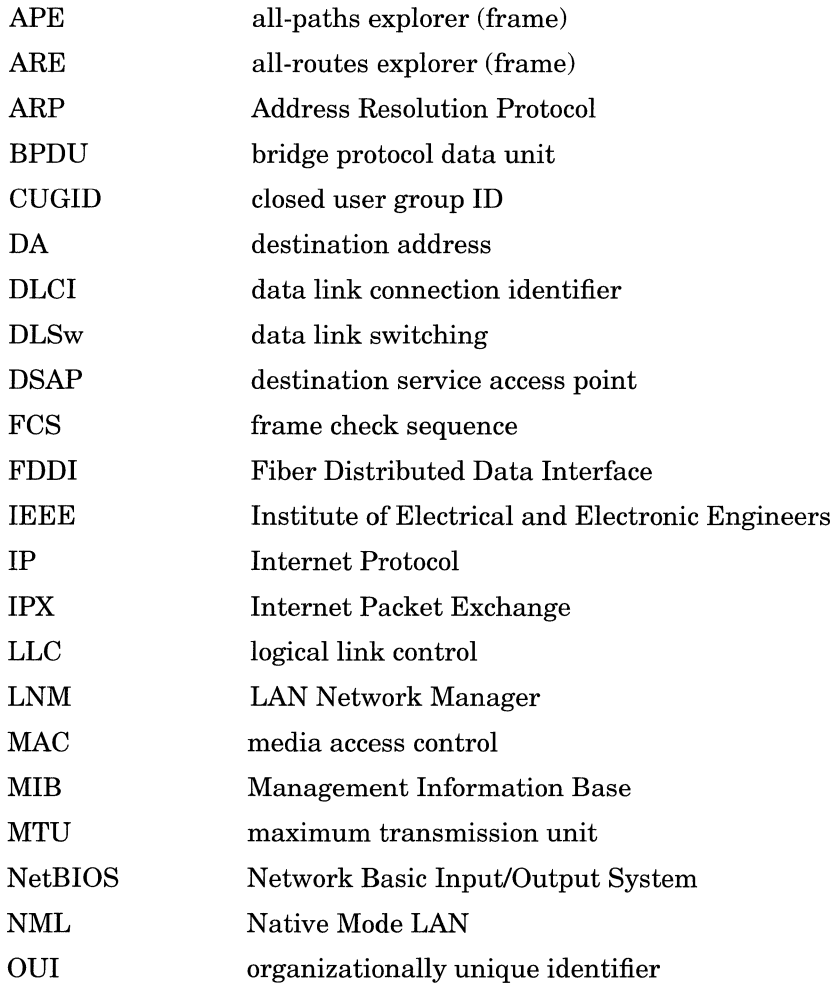

Acronyms

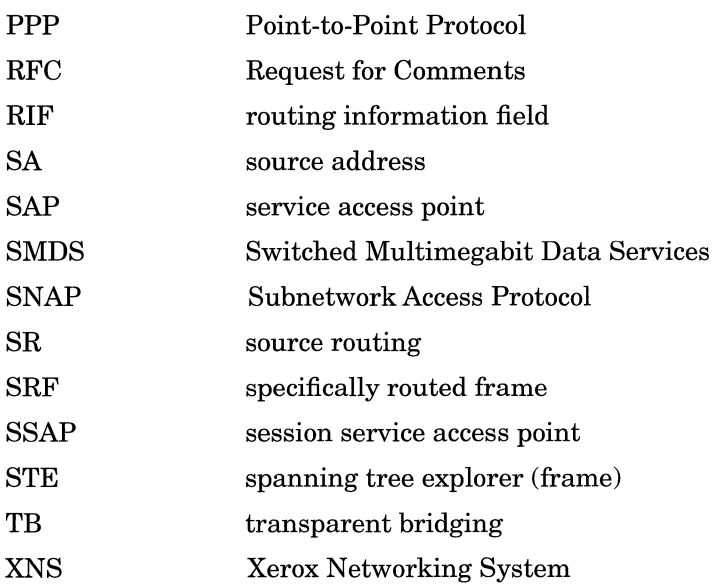

J.

## **Chapter 1 Using Transparent Bridge Services**

This chapter

- $\Box$  Contains an overview of the transparent bridge, including details on how the spanning tree algorithm works
- $\Box$  Describes how to edit transparent bridge parameters, using the Configuration Manager tool

## **Transparent Bridge Overview**

Transparent bridges are data-link layer relay devices that connect two or more networks. They use media access control (MAC) source and destination addresses to relay frames between connected networks.

**Note:** We use the terms *bridge* and *transparent bridge*  interchangeably throughout this chapter.

The transparent bridge provides three primary services:

- $\Box$  Learns the addresses of endstations on connected networks
- o Forwards or drops frames based on knowledge it acquires about endstation addresses or user-configured filters
- $\Box$  Ensures a loop-free topology throughout the extended network, using the spanning tree algorithm

A transparent bridge also provides some translation services, converting frames for bridging between Ethernet/802.3 LANs and FDDI LANs. Refer to "The Translation Process," later in this chapter for details on translation services.

## **How the Bridge Works**

The bridge receives and examines every frame transmitted on the networks to which it is attached. It learns endstation addresses by reading the source address of the endstation that transmitted the frame, and noting which LAN received the frame. The bridge enters this information into a data structure called the *forwarding table,*  which the bridge constantly updates.

For example in Figure 1-1, if Node 2 transmits a frame onto the network, the bridge receives the frame and makes an update to its forwarding table. The bridge indicates whether Node 2 is in the direction of LAN A.

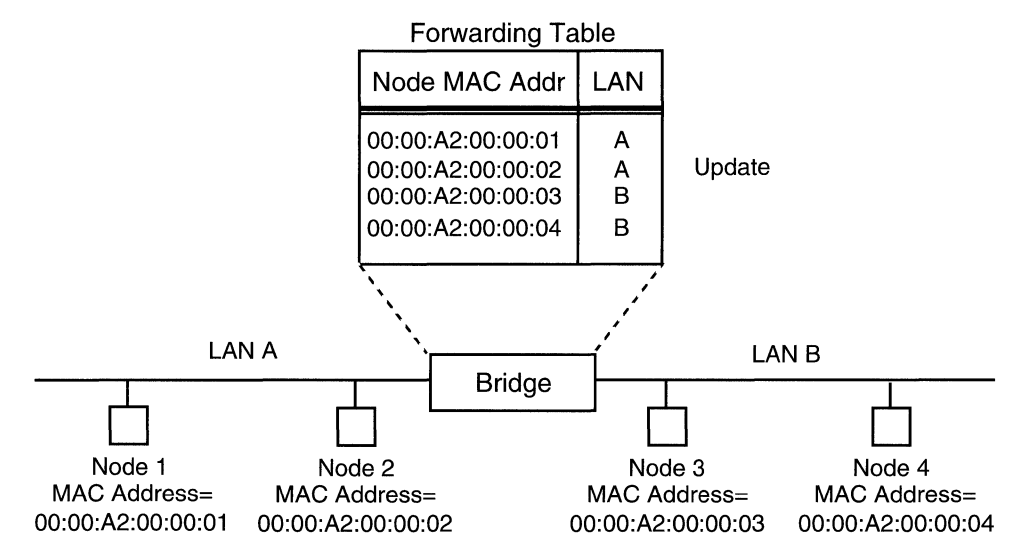

**Figure 1-1. Forwarding Table Update** 

The bridge then forwards (relays to another network) or drops (discards) the frame based on the forwarding table entries. When the bridge receives a frame, it compares the frame's destination address with addresses in the forwarding table. One of these situations results:

- $\Box$  If the frame's destination address is on the same LAN as its source address, the bridge discards the frame; all nodes on that LAN already received this frame.
- $\Box$  If the frame's destination address is on a different LAN than its source address, the bridge forwards the frame to that LAN.
- $\Box$  If there is no match for the frame's destination address in the forwarding table, the bridge forwards the frame to all networks except the one that received the frame. This is called *flooding.*
- $\sigma$  If the frame is destined for the bridge (for example, a spanning tree frame), the bridge forwards the frame to the appropriate bridge entity and processes it internally.

**Note:** If a frame is forwarded or flooded to a LAN using a different data-link level protocol, the bridge translates the frame to the appropriate frame format before transmission.

### **The Translation Process**

The transparent bridge translates frames for bridging between Ethernet or 802.3 LANs and Fiber Distributed Data Interface (FDDI) LAN<sub>s</sub>. When the transparent bridge receives Ethernet or 802.3 frames destined for an FDDI LAN, it reformats those frames to the FDDI MAC frame format. The transparent bridge sets the original MAC type of the frame in the logical link control (LLC) header. Therefore, ifthe frame passes through a second FDDI-to-Ethernet/802.3 bridge, that bridge can translate the frame back to its original format.

o The bridge translates all Ethernet MAC frames to FDDI MAC and Institute of Electrical and Electronic Engineers (IEEE) 802.2 LLC/ Subnetwork Access Protocol (SNAP) encapsulation as specified by RFC 1042. Protocols in this category include DECnet™ Phase Iv, Novell®, AppleTalk® Phase I and II, Xerox® Networking System  $(XNS^{m})$ , Internet Package Exchange  $(IPX^{\circledR})$ , and Internet Protocol (IP).

Figure 1-2 shows the format and values of the LLC and SNAP headers of these frames after translation.

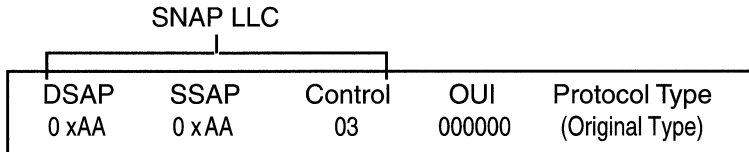

### **Figure** 1-2. **RFC 1042 Encapsulation**

However, AppleTalk Address Resolution Protocol (ARP) frames (Ethernet frames with a protocol type equal to 80F3) require special translation by the Bridge Tunnel Service.

Figure 1-3 illustrates the LLC and SNAP headers of the AppleTalk ARP outbound frame after the Bridge Tunnel Service translation.

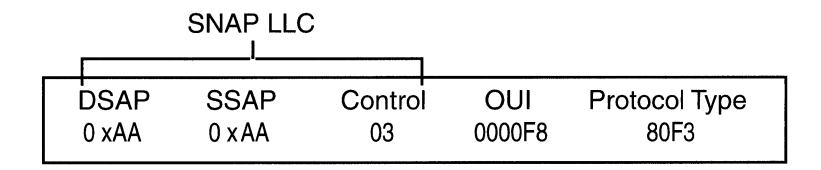

**Key** 

SNAP = Subnetwork Access Protocol  $LLC =$  logical link control DSAP = destination service access point SSAP = session service access point  $OUI =$  organizationally unique identifier

## **Figure 1-3. Bridge Tunnel Service Encapsulation**

 $\Box$  The bridge translates all IEEE 802.2 LLC by removing the length field. Protocols in this category include AppleTalk Phase 2, Novell  $\overline{\phantom{a}}$ Proprietary, and IP.

Figures 1-4 and 1-5 illustrate different LAN configurations and show how Bridge A translates different types of frames originating on LAN 1 for transmission across the FDDI LAN.

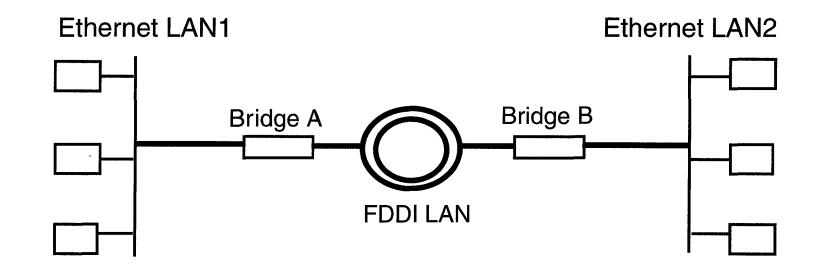

#### Ethernet to FDDI Translation

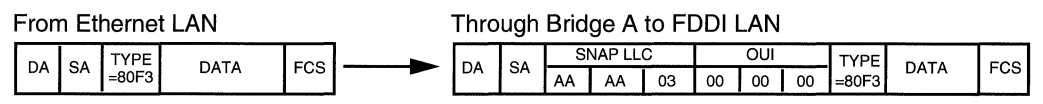

### Bridge A

- Extracts addressing information from the Ethernet header.
- Incorporates address information into newly generated FDDI MAC header.
- Encapsulates Ethernet data according to RFC 1042.
- Recalculates frame check sequence (FCS).

### Ethernet (Apple Talk ARP) to FDDI Translation

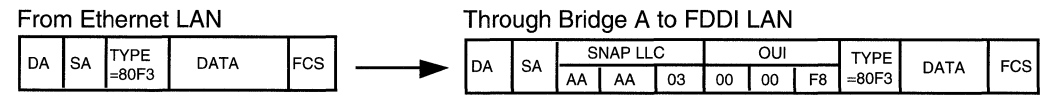

### Bridge A

- Extracts addressing information from the Ethernet header.
- Incorporates address information into newly generated FDDI MAC header.
- Encapsulates Ethernet within a SNAP header with an organizationally unique identifier (QUI) of OOOOF8. This identifies a tunnel-encapsulated frame, specified in IEEE Draft Recommended Practice 802.1 H.
- Recalculates FCS.

## **Figure 1-4. Ethernet to FDDI Translation**

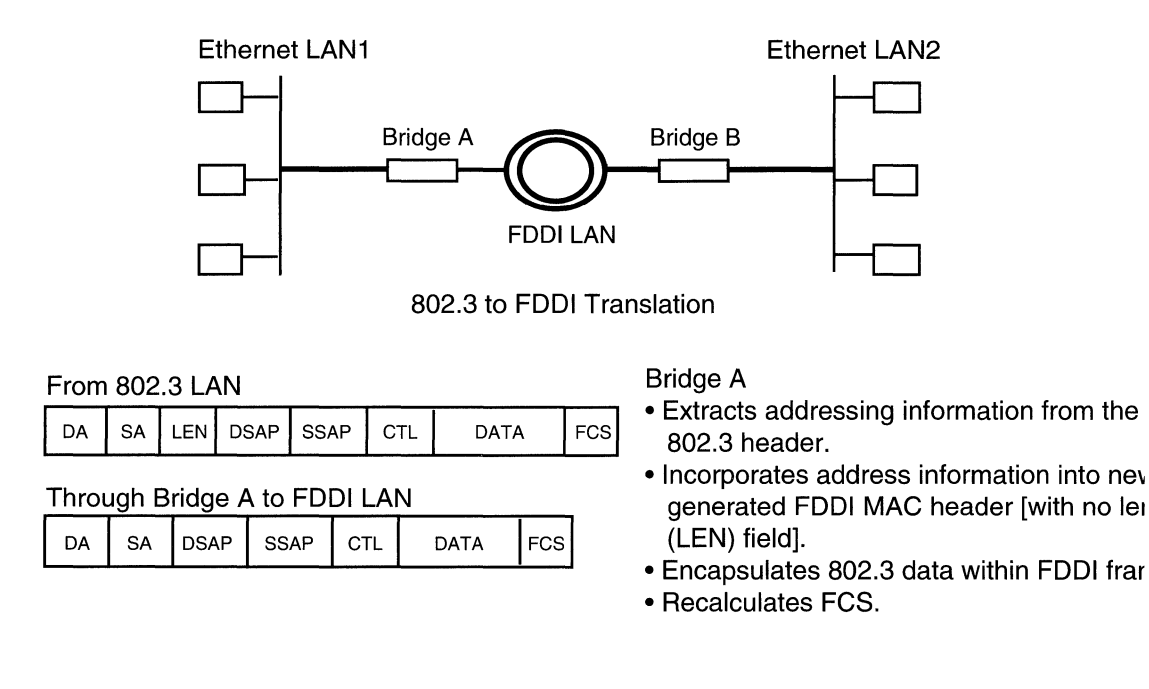

### **Figure 1-5. Ethernet/802.3 to FDDI Translation**

The translation process from the FDDI LAN to Ethernet/802.3 LAN (the process Bridge B performs in Figures 1-4 and 1-5) is a mirror image of the translation process occurring on Bridge A, with one exception: the bridge translates an AppleTalk ARP frame that originates on the FDDI LAN and is destined for an 802.3 LAN as shown in Figure 1-6.

Apple Talk ARP frame originating on FDDI LAN

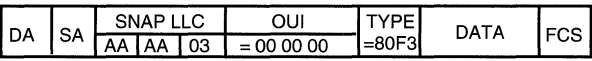

Through Bridge B to 802.3 LAN

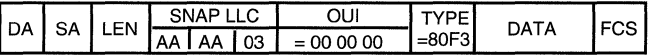

Bridge B

- Extracts addressing information from the FDDI MAC header
- Incorporates address information into newly generated 802.3 header
- Adds a length field
- Encapsulates FDDI data according to RFC 1042
- Recalculates FCS

## **Figure 1-6. AppleTalk ARP (Originating on FDDI) to 802.3 Translation**

## **Spanning Tree Algorithm**

The spanning tree algorithm ensures the existence of a loop-free topology in networks that contain parallel bridges. (Refer to *Source Routing Appendix to IEEE Standard 802. ld Media Access Control (MAC) Bridges* for details on the spanning tree algorithm.) A loop occurs when there are alternate routes between hosts. If there is a loop in an extended network, bridges may forward traffic indefinitely. This can result in increased traffic and degradation in network performance.

Figure 1-7 shows an example of a network containing a loop: two parallel bridges, Bridge 1 and Bridge 2, connect LANs A and B.

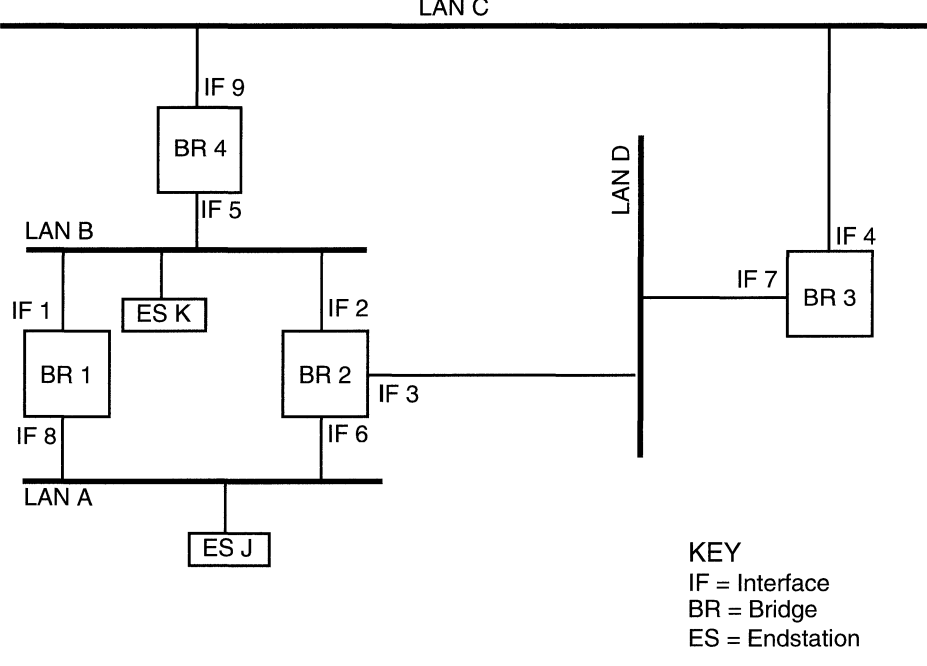

LAN<sub>C</sub>

**Figure 1-7. Parallel Bridge Topology** 

When Endstation J initially sends a frame to Endstation K, both Bridge 1 and Bridge 2 read the frame. Since this is the first frame sent between J and K, there is no forwarding table entry for J or K on either of the bridges. Each bridge updates its forwarding table to indicate that Endstation J is in the direction of LAN A. Then, each bridge floods the frame: Bridge 1 forwards the frame over Interface 1 and Bridge 2 forwards the frame over Interface 2. Bridge 2 also forwards the frame over Interface 3; however, to simplify the example, we do not trace this frame.

Next, Endstation K receives two copies of the frame, resulting in an inefficient use of the available bandwidth. More serious, however, is the effect of duplicate frames on the two bridges. The frame flooded by Bridge 1 onto Interface 1 is ultimately read by Bridge 2 on Interface 2. When Bridge 2 reads this frame, it updates its forwarding table to indicate that Endstation J is in the direction of LAN B. Similarly, Bridge 1 reads the frame flooded by Bridge 2 and updates its forwarding table to show that Endstation J is in the direction of LAN B. Consequently, the forwarding tables of both bridges are now corrupted and neither bridge can properly forward a frame to Endstation J.

You can eliminate this problem by implementing the spanning tree algorithm, which produces a logical tree topology out of any arrangement of bridges. The result is that a single path exists between any two endstations on an extended network. The spanning tree algorithm also provides a high degree of fault tolerance. It allows the network to automatically reconfigure the spanning tree topology if there is a bridge or data-path failure.

The spanning tree algorithm requires five values to derive the spanning tree topology. The first, a multicast address specifying all bridges on the extended network, is media-dependent and is automatically determined by the software. You assign the remaining four values, which are

- o Network-unique identifier for each bridge on the extended network
- o Unique identifier for each bridge/LAN interface (called a port)
- o Priority specifying the relative priority of each port
- o Cost for each port

After you assign these values, bridges multicast and process formatted frames (called Bridge Protocol Data Units, or BPDUs) to derive a single loop-free topology throughout the extended network. The bridges exchange BPDU frames quickly, minimizing the time that service is unavailable between hosts.

In constructing a loop-free topology, the bridges within the extended network follow these steps:

1. Elect a root bridge.

The bridge with the lowest priority value becomes the root bridge and serves as the root of the loop-free topology. If priority values are equal, the bridge with the lowest bridge MAC address becomes the root bridge.

2. Determine path costs.

The path cost is the cost of the path to the root bridge offered by each bridge port.

3. Select a root port and elect a designated bridge on each LAN.

Each bridge designates the port that offers the lowest-cost path to the root bridge as the root port. In the event of equal path costs, the bridge examines the paths' interfaces to the root bridge. The port (interface) of the path with the lowest interface priority to the root bridge becomes the root port. For example, Figure 1-8 shows how Bridge A determines its root port.

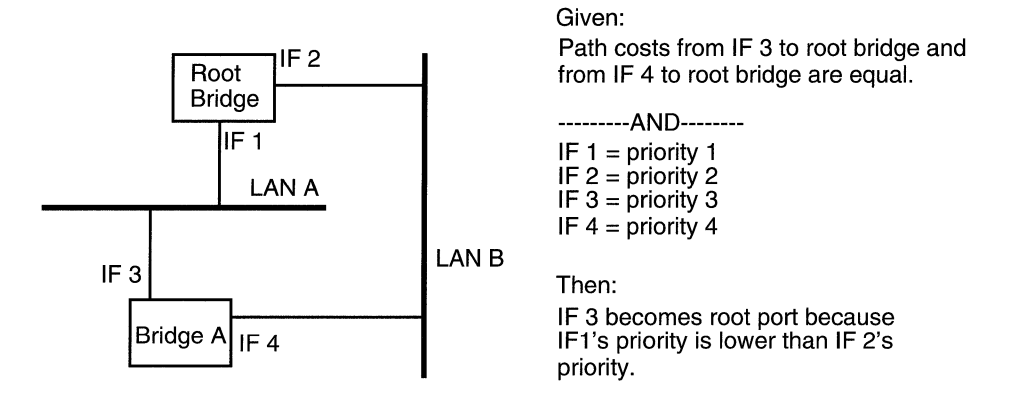

## **Figure 1-8. Root Port Determination (Equal Path Costs)**

If the paths' interfaces to the root bridge are also equal, then the root port is the port on the bridge with the lowest priority value (for example, refer to Figure 1-9).

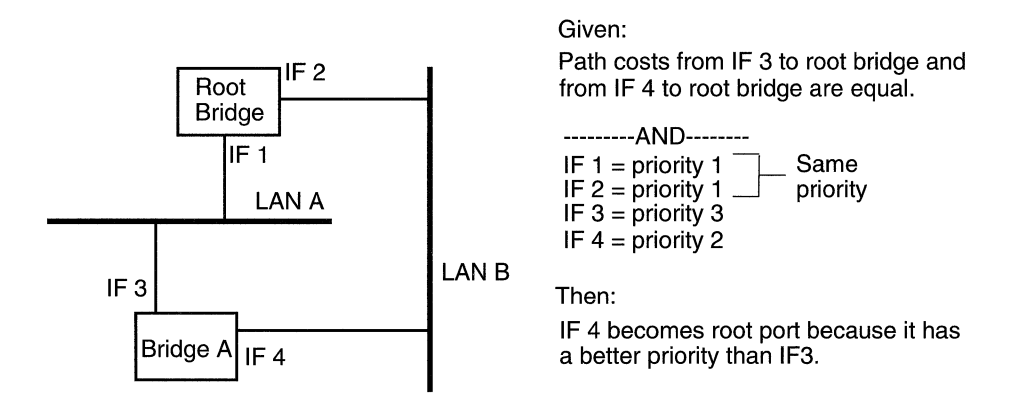

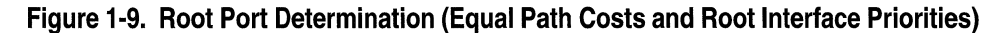

The spanning tree algorithm selects a bridge on each LAN as the designated bridge. The root port of this bridge has the lowest-cost path to the root bridge. All bridges turn off (set to blocking state) all of the lines except for the single line that is the shortest-cost path to the root, and any line attached to the LANs for which the bridge serves as a designated bridge.

4. Elect a designated port.

The spanning tree algorithm selects the port that connects the designated bridge to the LAN as the designated port. If there is more than one such port, the spanning tree algorithm selects the port with the lowest priority as the designated port. This port, which carries all extended network traffic to and from the LAN, is in the forwarding state.

Thus, the spanning tree algorithm removes all redundant ports (ports providing parallel connections) from service (places in the blocking state). If there is a topological change or a bridge or data-path failure, the algorithm derives a new spanning tree that may move some ports from the blocking to the forwarding state.

For example, in Figure 1-7, if all path costs are equal and Bridge 2 has the lowest-bridge priority, followed by Bridge 3, then Bridge 4, then Bridge 1, the spanning tree algorithm may block Bridge 1/lnterface 8 and Bridge 4/Interface 9 from service.

Figure 1-10 shows the resulting logical topology, which provides a loopfree topology with only a single path between any two hosts.

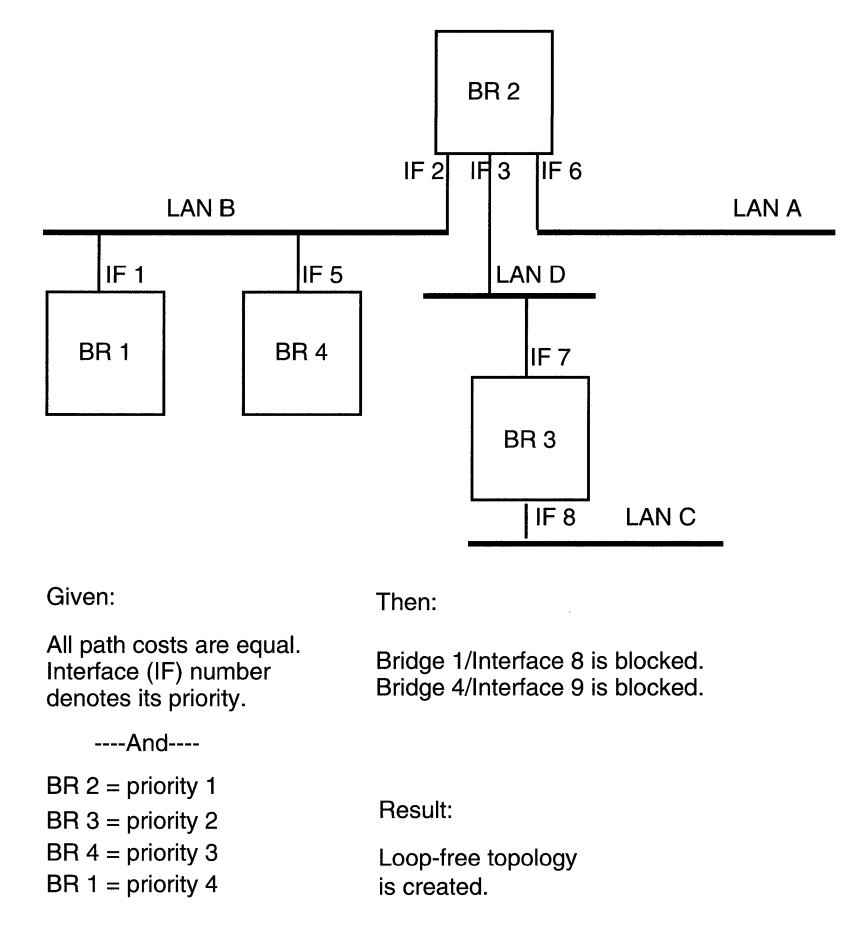

### **Figure 1-10. Spanning Tree (Loop-Free) Logical Topology**

It is very important to configure the spanning tree parameters correctly. Consider the typical flow of traffic so that the logical topology that results from the spanning tree algorithm is appropriate for the network.

If, in the network shown in Figure 1-7, a majority of traffic originates on LAN A and is destined for LAN D, it is not practical to set the

spanning tree parameters as shown in Figure 1-11. This figure exemplifies an inefficient spanning tree topology for this network because the traffic from LAN A must traverse Bridge 1, LAN B, and Bridge 2 to get to LAN D. LAN B is then congested with unnecessary traffic.

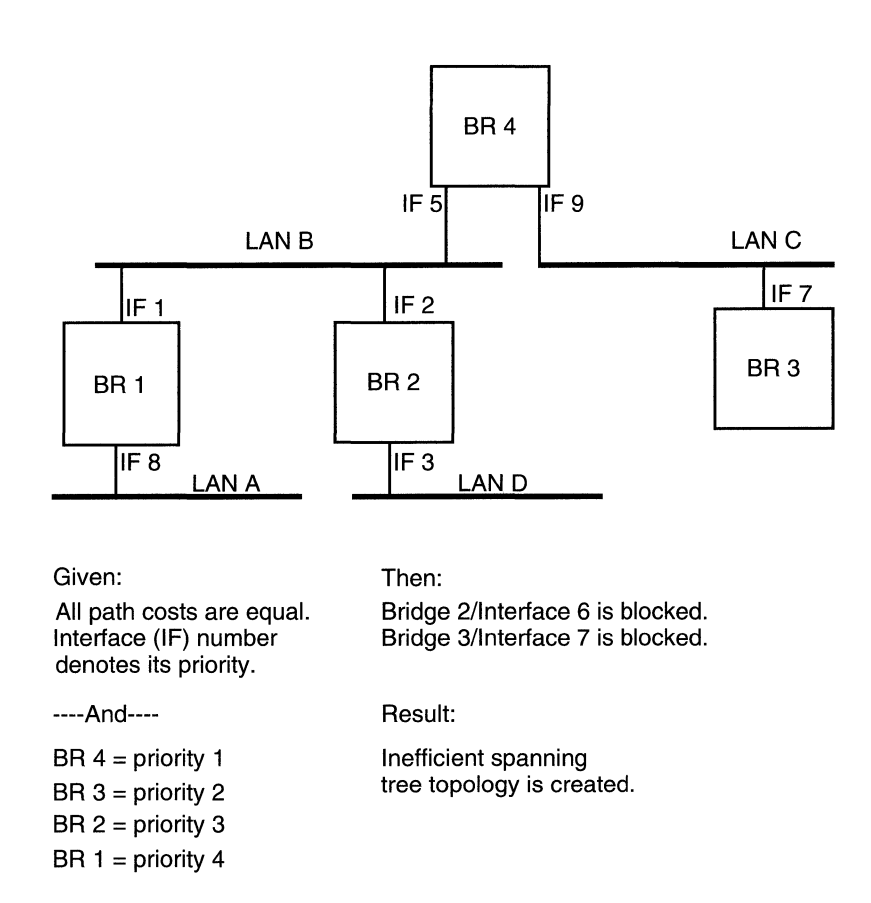

## **Figure 1-11. Inefficient Spanning Tree Topology**

## **Filtering Frames**

You use filters mainly for security reasons. They enable the bridge to relay or drop a particular frame based on user-selectable fields within each of the four encapsulation methods supported by the bridge. These encapsulation methods are

- o Ethernet
- o IEEE 802.2 logical link control
- o IEEE 802.2 LLC with SNAP header
- o Novell proprietary

Refer to *Configuring Filter Options for Wellfleet Routers* for details about filters and how to configure them for the bridge.

## **Editing Bridge Parameters**

Once you configure a circuit to support the bridge and, optionally, the spanning tree algorithm, you use the Configuration Manager tool to edit the bridge and spanning tree parameters.

This section describes how to access and edit these parameters. The instructions in this section assume that you already configured the bridge on the router. If you did not, refer to *Configuring Wellfleet Routers* for details on configuring the bridge.

**Note:** If you enable the spanning tree algorithm for your network, the algorithm reconverges if you dynamically change any of the parameters described in the following sections.

You access all bridge parameters from the Configuration Manager window (Figure 1-12). (Refer to *Using Site Manager Software* guide for details on accessing this window.

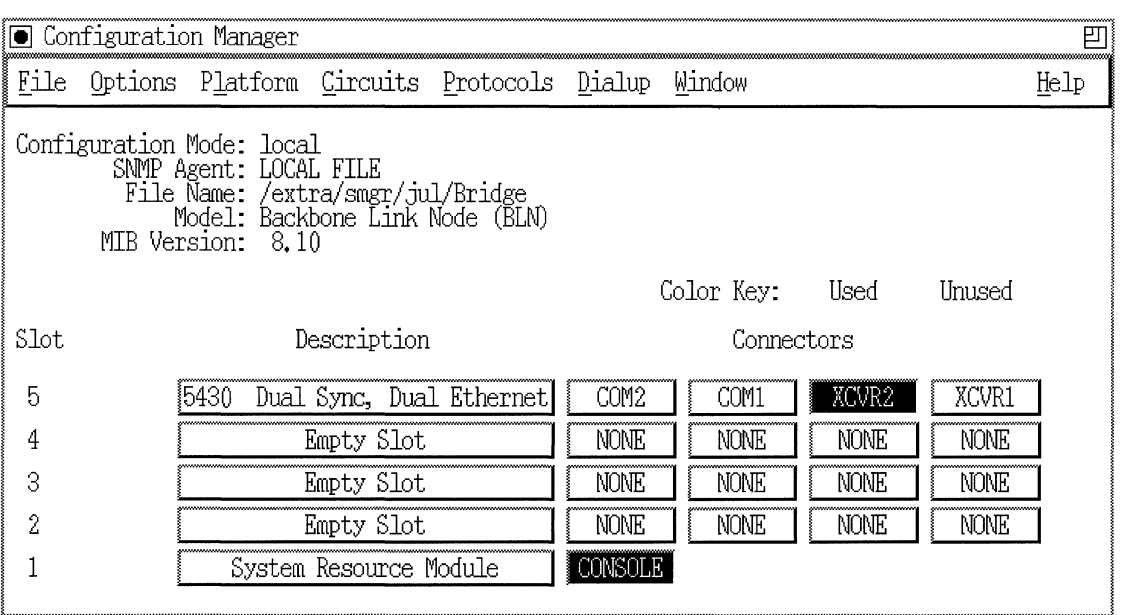

## **Figure 1-12. Configuration Manager Window**

For each bridge parameter, this section provides details on the default setting, valid parameter options, parameter function, instructions for setting the parameter, and the Management Information Base (MIB) object ID.

The Technician Interface allows you to modify parameters by issuing **set** and **commit** commands with the MIB object ID. This process is equivalent to modifying parameters using Site Manager. For details on using the Technician Interface to access the MIB, refer to *Using Technician Interface Software.*
# **Editing Bridge Global Parameters**

To edit the bridge global parameters:

1. Select Protocols $\rightarrow$ Bridge $\rightarrow$ Global from the Configuration Manager window (refer to Figure 1-12). The Edit Bridge Global Parameters window appears (Figure 1-13).

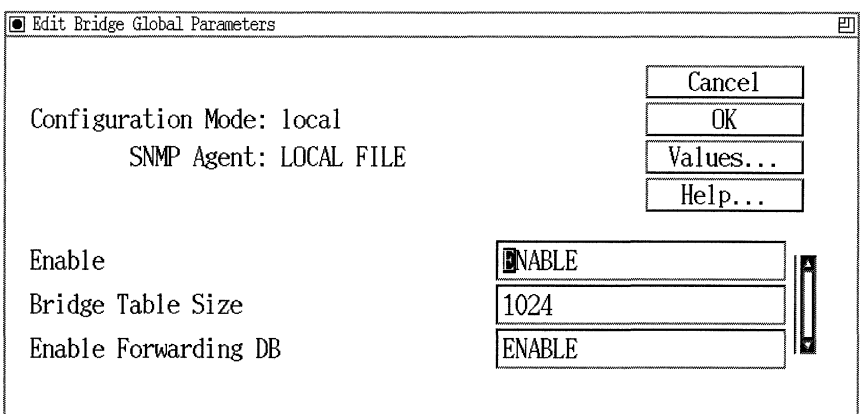

#### **Figure 1·13. Edit Bridge Global Parameters Window**

- 2. Edit the parameters, using the descriptions in the next section as a guide.
- 3. Click on the OK button to save your changes and exit the window. Site Manager returns you to the Configuration Manager window.

# **Bridge Global Parameter Descriptions**

Use these parameter descriptions as a guide when you configure the parameters in the Edit Bridge Global Parameters window (refer to Figure 1-13).

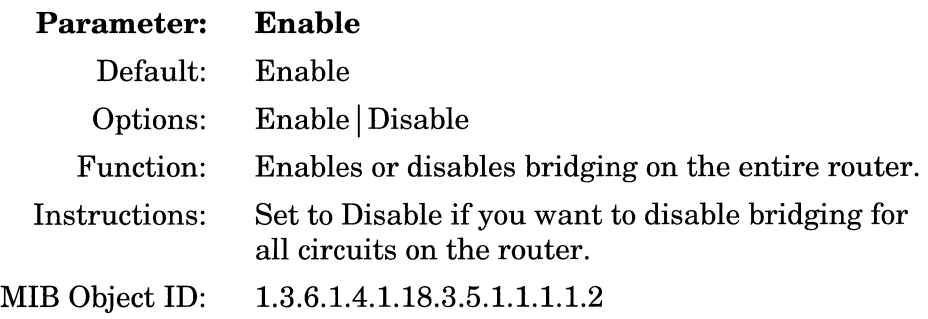

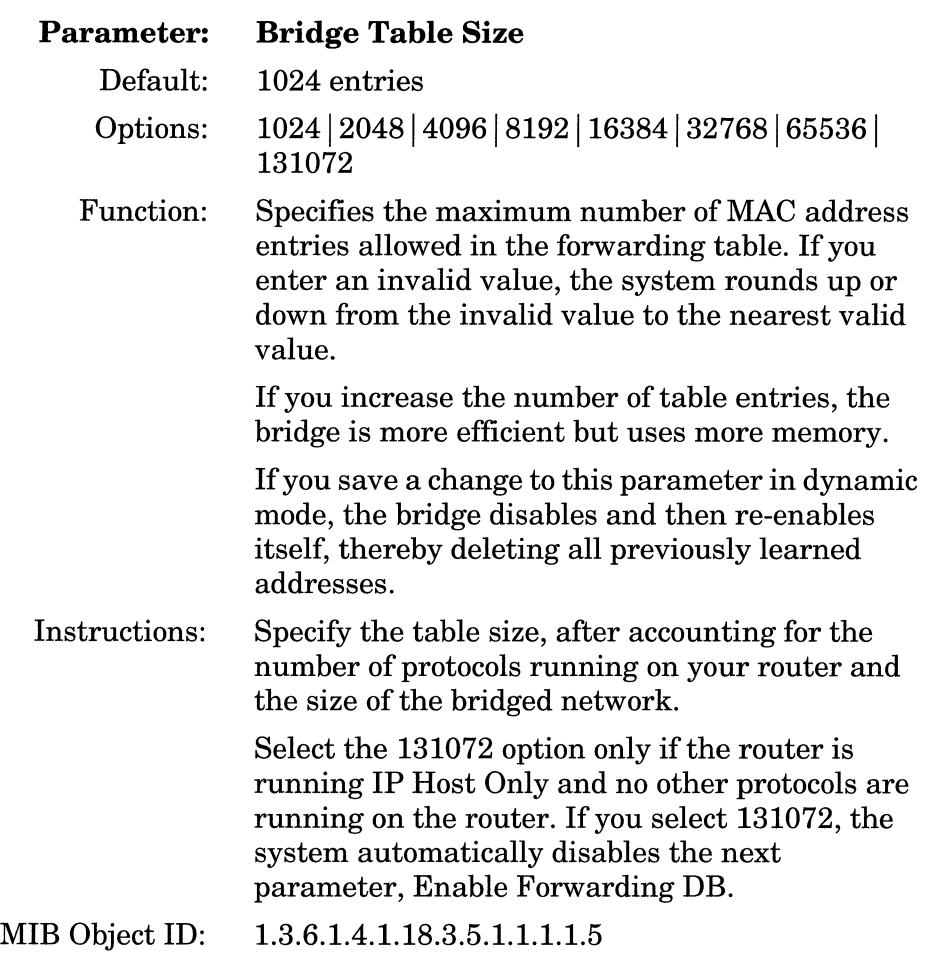

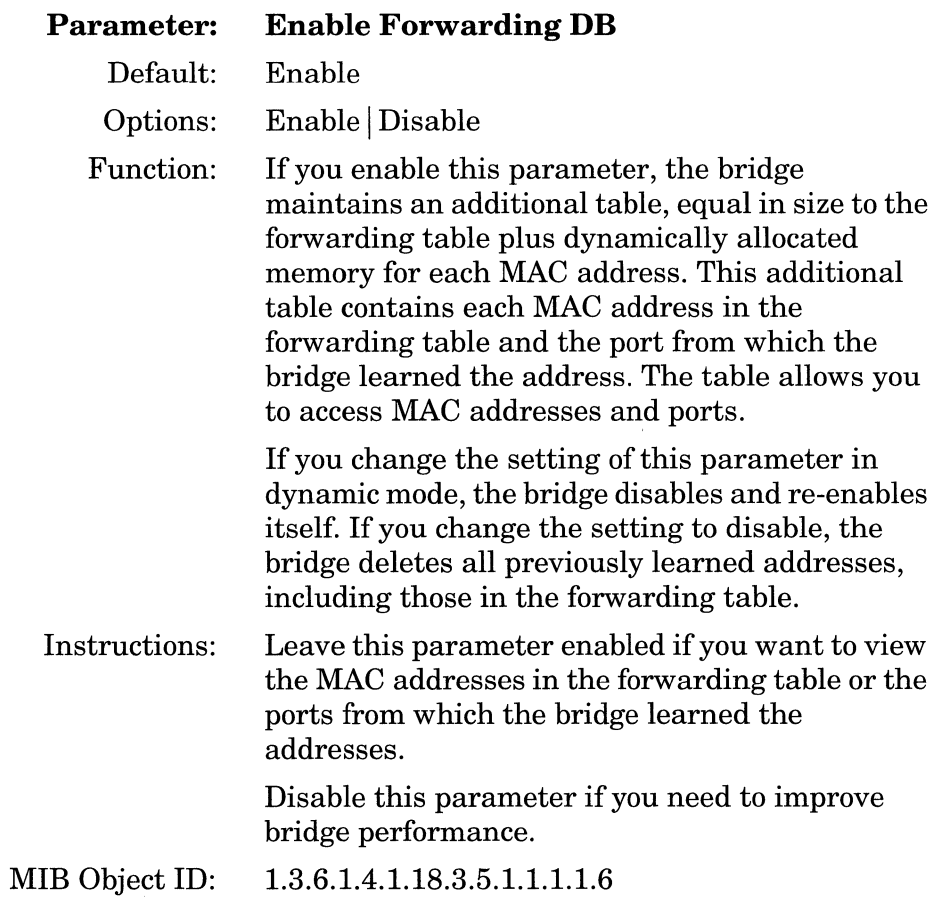

# **Editing Bridge Interface Parameters**

To edit bridge interface parameters:

1. Select Protocols $\rightarrow$ Bridge $\rightarrow$ Interfaces from the Configuration Manager window (refer to Figure 1-12). The Bridge Interfaces window appears (Figure 1-14).

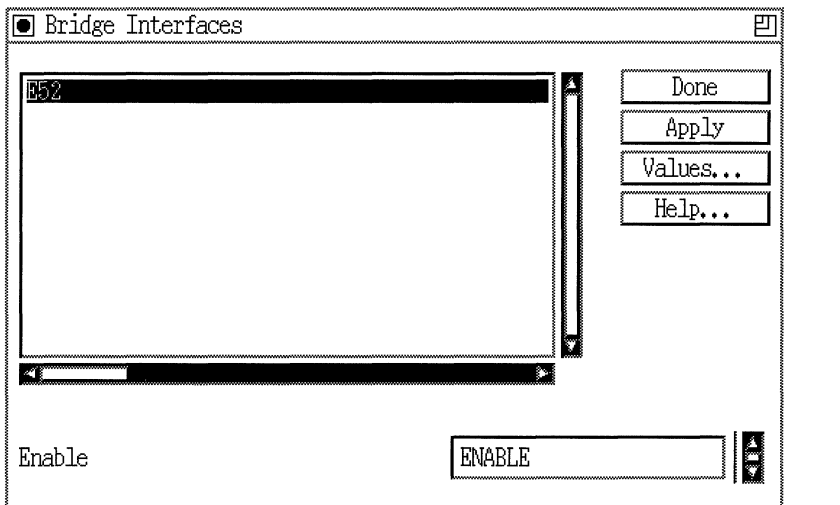

#### **Figure 1-14. Bridge Interfaces Window**

- 2. Select the interface you want to edit.
- 3. Edit the parameters, using the descriptions in the next section as a guide.
- 4. Click on the Apply button to save your changes.
- 5. Click on the Done button to exit the window. Site Manager returns you to the Configuration Manager window.

# **Bridge Interface Parameter Descriptions**

Use these parameter descriptions as a guide when you configure the parameters in the Bridge Interfaces window (refer to Figure 1-14).

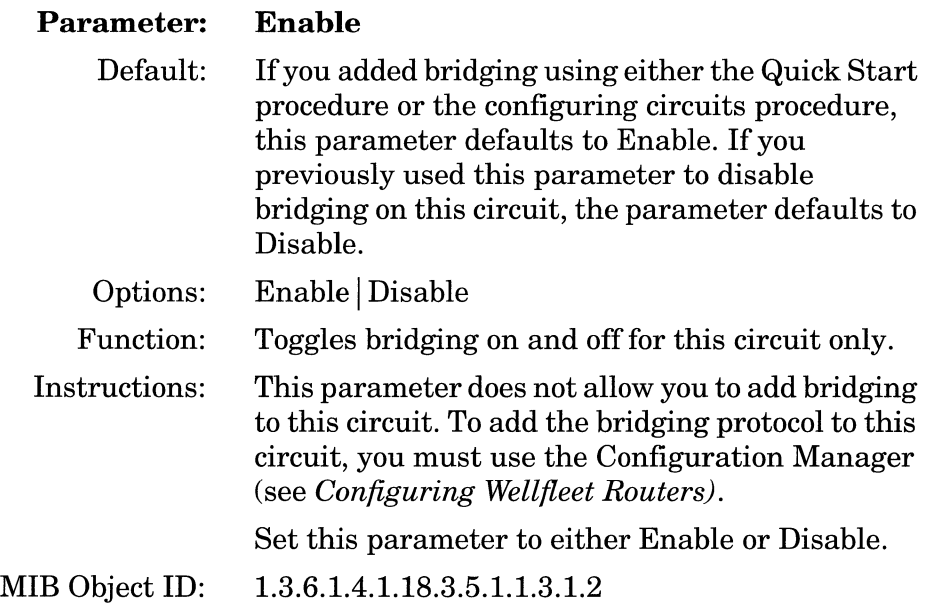

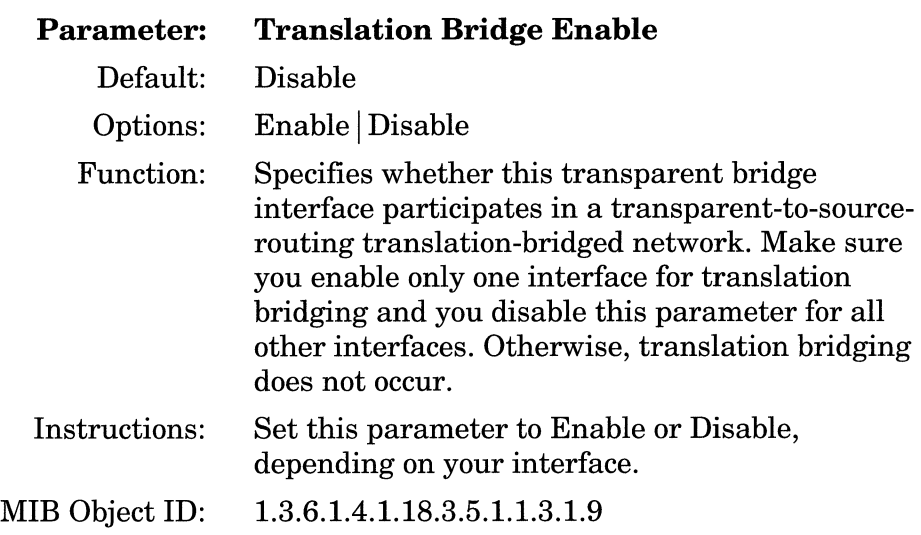

# **Editing Spanning Tree Global Parameters**

To edit the spanning tree global parameters:

1. Select Protocols $\rightarrow$ Bridge $\rightarrow$ Spanning Tree $\rightarrow$ Global from the Configuration Manager window (refer to Figure 1-12). The Edit Spanning Tree Global Parameters window appears (Figure 1-15).

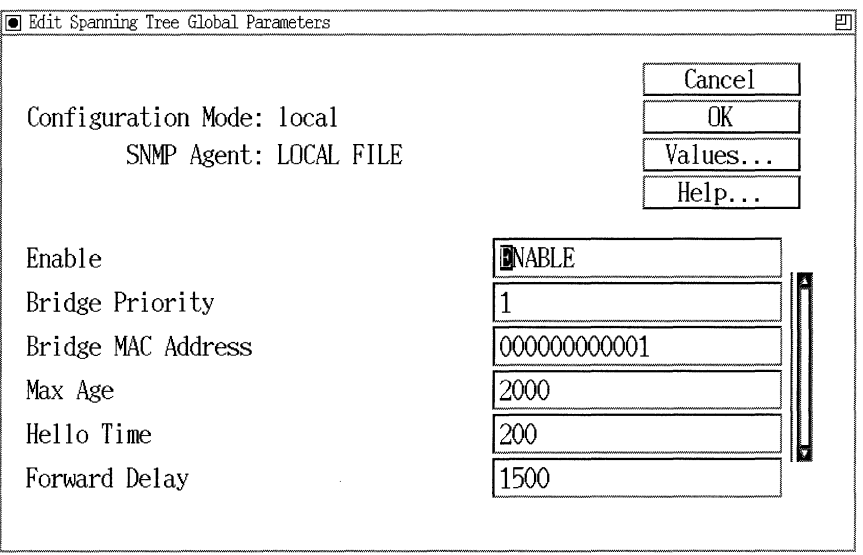

#### **Figure 1-15. Edit Spanning Tree Global Parameters Window**

- 2. Edit the parameters, using the descriptions in the next section as a guide.
- 3. Click on the OK button to save your changes and exit the window. Site Manager returns you to the Configuration Manager window.

# **Spanning Tree Global Parameter Descriptions**

Use these parameter descriptions as a guide when you configure the parameters in the Edit Spanning Tree Global Parameters window (refer to Figure 1-15).

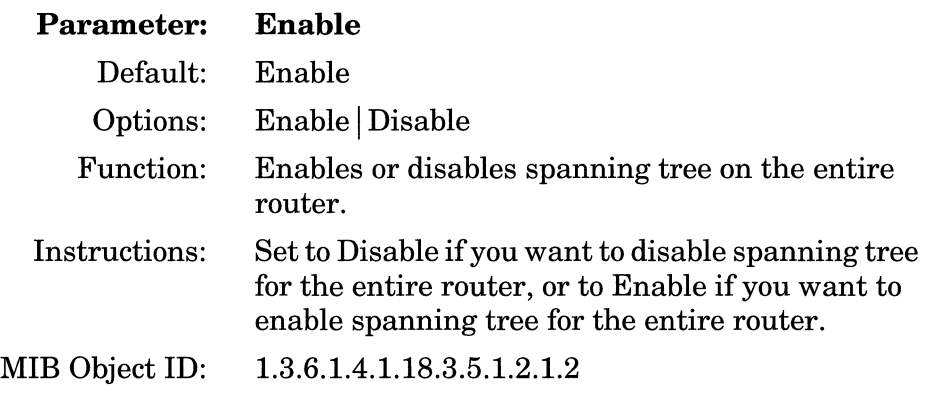

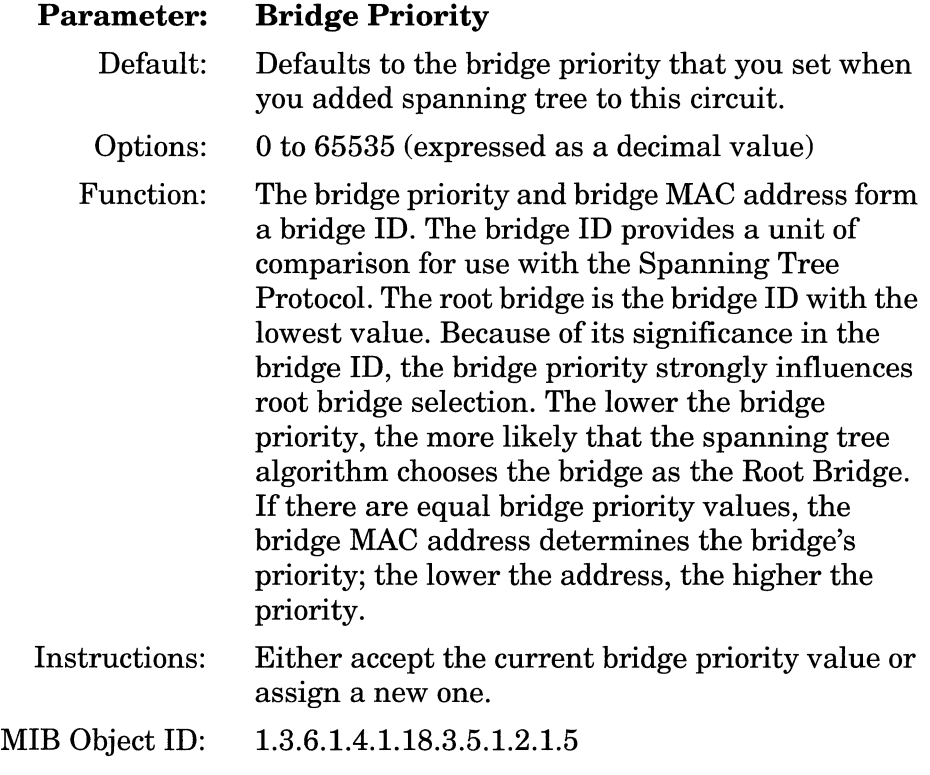

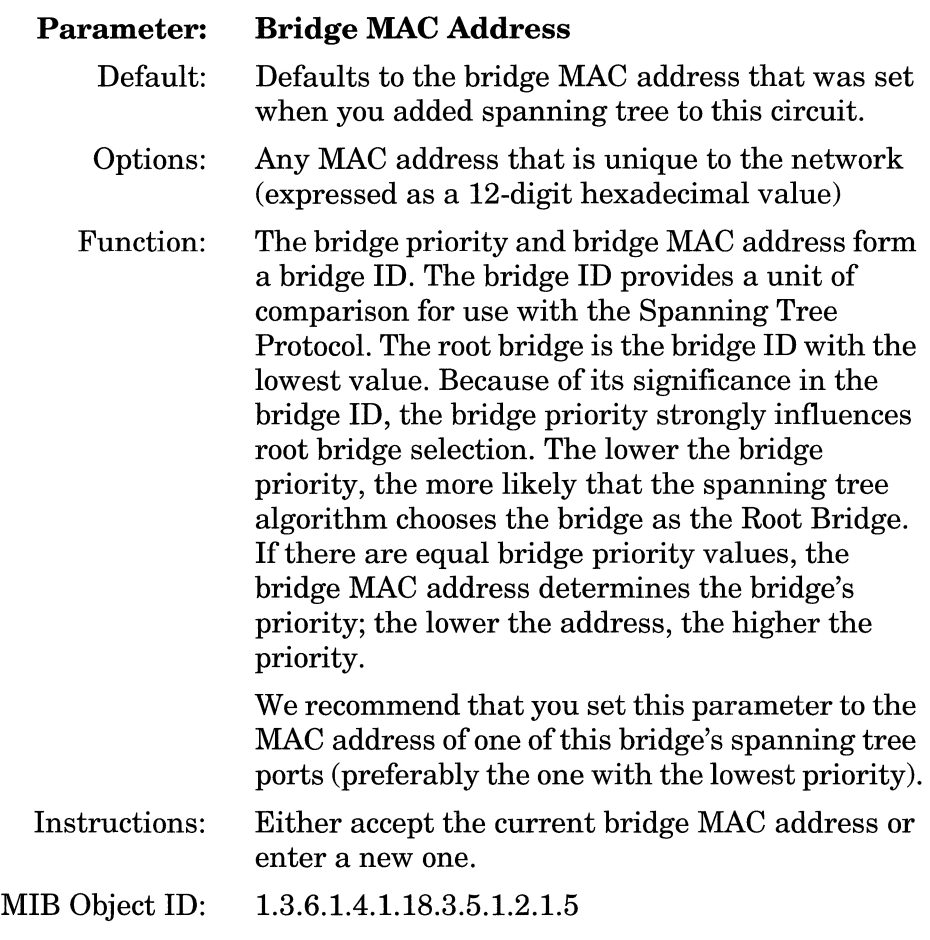

**Note:** We recommend that you do not change the following three spanning tree parameters (Max Age, Hello Time, and Forward Delay) unless absolutely necessary. However, if you do change them, you must follow these guidelines:

```
2 \times (Forward Delay - 1 Second) \geq Max Age
```
Max Age  $\geq 2$  x (Hello Time + 1 Second)

If the values for Max Age, Hello Time, and Forward Delay are not the same for each bridge in your network, the root bridge parameters rule the entire topology.

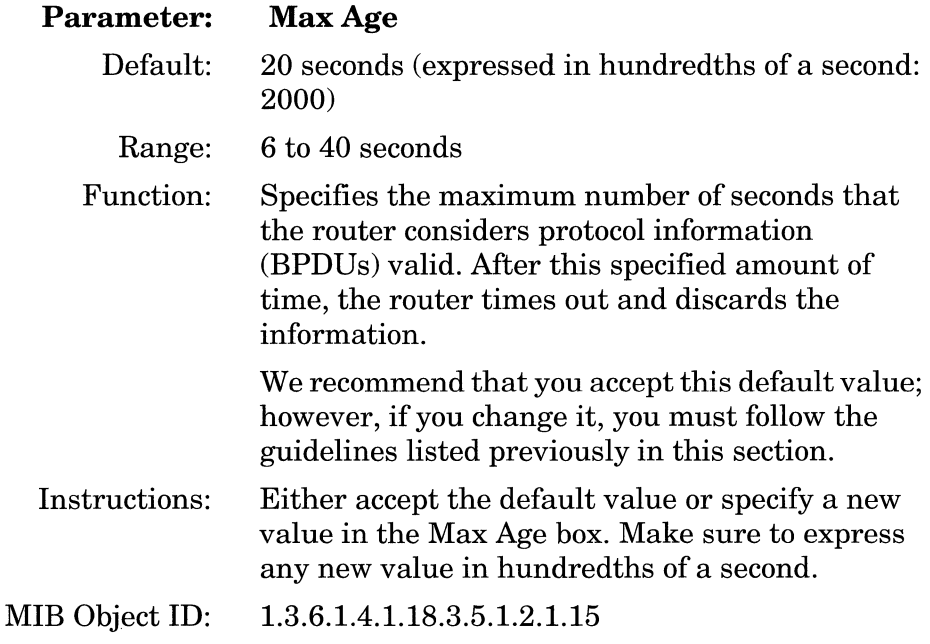

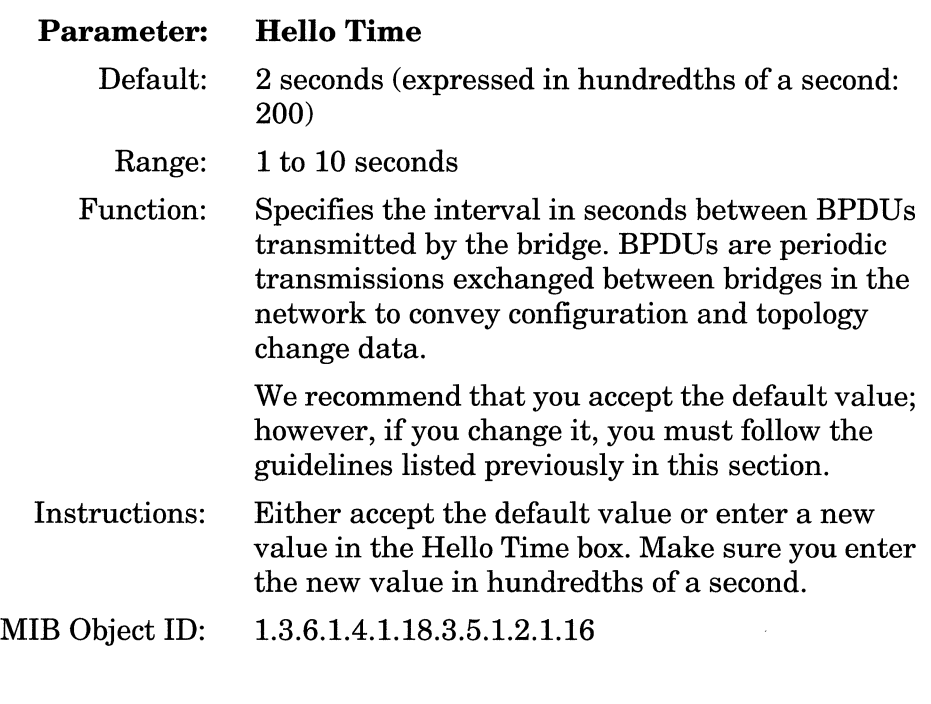

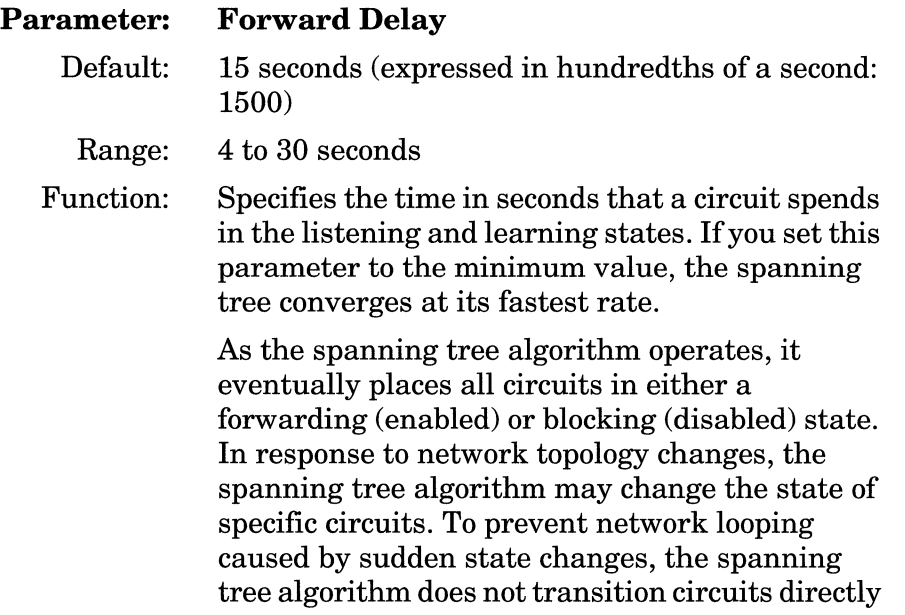

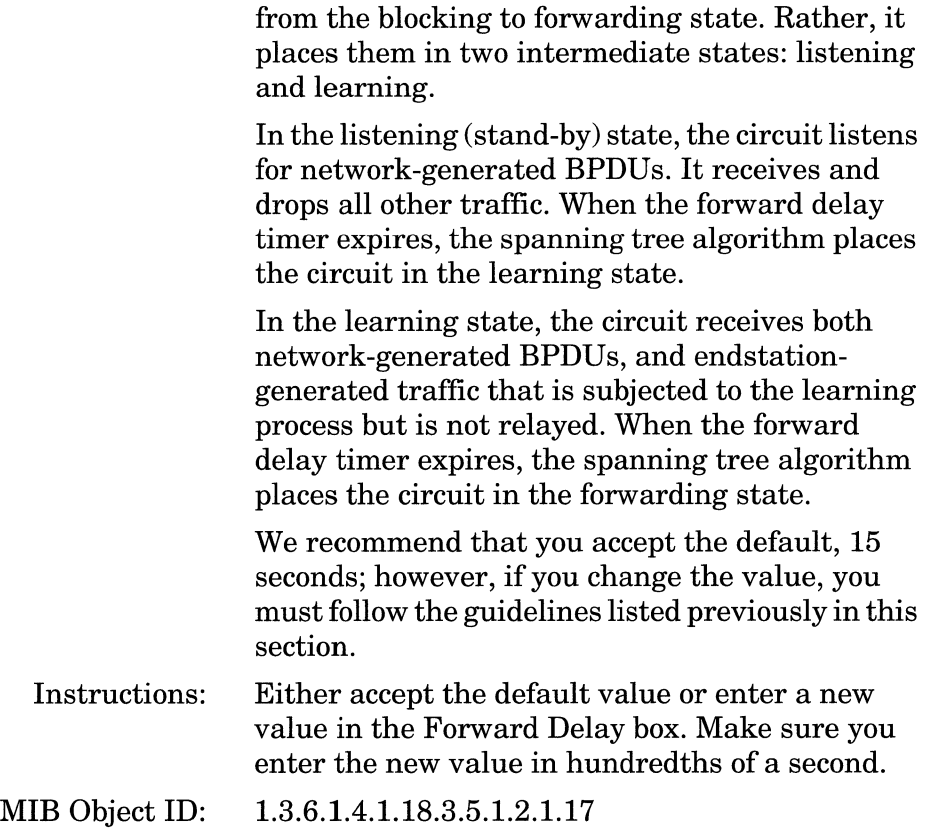

# **Editing Spanning Tree Interface Parameters**

To edit spanning tree interface parameters:

1. Select Protocols $\rightarrow$ Bridge $\rightarrow$ Spanning Tree $\rightarrow$  Interfaces from the Configuration Manager window (refer to Figure 1-12). The Spanning Tree Interfaces window appears (Figure **1-16).** 

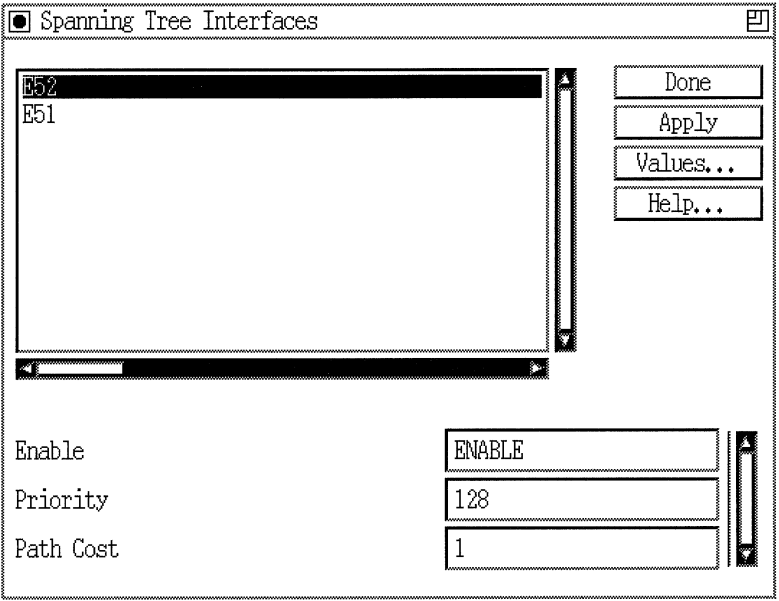

#### **Figure 1·16. Spanning Tree Interfaces Window**

- 2. Select the interface you want to edit.
- 3. Edit the parameters, using the descriptions in the next section as a guide.
- 4. Click on the Apply button to save your changes.
- 5. Click on the Done button to exit the window. Site Manager returns you to the Configuration Manager window.

# **Spanning Tree Interface Parameter Descriptions**

Use these parameter descriptions as guide when you configure the parameters on the Spanning Tree Interfaces window (refer to Figure 1-16).

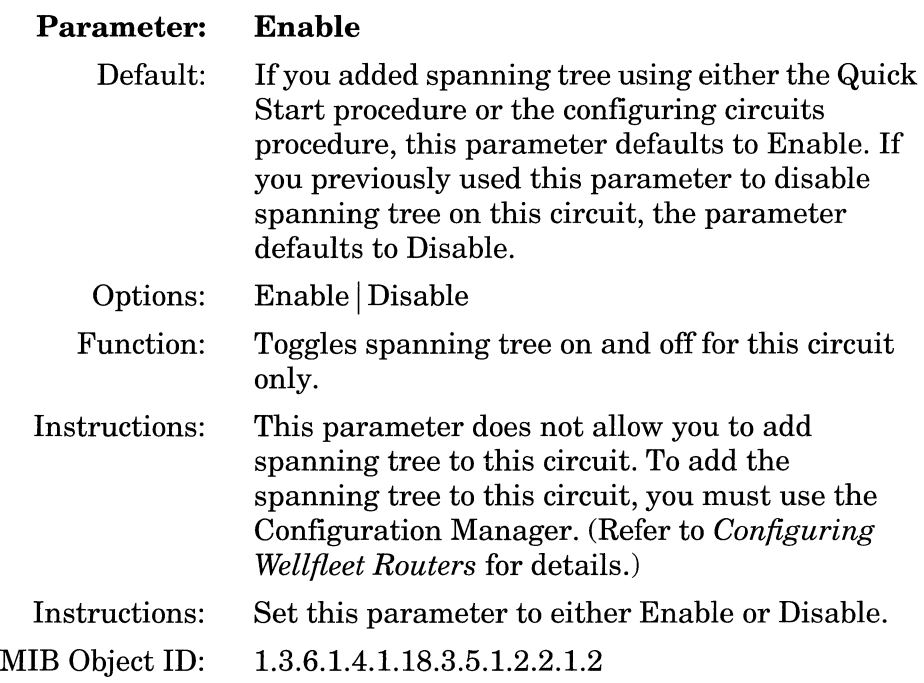

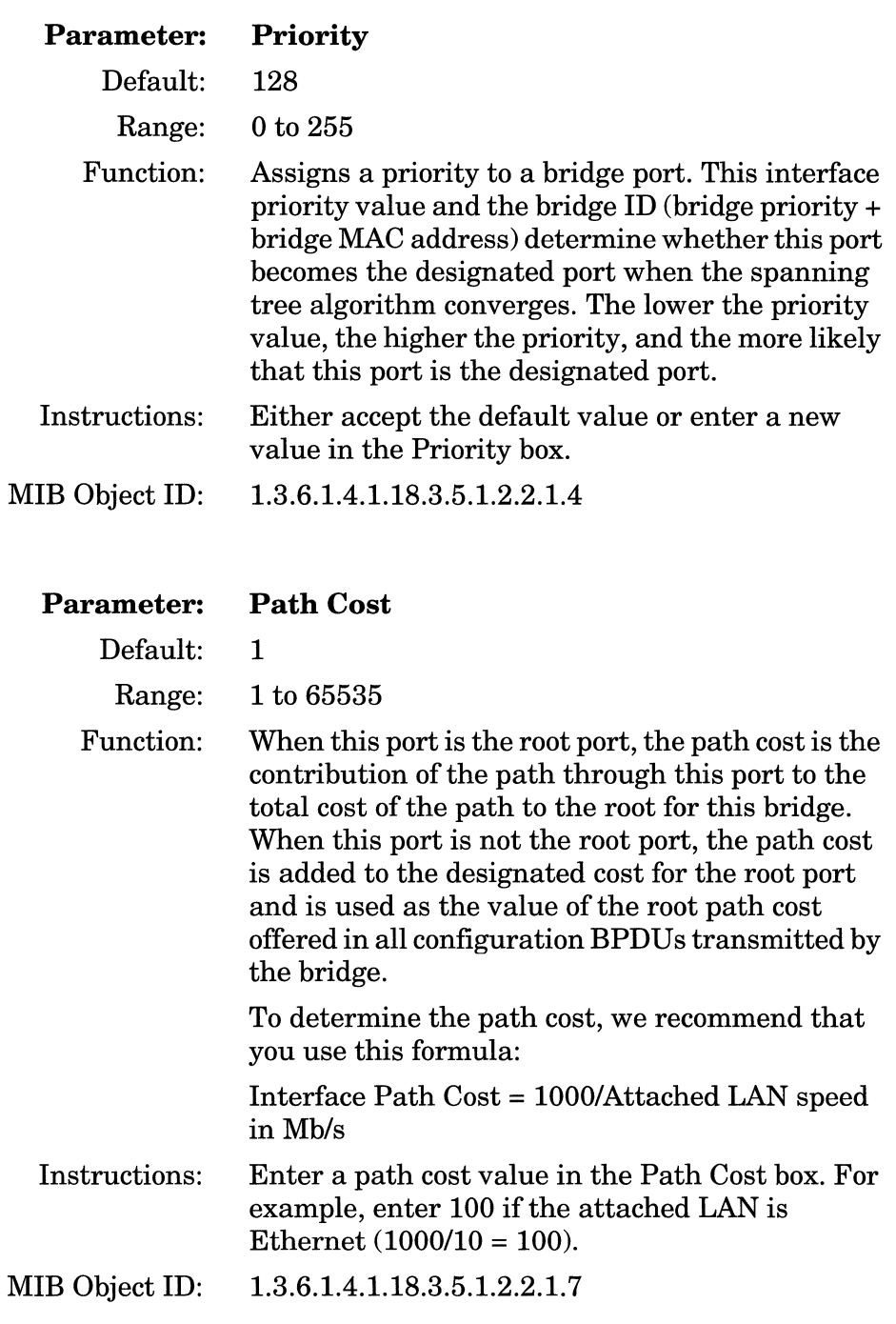

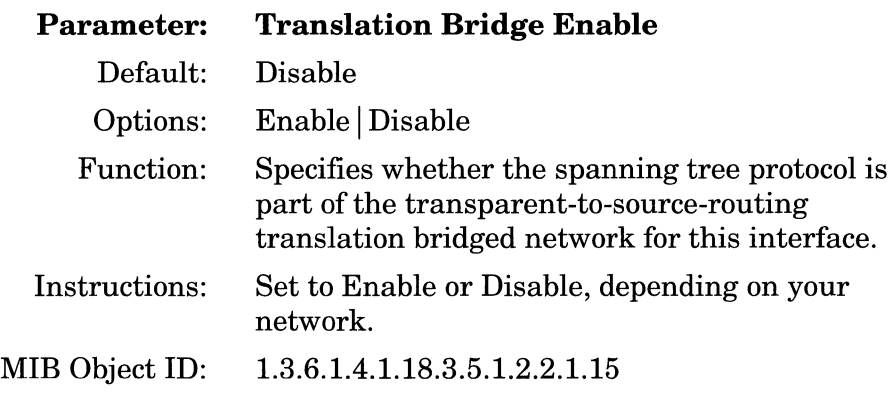

# **Flushing the Forwarding Table**

You can clear (flush) all MAC addresses from the bridge's forwarding table without bringing the bridge down and back up. This function is only available when you configure the bridge in dynamic mode.

To flush the tables, select the Protocols $\rightarrow$  Bridge $\rightarrow$  Flush FWD Tables option from the Configuration Manager window (refer to Figure 1-12). The system unlearns all MAC addresses it previously stored in its forwarding table and then displays a confirmation message.

# **Deleting the Bridge and Spanning Tree from the Router**

To delete the bridge or spanning tree from all Wellfleet router circuits on which you enabled them:

······- ·-·-- -· ----

1. Select Protocols $\rightarrow$  Bridge $\rightarrow$  Delete Bridge from the Configuration Manager window (refer to Figure 1-12) to delete the bridge and spanning tree (if you enabled it). Or, if you want to delete the spanning tree only, select Protocols $\rightarrow$ Bridge $\rightarrow$ Spanning Tree $\rightarrow$  Delete Spanning Tree from this window.

A pop-up window appears asking whether you really want to delete the bridge or spanning tree.

2. Click on the OK button. Site Manager returns you to the Configuration Manager window. The bridge and/or spanning tree is no longer configured on the Wellfleet router.

If you deleted the bridge, the connectors for those circuits on which the bridge was the only protocol enabled are no longer highlighted in the Configuration Manager window. You must reconfigure the circuits for these connectors. (Refer to *Configuring Wellfleet Routers* for details on configuring the connectors.)

# **Chapter 2 Using Source Routing Bridge Services**

This chapter

- o Contains an overview of source routing technology
- o Describes how the Wellfleet source routing bridge works
- $\Box$  Includes a list of additional source routing reference material
- $\Box$  Lists implementation guidelines for adding source routing bridges to your network
- o Describes how to edit source routing parameters and delete source routing from the router, using the Configuration Manager tool

# **Source Routing Overview**

Source routing networks consist of LAN segments connected by source routing bridges (Figure 2-1).

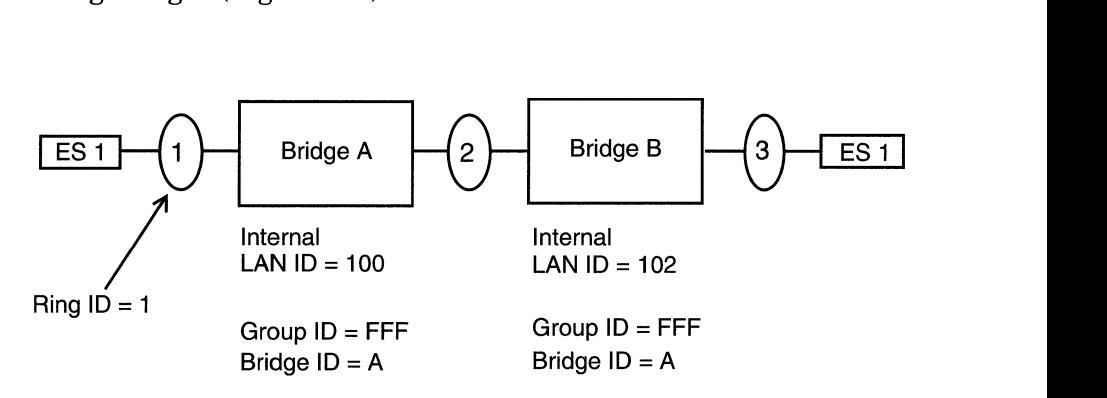

#### **Figure 2·1. Source Routing Network**

Each LAN segment has a unique network-wide identification number, or ring ID. Each source routing bridge also has an identification number, or bridge ID, and a unique network-wide internal or virtual LAN identification number, called an internal LAN ID.

For each Wellfleet source routing bridge, you assign an additional routing identifier called a group LAN ID. The group LAN ID serves as a routing information field (RIF) placeholder and Wellfleet identifier.

### **How Source Routing Differs from Transparent Bridging**

The Wellfleet source routing bridge differs from the Wellfleet transparent bridge (described in Chapter 1) in two ways:

- o Source routing bridges can tolerate multiple paths between endstations in an extended network; transparent bridges require loop-free topologies.
- $\Box$  Source routing bridges require endstations to supply the bridging information needed to deliver a frame to a destination; transparent bridges use forwarding tables.

# **How Endstations on a Source Routing Network Discover Routes**

The following sections describe the three processes that endstations on a source routed network use to learn the routes to destinations. These processes are: all-paths broadcast routing, spanning tree broadcast routing, and specific routing.

## **All-Paths Broadcast Routing**

An endstation configured for all-paths broadcast routing generates multiple frames that traverse all paths between source and destination endstations. These frames are *all-routes explorer* (ARE) or *all-paths explorer* (APE) frames.

When an endstation receives an ARE frame, a bridge within the source routing network appends a routing designator that identifies the incoming ring ID, internal LAN ID/bridge ID, and outgoing ring ID (Figure 2-2).

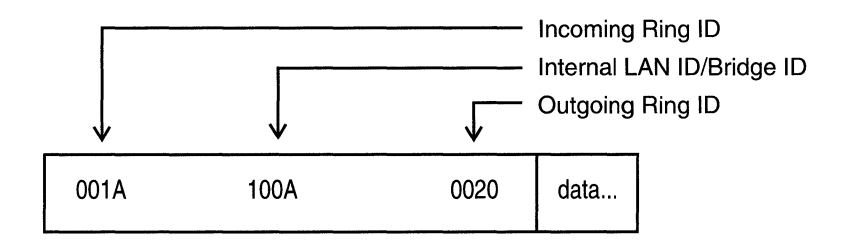

#### **Figure** 2-2. **Source Routing Designator**

After the bridge adds the routing designator, the other bridges send the frame out all ports *(floods* the frame). As a result, multiple copies of the same ARE frame can appear on a LAN, and the frame recipient can receive multiple copies of the frame (one copy for each possible path through the extended network).

Each ARE frame received by the destination endstation contains a unique sequenced list of routing designators tracing the frame's path through the source routing network.

**Note:** In a looped topology, the originating bridge may receive the ARE frame; the originating bridge discards the frame.

#### **Spanning Tree Broadcast Routing**

An endstation configured for spanning tree broadcast routing generates a single frame that follows a loop-free path from source to destination. This frame is a *spanning tree explorer* (STE) frame.

When an endstation receives an STE frame, each bridge on the spanning tree forwards it onto all active (nonblocked) ports, except the port that received the frame. With spanning tree broadcast routing, one copy of the STE appears on each LAN and the frame recipient receives a single copy only.

#### **Specific Routing**

When an endstation receives an ARE or STE frame, it generates a single frame, called a *specifically routed frame* (SRF). The SRF traverses a specific path back to the source endstation; it contains a list of routing designators that maps a path through the extended network from source to destination.

When an endstation receives an SRF, each bridge between the source and destination examines the list of routing designators. The bridge forwards the SRF only if the bridge itself is on the specified path. Otherwise, it ignores the frame. When the SRF reaches the original source endstation, that station removes the routing information and stores it in its internal routing table.

Once the endstations discover a route and store the information in their routing tables, the endstations send specifically routed frames across the source routed network (Figure 2-3).

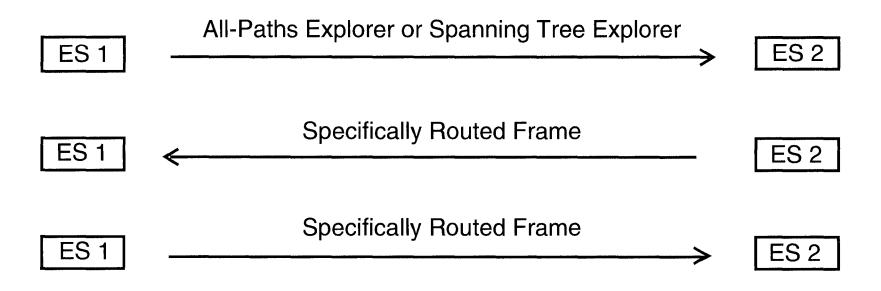

**Figure** 2·3. **Route Discovery** 

# **Source Routing over IP Networks**

The Wellfleet source routing bridge supports *Internet Protocol (IP) encapsulation.* IP encapsulation allows the source routing bridge to route frames to endstations located across an IP backbone network.

These frames use standard IP transmission services and a proprietary sequence maintenance protocol that ensures error-free, in-sequence delivery of IP encapsulated frames. The IP network can consist of any standard IP equipment and media.

#### **How IP Encapsulation Works**

When you enable IP encapsulation on a source routing bridge (thus making it an IP encapsulating bridge), you assign a single ring ID to the entire IP backbone network. The source routing bridge assigns only a single route descriptor to the frame's RIF to describe the entire internet, regardless of the IP network size that the frame traverses. Therefore, frames source routed over large IP networks can remain within maximum hop count restrictions.

Whenever a Wellfleet source routing bridge receives an explorer frame, the bridge sends it toward an IP encapsulating bridge, which resides at the edge of the IP backbone network. (For example, in Figure 2-4, Bridges A, B, and C are IP encapsulating bridges.) The IP encapsulating bridge encloses the source routed frame with an IP

header before it sends the frame out onto the network. When the frame reaches a peer IP encapsulating bridge, the bridge removes the encapsulation from the frame and sends it out the appropriate source routing interfaces.

Each IP encapsulating bridge maintains a dynamic mapping of destination IP addresses to the ring and bridge IDs of their directly attached rings. When an IP encapsulating bridge receives a source routed frame, it performs these steps:

- 1. Checks the frame's RIF for the ring and bridge ID that immediately follow the IP network ring and bridge ID in the RIF.
- 2. Looks up the IP address that corresponds with this ring and bridge ID.
- 3. Encapsulates the frame in an IP packet with the destination IP address.
- 4. Sends the frame out onto the IP network.

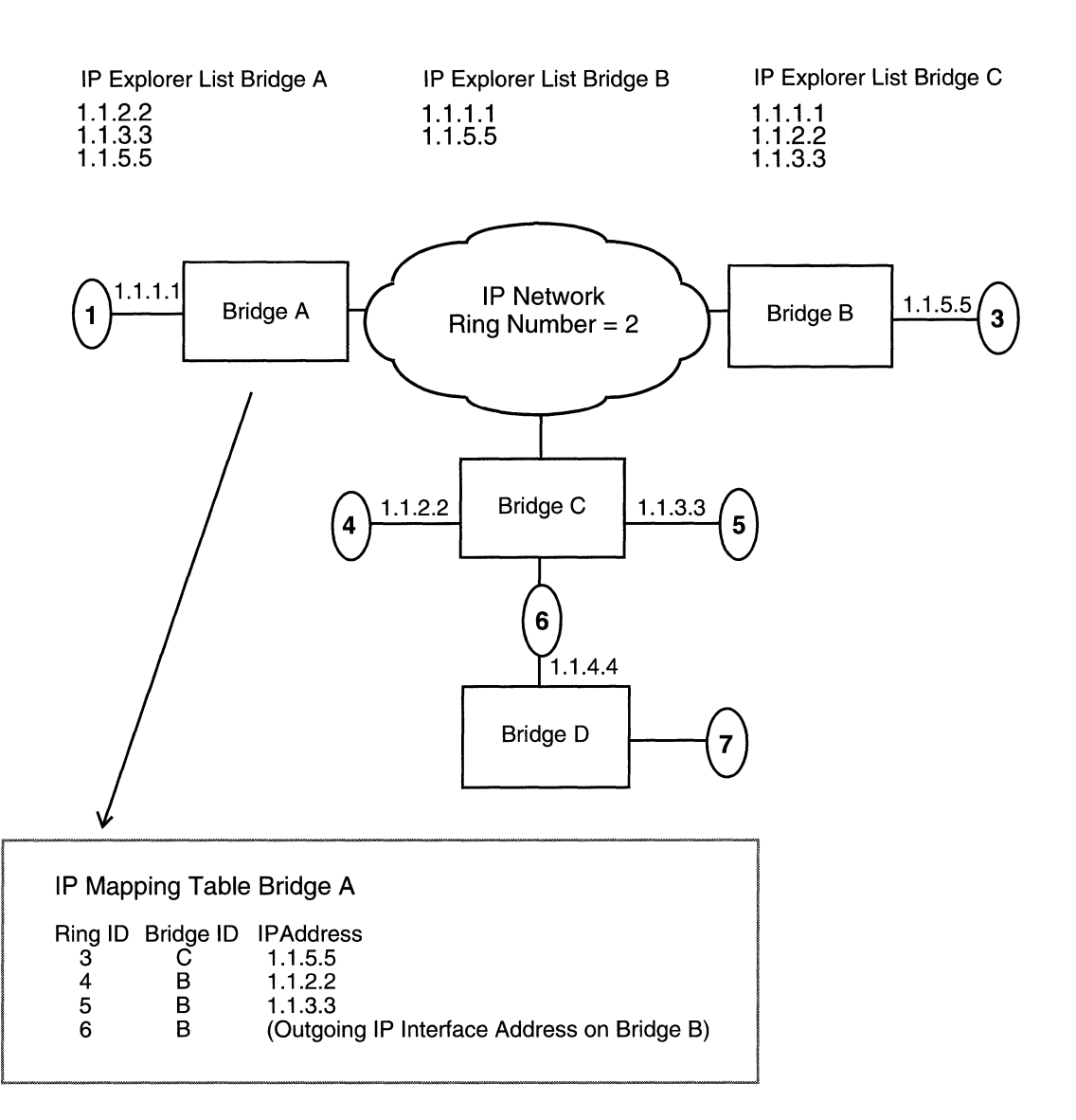

For example, Figure 2-4 shows the IP mapping table for IP Encapsulating Bridge A.

**Figure 2-4. Source Routing over an IP Network** 

When Bridge A receives a source routed frame destined for an end system on Ring 4, it examines the frame's RIF and locates the next ring ID (4) that immediately follows the IP network ring ID (2), as shown in Figure 2-5.

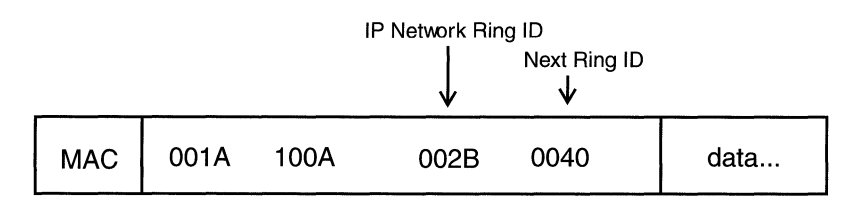

RIF of a Source Routed Frame

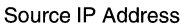

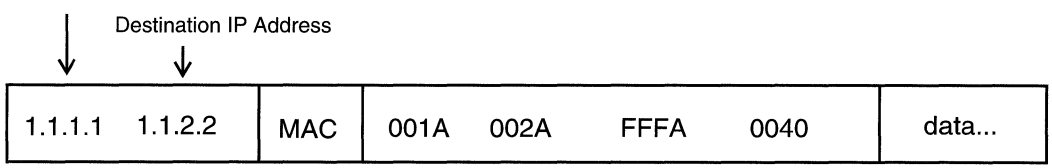

RIF of an IP Encapsulated Frame

#### **Figure** 2-5. **Examining the RIF Field of an SRF**

Bridge A also examines the RIF to locate the bridge ID associated with the remote bridge used to reach Ring 4 (in this case, Bridge B). Then, Bridge A checks its mapping table for the IP address that corresponds to Ring ID 4 and Bridge B, and encapsulates the frame with an IP header. The IP header specifies its own source address, and the proper IP destination address (1.1.2.2). Finally, Bridge A forwards the packet onto the IP network.

You control which IP interfaces receive explorer frames by defining an *IP Explorer list* for each IP encapsulating bridge. For example, all of the IP encapsulating bridges that border the IP cloud in Figure 2-4 have IP explorer lists defined. Each bridge forwards explorer packets that are in its individual list toward the IP addresses. Note that the IP explorer lists for each bridge can vary. This allows you to control which IP networks receive explorer traffic.

#### **IP Encapsulation Features**

Our implementation of IP encapsulation allows you to:

o Configure redundant IP interfaces.

You can configure redundant IP interfaces on the same router for critical network connections (for example, interfaces 1.1.2.2 and 1.1.3.3 on Bridge B). That way, if you disable one of the interfaces, the other interface can still accept IP traffic for the network. (When you enable redundant IP interfaces, you also increase explorer traffic on the network. Therefore, enable redundant interfaces selectively to reduce the impact on your network performance.)

o Expand your IP backbone network.

You can expand your IP backbone to include any Wellfleet IP router on the network. You specify the router's IP address in the IP explorer list for each bridge.

For example, Bridge A currently forwards all traffic destined for Ring 7 to IP interface 1.1.3.3. That router then forwards the traffic toward Ring 6 so that the router can source route it to Ring 7. If you add IP address 1.1.4.4. to the IP Explorer list for Bridge A, then Bridge A forwards all traffic destined for Ring 7 directly to IP interface 1.1.4.4. By expanding your IP backbone, the source routing bridge can route through more stations, but still only add a single hop to a packet's RIF.

o Reduce excess broadcast traffic on your IP network.

You can reduce the number of broadcast and explorer packets that traverse the network by constructing *directed explorer filters.*  (Refer to *Configuring Wellfleet Routers* for details.)

o Configure both IP encapsulation support and source route endstation support on the same interface.

IP encapsulation support works independently of source route endstation support. However, you can enable both on the same circuit.

# **Source Route Endstation Support**

The Wellfleet IP, IPX, XNS, AppleTalk, and VINES routers support routing over Token Ring networks that contain one or more source routing bridges. This feature is called *source route endstation support.* 

In a source routing network, every endstation that sends out a frame supplies the frame with the necessary route descriptors so that the router can source route it across the network. Thus, for routers to route packets across a source routing network, they must act like endstations; the routers must supply route descriptors for each packet before they send it out onto the network.

When you enable end-node support and a Wellfleet router running IP, IPX, XNS, AppleTalk, or VINES receives a packet and determines that the packet's next hop is across a source routing network, the router performs these steps:

- 1. Adds the necessary RIF information to the packet's MAC header
- 2. Sends the packet out onto the network where it is source routed toward the next hop

Upon receiving the packet from the Token Ring network, the peer router strips off the RIF field and continues to route the packet toward the destination network address (refer to Figure 2-6).

You configure source route end-node support for each individual routing protocol on a per-circuit basis.

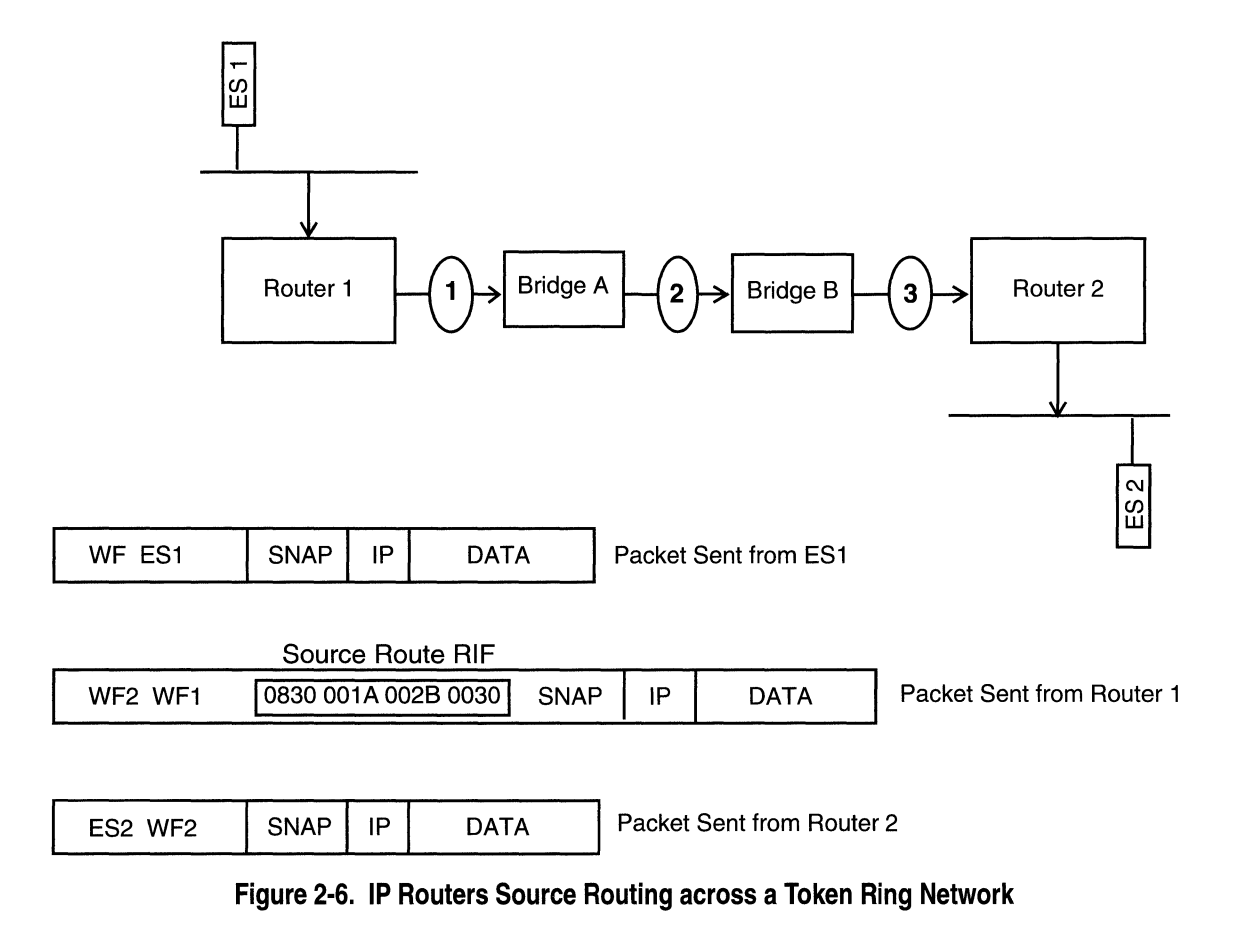

# **How the Wellfleet Source Routing Bridge Works**

This section shows examples of how the Wellfleet source routing bridge routes frames through a Token Ring network. It also describes how the source routing bridge routes frames across an IP backbone network (called IP encapsulation).

# **Source Routing across a Token Ring Network**

The Wellfleet source routing bridge handles incoming packets differently, depending on its position in the Token Ring network. To demonstrate, the following sections describe the routing information field (RIF) of a frame as it moves back and forth between Endstation 1 (ESl) and ES2 (Figure 2-7).

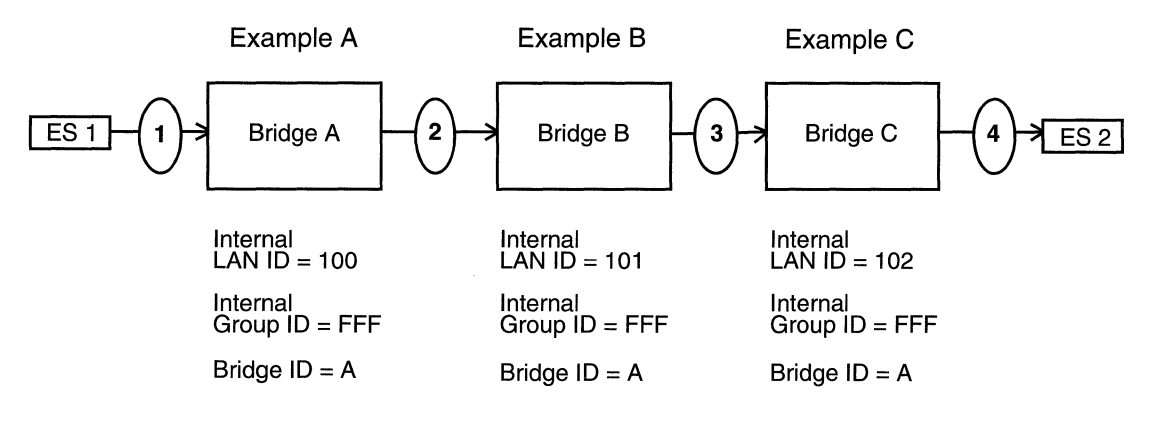

#### **Figure 2·7. Tracking an Explorer Frame**

First, we track the RIF of an explorer frame sent from ES1 to ES2. Then, we track the RIF of a specifically routed frame sent back from ES2 to ESL

The size of the RIF is variable. It contains the routing information required to transmit the frame across the network.

Although the following examples show only the Wellfleet source routing bridge, other IBM-compatible source routing bridges can reside in the same network.

#### **How the Source Routing Bridge Handles Explorer Frames**

This section describes how the Wellfleet source routing bridge handles explorer frames (AREs or STEs) sent from ESl to ES2 (refer to Figure 2-7). Each bridge's internal LAN ID, group LAN ID, and bridge ID is in hexadecimal format below the bridge.

- $\Box$  Example A describes the actions of the first Wellfleet bridge.
- o Examples B and C describe the actions of other Wellfleet bridges in the explorer frame's path.

#### **Example A: First bridge to receive the explorer frame**

The frame received by Bridge A from Ring 1 did not traverse any other bridges. This bridge adds the following information in the RIF before it transmits the frame toward Ring 2 (refer to Figure 2-8):

- 1. Incoming ring ID/bridge ID
- 2. Internal LAN ID/bridge ID
- 3. Outgoing ring ID/bridge ID 0

#### **Examples B and C: Other bridges that receive the explorer frame**

The explorer frame received by Bridges Band C contains internal LAN IDs and bridge numbers, indicating that this frame traversed at least one other Wellfleet bridge. These bridges perform the following steps in the RIF before transmitting the frame toward Rings 3 and 4 (refer to Figure 2-8):

- 1. Removes the last internal LAN ID
- 2. Replaces the incoming ring ID and bridge ID 0 with its own bridge ID
- 3. Adds its own internal LAN ID/bridge ID
- 4. Adds the outgoing ring ID/bridge ID 0

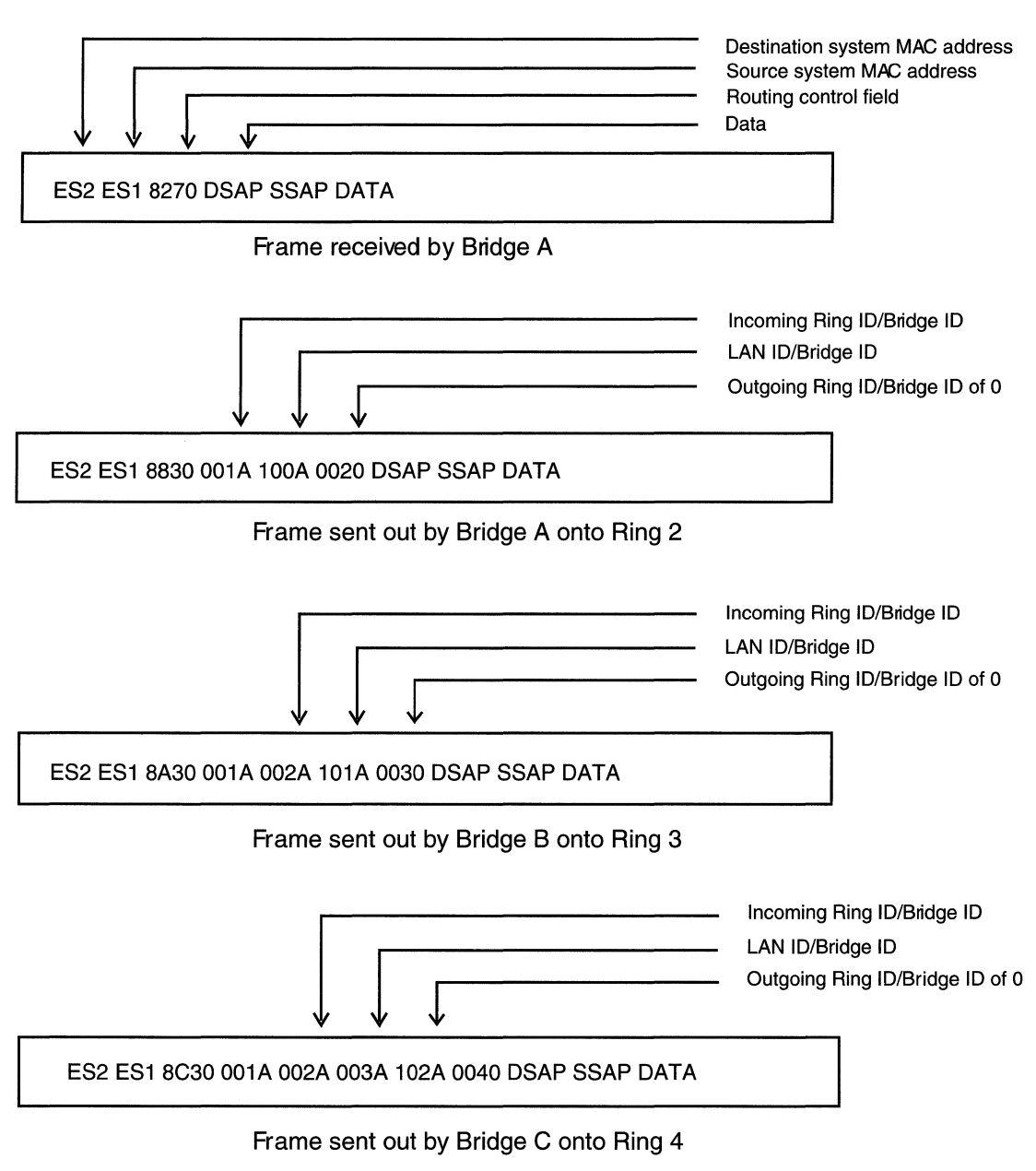

-------··-·---~------

**Figure 2·8. Structure of an Explorer Frame** 

# **How the Source Routing Bridge Handles Specifically Routed Frames from ES2 to ES1**

This section describes how the Wellfleet source routing bridge handles specifically routed frames (SRFs) sent from ES2 to ESL Depending on the bridge's position in the network, the bridge handles the SRFs differently (Figure 2-9).

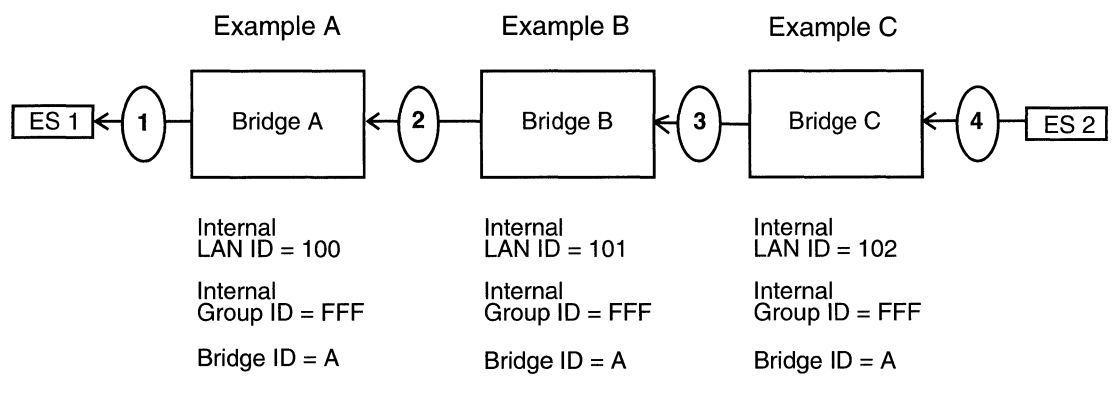

**Figure 2-9. Tracking a Specifically Routed Frame from ES2 to ES1** 

If there is only a single bridge ID in the RIF, then the Wellfleet bridge transmits the frame to the outgoing circuit without modification. This is true only when the frame traverses a single Wellfleet bridge (or any combination of third-party bridges) between the source and destination end system.

If there are multiple bridge IDs in the RIF, then:

- $\Box$  Example A describes the actions of a Wellfleet bridge if it is the first bridge to handle the SRF.
- o Example B describes the actions of a Wellfleet bridge if there are multiple bridge IDs in the RIF, and the bridge is in between the first and last Wellfleet bridge to handle the SRF.
- o Example C describes the actions of a Wellfleet bridge if there are multiple bridge IDs in the RIF, and the bridge is the last Wellfleet bridge to handle the SRF.

#### **Example A: First of several bridges to receive the SRF**

The frame received by Bridge C from Ring 4 did not traverse any other Wellfleet bridges (but there are multiple bridge IDs in the RIF, so it will eventually). This bridge performs the following steps in the RIF before it transmits the frame toward Ring 3 (refer to Figure 2-10):

- 1. Changes the destination system's MAC address at the beginning of the frame to a Wellfleet group address. This address is C000A2FFFFFF $x$ , where  $x$  is the bridge ID of the next Wellfleet bridge specified by the RIF.
- 2. Removes its own internal LAN ID and inserts the group LAN ID before the last incoming ring and bridge ID listed in the RIF (refer to Figure 2-10). Eventually, the internal LAN ID of the last Wellfleet bridge along the frame's path replaces the group LAN ID.
- 3. Copies the destination system's MAC address into the data portion of the frame.

#### **Example B: Between the first and last bridges to receive the SRF**

The frame received by Bridge B from Ring 3 traversed at least one other Wellfleet bridge. However, this is not the last Wellfleet bridge that the frame must traverse. This bridge performs the following steps in the RIF before transmitting the frame toward Ring 2 (refer to Figure 2-10):

- 1. Locates the bridge ID, which is at the end of the group address.
- 2. Changes the bridge ID at the end of the group address to the bridge ID of the next Wellfleet bridge in the RIF. (Only if it differs from the value already in place. In this example, all bridge IDs are the same, so the frame is not modified.)

#### **Example C: Last of several bridges to receive the SRF**

The frame received by Bridge A is the last of several Wellfleet bridges traversed by the frame. This bridge performs the following steps in the RIF before it transmits the frame toward Ring 1 (refer to Figure 2-10):

- 1. Replaces the Wellfleet group address with the destination MAC address that was saved to the data field
- 2. Replaces the group LAN ID with its own internal LAN ID
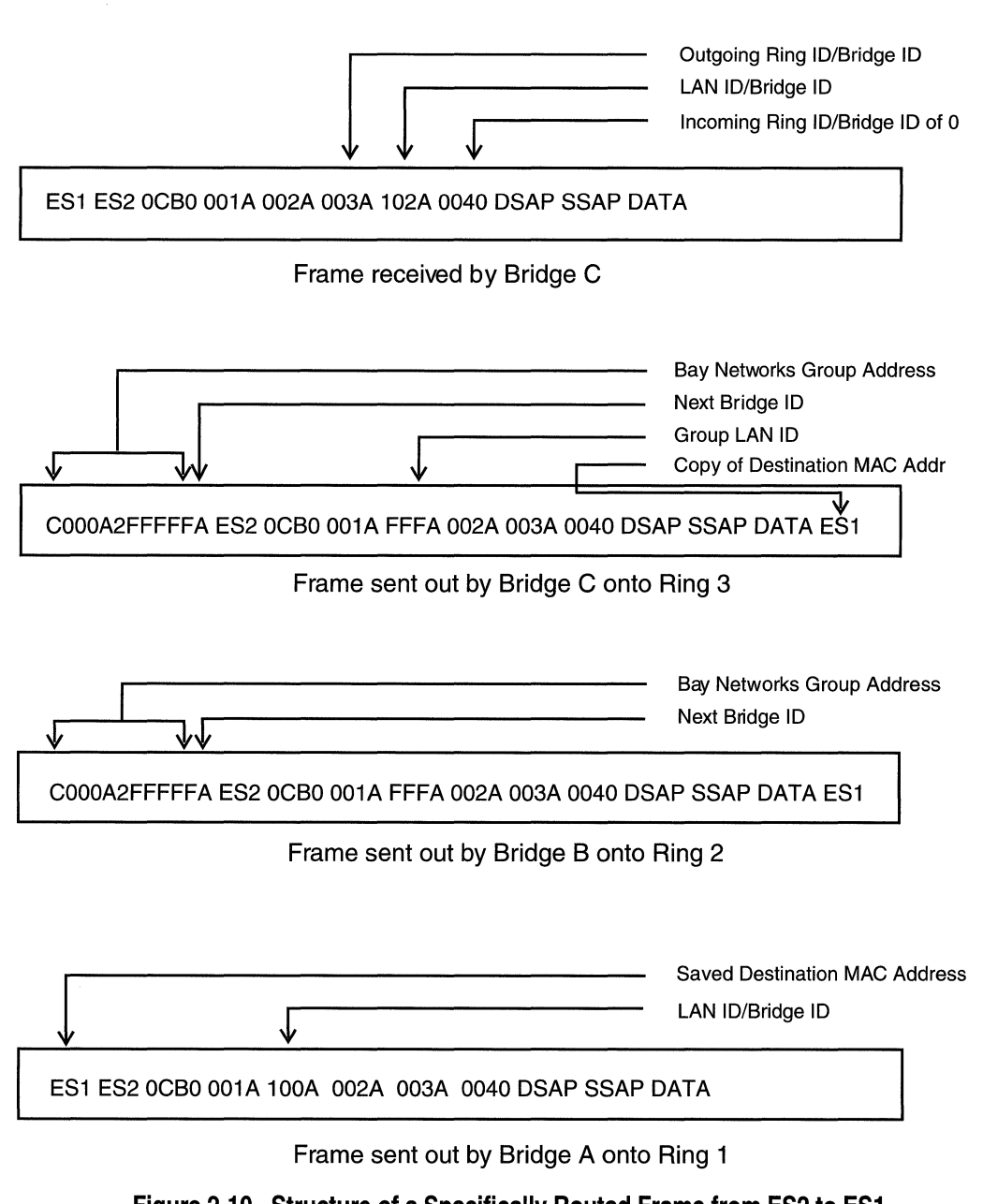

# **Source Routing across an IP Network**

This section describes how IP encapsulation works by tracing a specifically routed frame as it is sent out from Endstation 1, traverses several bridges and an IP network, and finally arrives at Endstation 2 (Figure 2-11).

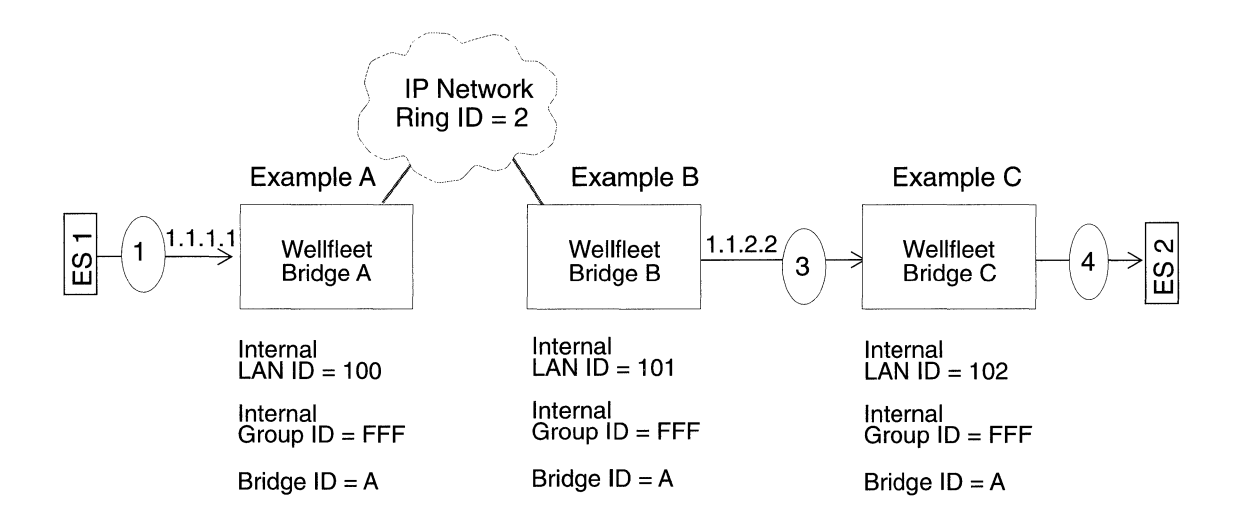

**Figure 2-11. Tracking an IP Encapsulated Frame from ES1 to ES2** 

**Note:** At this point, assume that explorer packets have traversed the network and identified the paths to all reachable interfaces.

To demonstrate IP encapsulation, this section traces a specifically routed frame as it is sent out from Endstation 1 and arrives at Endstation 2:

- $\Box$  Example A describes the actions of the first Wellfleet bridge to handle the SRF. This bridge encapsulates the frame with an IP header before it sends the frame out onto the IP network.
- o Example B describes the actions of a Wellfleet bridge that is in between the first and last Wellfleet bridges to handle the SRF. This

bridge removes the IP header from the frame before it source routes the frame to the next bridge.

 $\Box$  Example C describes the actions of the last bridge of several Wellfleet bridges to handle the SRF.

#### **Example A: First of several bridges to receive the SRF**

Wellfleet Bridge A is the first to receive the frame from Ring 1. Bridge A performs the following steps in the RIF before it transmits the frame onto the IP network (refer to Figure 2-12):

- 1. Removes its own internal LAN ID.
- 2. Inserts the group LAN ID before the last incoming ring and bridge ID listed in the RIF (refer to Figure 2-12). Eventually, the internal LAN ID of the last Wellfleet bridge along the frame's path replaces the group LAN ID.
- 3. Adds an IP header containing the destination address 1.1.2.2 onto the frame and sends it toward the IP network.

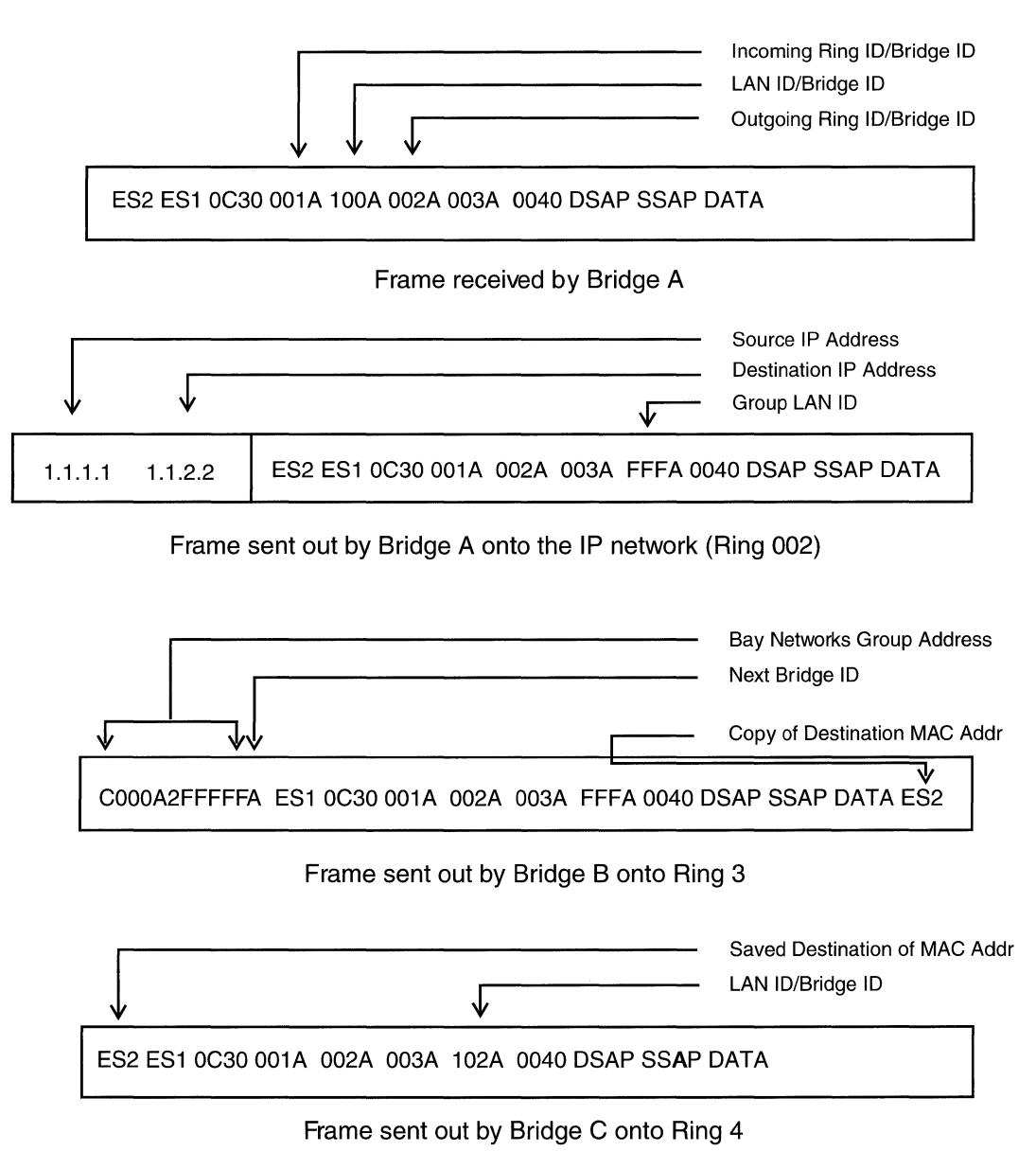

**Figure 2-12. Structure of an IP Encapsulated Frame from ES1 to ES2** 

#### **Example B: Between the first and last bridges to receive the SRF**

The next Wellfleet Bridge, B, receives the frame from the IP network (Ring 2) and performs the following steps on the RIF before it transmits the frame toward Ring 3 (refer to Figure 2-12):

- 1. Strips the IP header from the packet.
- 2. Changes the destination system's MAC address at the beginning of the frame to a Wellfleet group address. This address appears as  $C000A2$ FFFFFF $x$ , where x is the bridge ID of the next Wellfleet bridge specified by the RIF.
- 3. Copies the destination system's MAC address into the data portion of the frame.
- 4. Locates the bridge ID, which is at the end of the group address, and sends it to the bridge ID of the next Wellfleet bridge in the RIF.

#### **Example C: Last of several bridges to receive the SRF**

The last Wellfleet bridge to receive the frame performs the following steps in the RIF before it transmits the frame toward Ring 4 (refer to Figure 2-12):

- 1. Replaces the Wellfleet group address with the destination MAC address it saved to the data field.
- 2. Changes the group LAN ID to its own internal LAN ID.

## **Source Routing over Frame Relay Networks**

The Wellfleet source routing bridge supports source routing over frame relay networks, using RFC 1490 standard frame relay encapsulation and Wellfleet proprietary frame relay encapsulation.

To select proprietary or RFC 1490 standard frame relay encapsulation, use the Encapsulation Format parameter as described in the "Source Routing Interface Parameter Descriptions" section later in this chapter.

# **Source Routing over FDDI**

The Wellfleet source routing bridge supports communications between Token Ring endstations and FDDI endstations, using standard native encapsulation and proprietary encapsulation. Use Wellfleet proprietary encapsulation if you want to communicate with a Version 7 router running source routing over FDDI.

To select proprietary or standard encapsulation, use the Encapsulation Format parameter as described in the "Source Routing Interface Parameter Descriptions" section later in this chapter.

# **For More Information about Source Routing**

The following documentation provides technical details on Source Routing Protocol implementation:

*IBM Token Ring Network Architecture Reference. Third Edition* (SC3D-3374-D2). New York: IBM Corporation, September, 1989.

*Source Routing Appendix to IEEE Standard 802.ld. Media Access Control (MAC) Bridges.* Project 802.5m - Draft 71991.

Perlman, Radia. *Interconnections: Bridges and Routers.* Reading, Massachusetts: Addison-Wesley Publishing Company, First printing, May, 1992.

# **Implementation Notes**

This section contains some basic guidelines for adding Wellfleet source routing bridges to your network. It also describes some of the configuration features that may match your network requirements.

### **Assigning Bridge IDs, Internal LAN IDs, and Group LAN IDs**

When you enable the source routing bridge on the router, you must specify its bridge ID and internal LAN ID. The source routing bridge uses these routing designators and the group LAN ID to source-route packets through the network. The following sections describe each of these routing designators in detail.

### **Bridge ID**

The bridge ID is a standard source routing designator that identifies a bridge in the network. When you assign the bridge ID, make sure you follow these guidelines:

- $\Box$  Assign the same bridge ID to all other Wellfleet source routing bridges on the network unless the bridges operate in parallel.
- o Assign bridge IDs to Wellfleet bridges that are *unique* among all bridges on the network.

If two or more Wellfleet bridges operate in parallel, you must assign different bridge IDs. You must also specify the other Wellfleet bridge ID in the entry list for each bridge.

For example, in Figure 2-13, Wellfleet Bridges A, C, and D all have the same bridge ID (A). However, because Bridges B and C operate in parallel, Bridge B has a different bridge ID (B). You specify this bridge ID (B) on the Bridge Entry list for Bridges A, C, and D. This ensures that the bridges know Bridge B is active on the network. Similarly, you specify the bridge ID (A) for Bridge B on the Bridge Entry list so that it knows Bridges A, C, and D are active on the network.

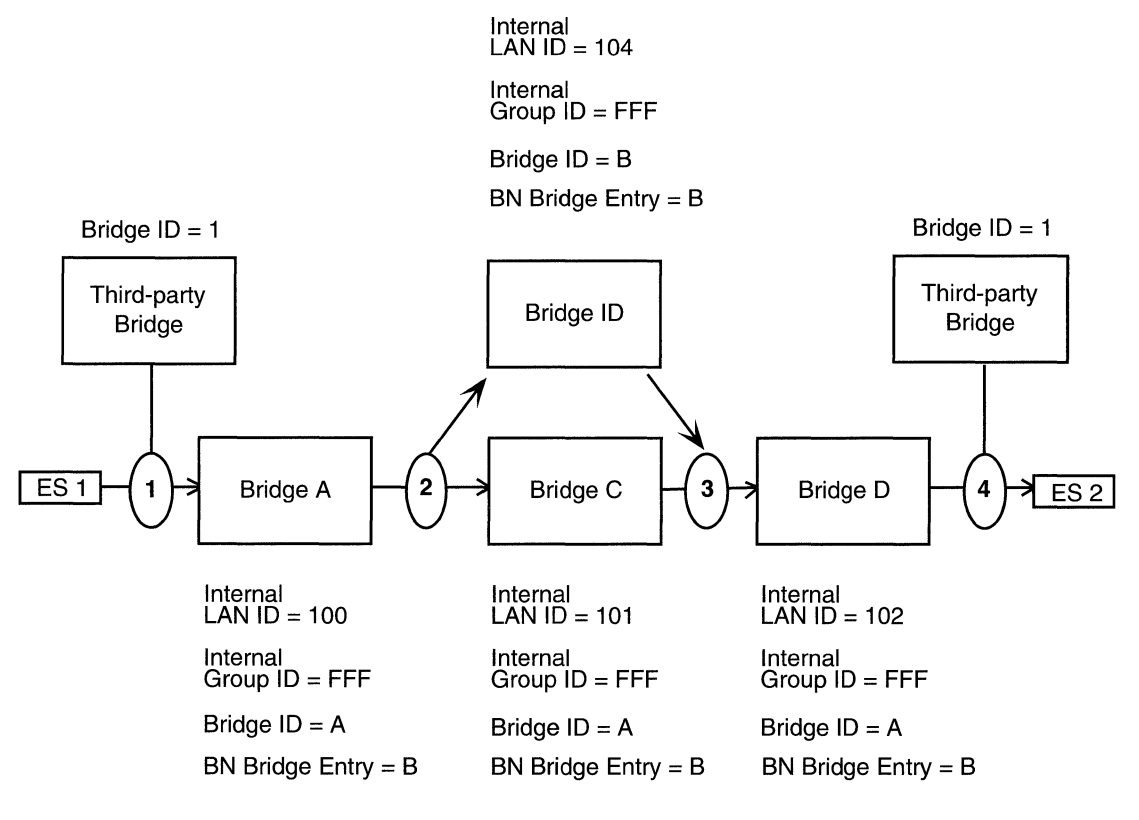

**Figure 2-13. Parallel Operation** 

### **Internal LAN ID**

The internal LAN ID is a source routing designator that identifies the virtual LAN on which frames travel. When you configure the Wellfleet source routing bridge, you must assign a globally unique internal LAN ID to each bridge on which you enabled source routing. For example, in Figure 2-13, Source Routing Bridges A, B, C, and Dall have unique internal LAN IDs.

### **Group LAN ID**

The group LAN ID is a Wellfleet proprietary routing designator that helps the source routing bridges in your network identify the last Wellfleet bridge in their path. When you configure the Wellfleet source routing bridge, make sure you follow these configuration guidelines:

- o Assign the *same* group LAN ID to all source routing bridges in the network.
- $\Box$  Assign a group LAN ID to all bridges in your network. This number must be different from the LAN ID value assigned to any other bridges in the network.

## **Configuring IP Encapsulation Support**

IP encapsulation support allows you to source route frames between Wellfleet bridges over IP networks. When you enable IP encapsulation on the source routing bridge, make sure you follow these guidelines:

- o Enable at least one IP interface on those routers through which you want to source route packets. You can enable IP on any circuit on any slot on the router; it does not have to be the same circuit on which you enabled source routing. (Refer to *Configuring Wellfleet Routers* for details on enabling IP on a circuit.)
- $\Box$  Configure redundant IP interfaces on different slots on the same router if you want the router to receive broadcasts for backup purposes.
- $\Box$  Enable source routing on the circuits of those bridges through which you want to source route frames. (Refer to *Configuring Wellfleet Routers* for details on enabling source routing on a circuit.)
- $\Box$  Specify a ring ID for the backbone IP network to which the source routing interface connects. You enter the IP network's ring ID for the Conn. IP NTWK Ring Number parameter for each source routing bridge. (Refer to "Editing Source Routing Interface Parameters" later in this chapter for details on accessing this parameter.) Specify the same IP network ring ID for each Wellfleet source routing bridge that connects to the network.
- $\Box$  Enable IP encapsulation on the source routing bridges that connect to the IP backbone. You reset the IP Encaps parameter to Enable for each source routing bridge. (Refer to "Editing Source Routing Global Parameters" later in this chapter for details on accessing this parameter.)
- o Specify the IP Explorer list for each source routing interface that connects to the IP backbone.

The IP Explorer list defines the IP addresses that will receive explorer frames from the bridge. (Refer to "Adding or Deleting an IP Address on the IP Explorer Address List" later in this chapter for details on the IP Explorer list.)

o Create directed explorer filters to reduce excess broadcast traffic on the network. (Refer to *Configuring Wellfleet Routers* for details on filters.)

# **Editing Source Routing Parameters**

Once you configure a circuit to support source routing, you use the Configuration Manager tool to edit the source routing parameters. This section provides information on how to access and edit these parameters.

**Note:** The instructions in this section assume that you have already configured source routing on the router. (Refer to *Configuring Wellfleet Routers* for details on configuring source routing.)

You access all source routing parameters from the Configuration Manager window (refer to Figure 2-14). Refer to *Using Site Manager Software* for details on accessing this window.

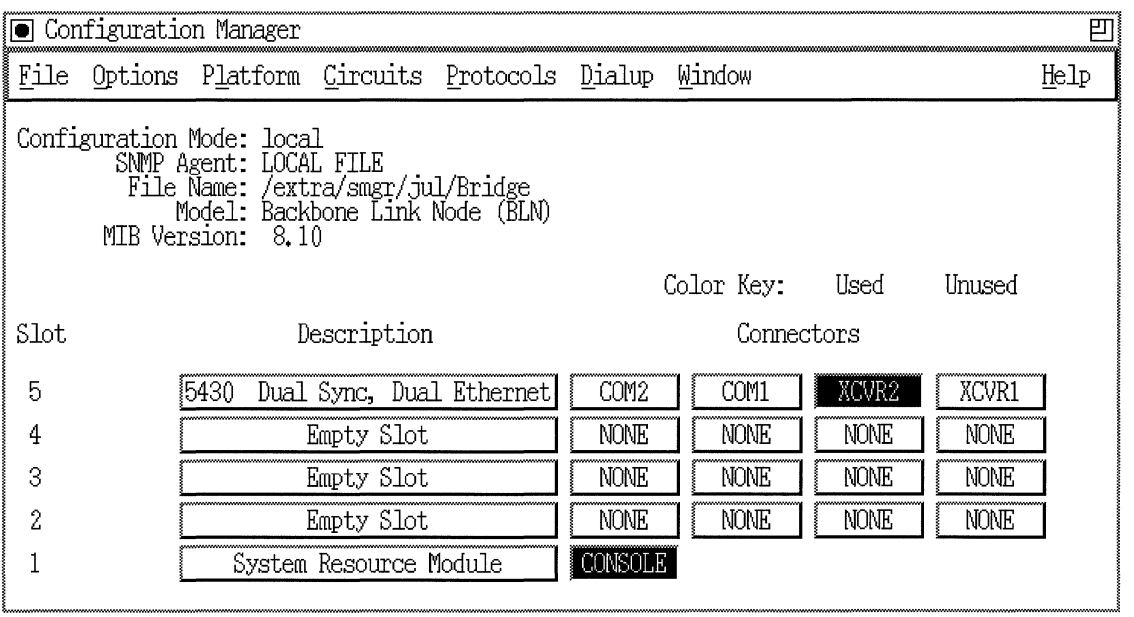

#### **Figure 2-14. Configuration Manager Window**

For each source routing parameter, this section provides details on the default setting, valid parameter options, parameter function, instructions for setting the parameter, and the Management Information Base (MIB) object ID.

The Technician Interface allows you to modify parameters by issuing **set and commit** commands with the MIB object ID. This process is equivalent to modifying parameters using Site Manager. For details on using the Technician Interface to access the MIB, refer to *Using Technician Interface Software.* 

# **Editing Source Routing Global Parameters**

To edit source routing global parameters:

1. Select Protocols $\rightarrow$ Source Routing $\rightarrow$ Global from the Configuration Manager window (refer to Figure 2-14). The Edit Source Routing Global Parameters window appears (Figure 2-15).

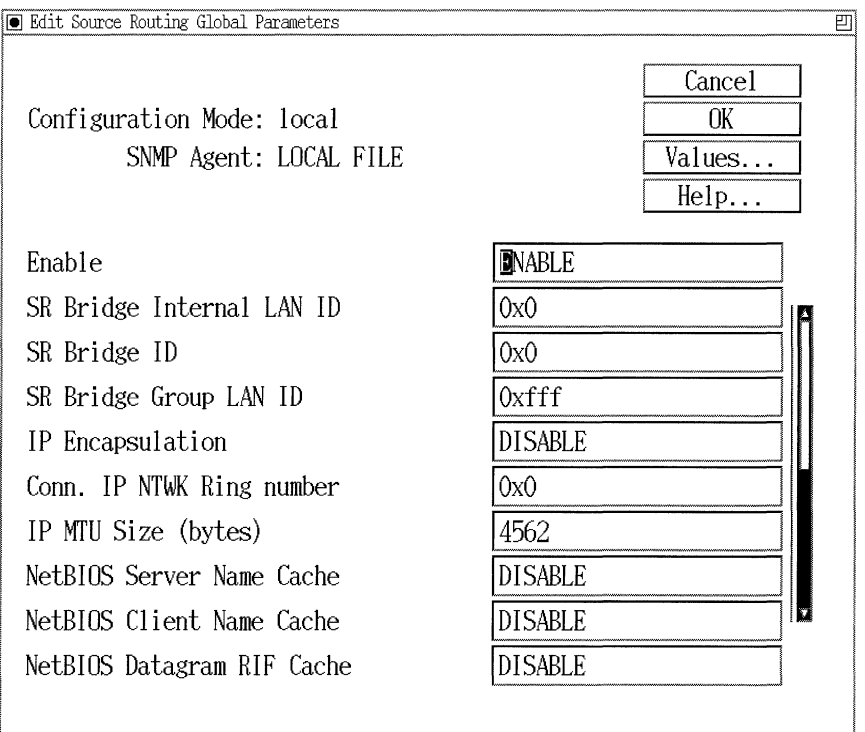

### **Figure 2-15. Edit Source Routing Global Parameters Window**

- 2. Edit the parameters, using the descriptions in the next section as a guide. (Refer to Chapter 3 for details on editing the NetBIOS parameters.)
- 3. Click on the OK button to save your changes and exit the window.

### **Source Routing Global Parameter Descriptions**

Use these parameter descriptions as a guide when you configure the parameters on the Edit Source Routing Global Parameters window (refer to Figure 2-15). (Refer to Chapter 3 for details on configuring the NetBIOS parameters on this window.)

-- --~---- ----------~---~·~~--

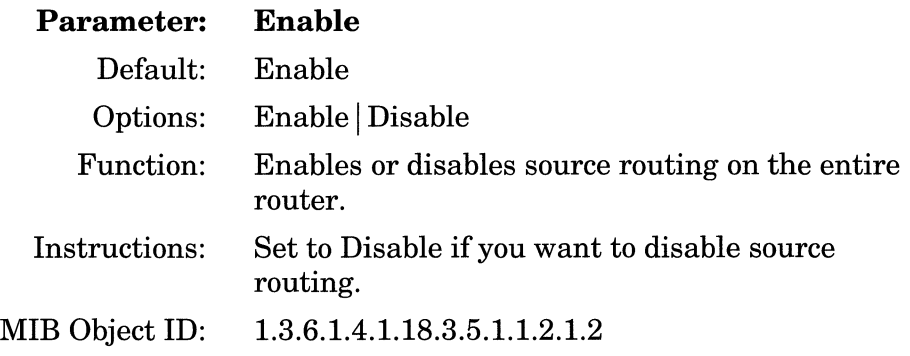

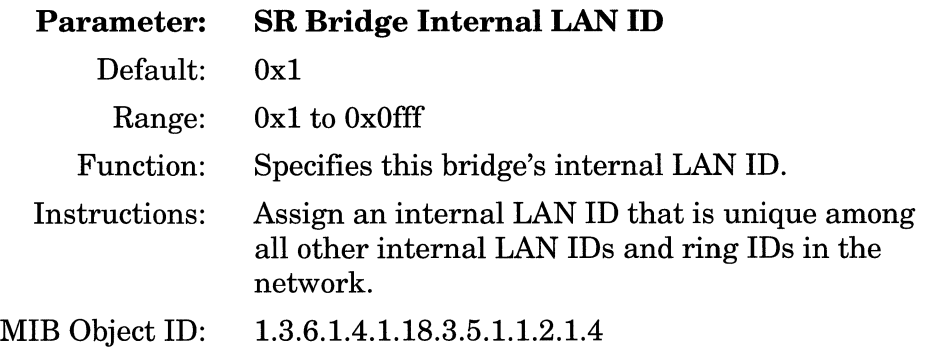

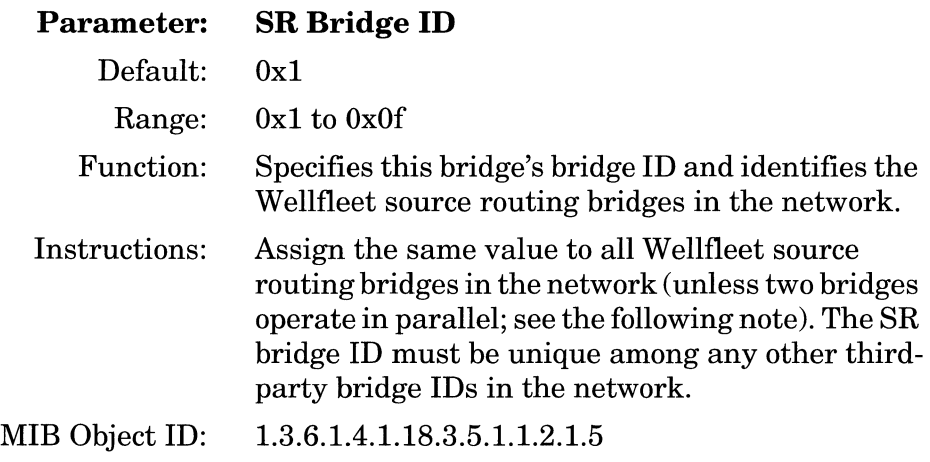

**Note:** If two Wellfleet source routing bridges operate in parallel, you must assign a different SR bridge ID to one of the bridges. You must also specify the SR bridge ID in the Bridge Entry list for all other Wellfleet source routing bridges in the network. (Refer to the previous section, "Assigning Bridge IDs, Internal LAN IDs, and Group LAN IDs," for details on assigning bridge IDs.)

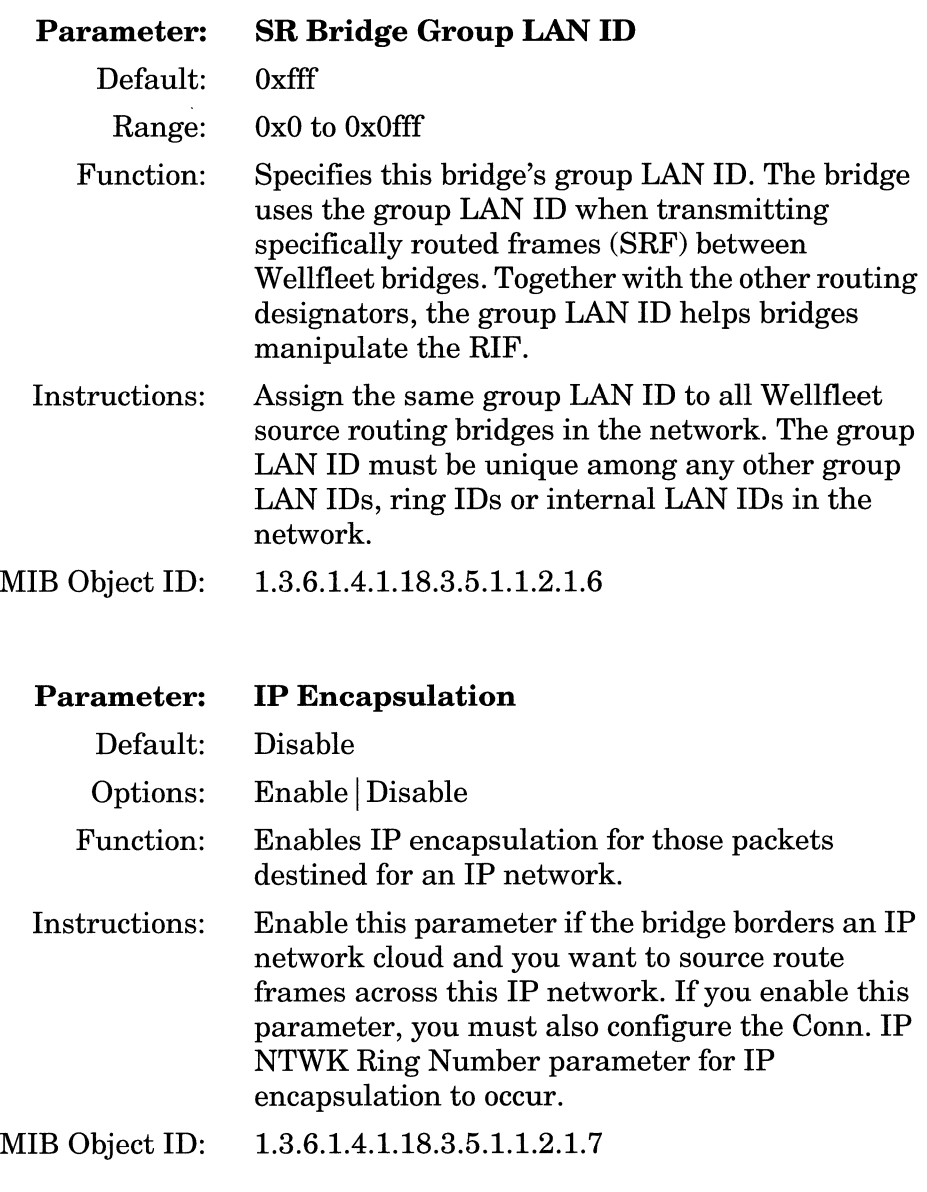

**Note:** Refer to "Configuring IP Encapsulation Support" earlier in this chapter for details on IP encapsulation.

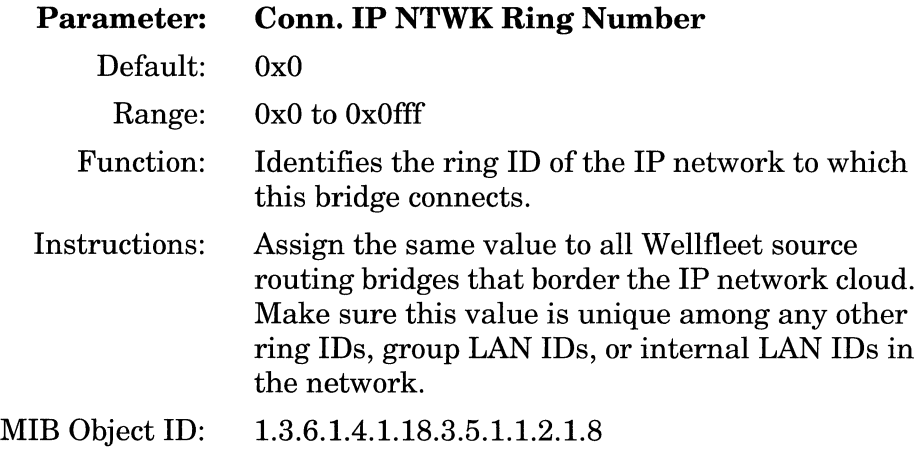

**Note:** Refer to "Configuring IP Encapsulation Support" earlier in this chapter for details on IP encapsulation.

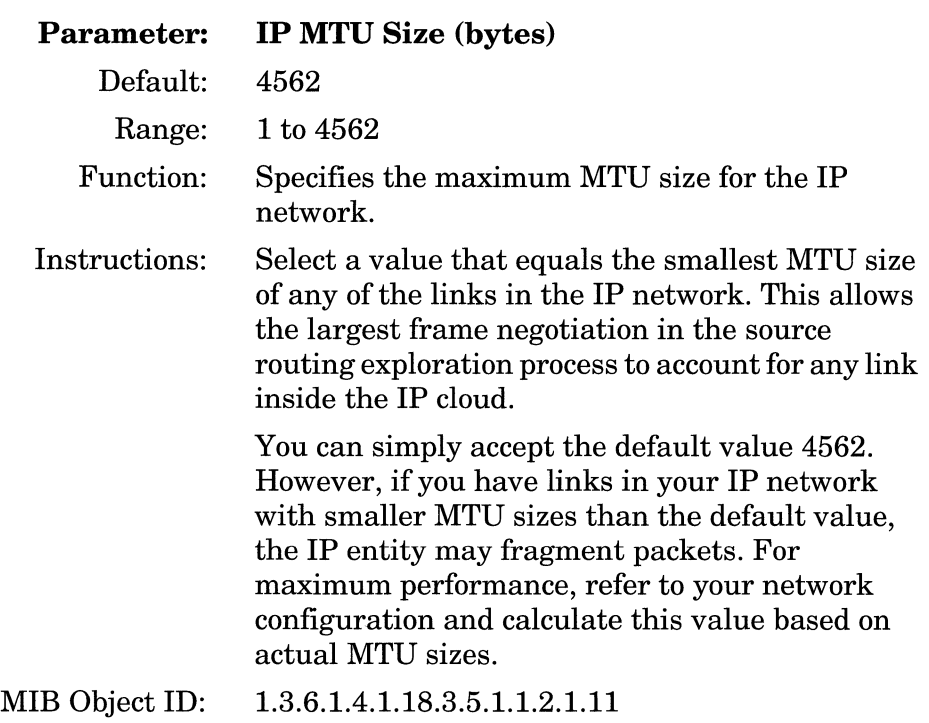

# **Editing Source Routing Interface Parameters**

To edit a source routing interface:

1. Select Protocols $\rightarrow$ Source Routing $\rightarrow$ Interfaces from the Configuration Manager window (refer to Figure 2-14). The SR Interface List window appears (Figure 2-16).

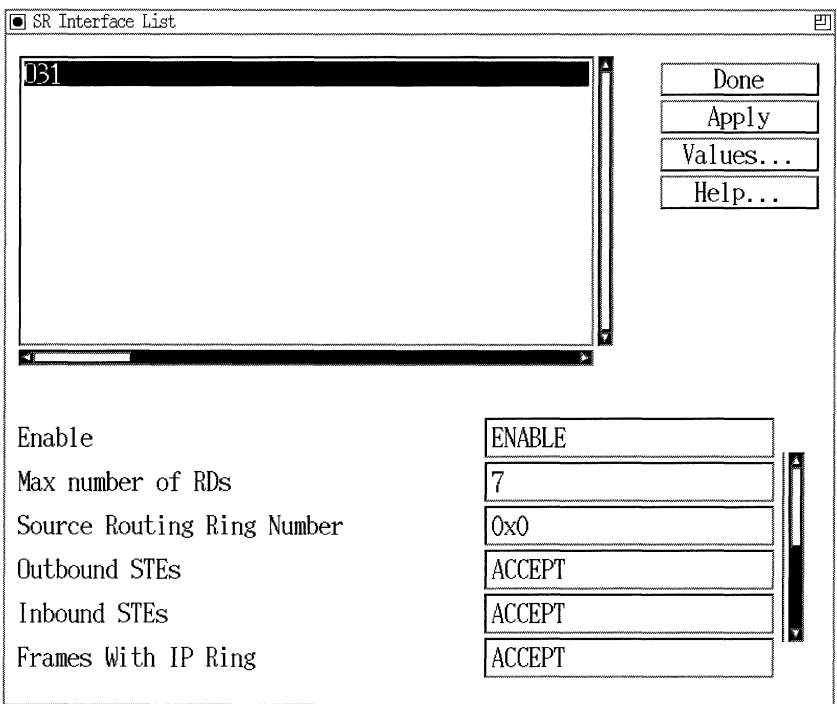

### **Figure 2-16. SR Interface List Window**

- 2. Select the interface you want to edit.
- 3. Edit the parameters, using the descriptions in the next section as a guide. (Refer to Chapter 3 for descriptions of the NetBIOS parameters on this screen.)
- 4. Click on the Apply button to save your changes.
- 5. Click on the Done button to exit the window. Site Manager returns you to the Configuration Manager window.
- **Note:** When you reconfigure an interface in Dynamic mode, source routing restarts on that interface.

### **Source Routing Interface Parameter Descriptions**

Use these parameter descriptions as a guide when you configure the parameters on the SR Interface List window (refer to Figure 2-16). (Refer to Chapter 3 for descriptions of the NetBIOS parameters on this screen.)

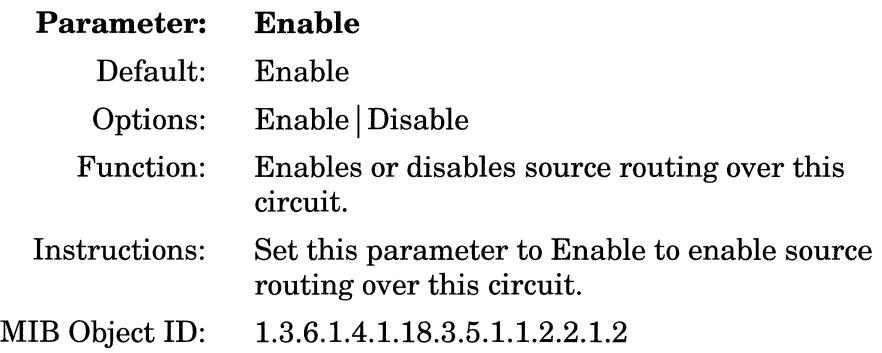

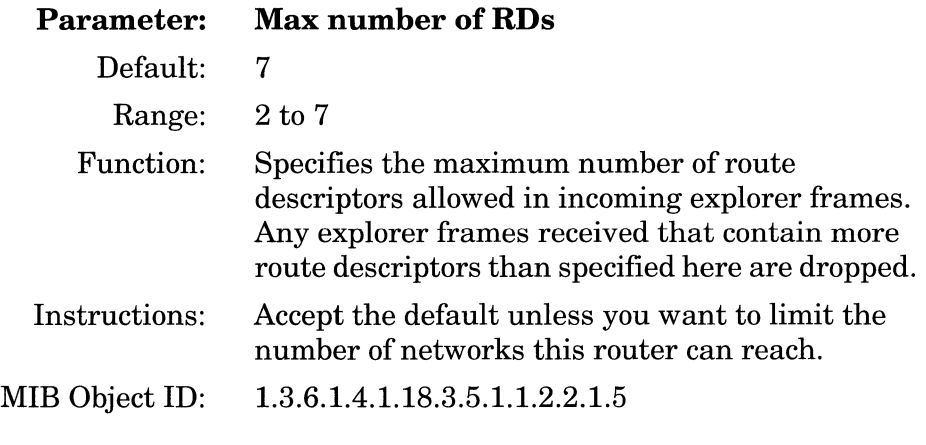

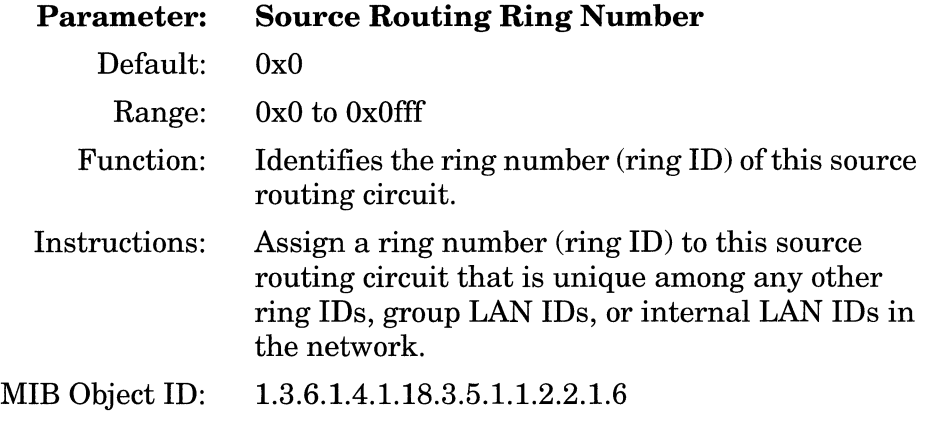

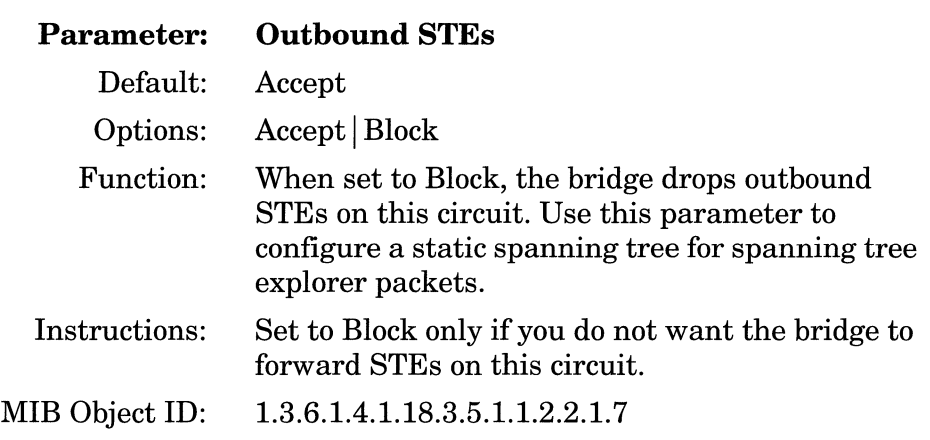

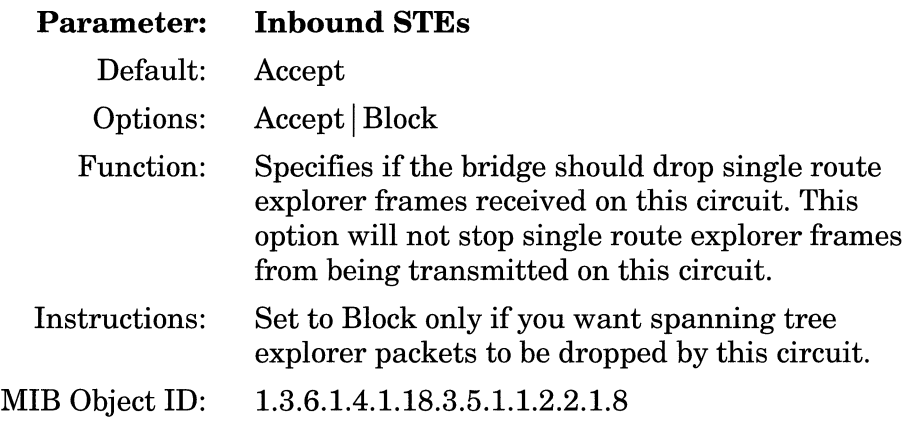

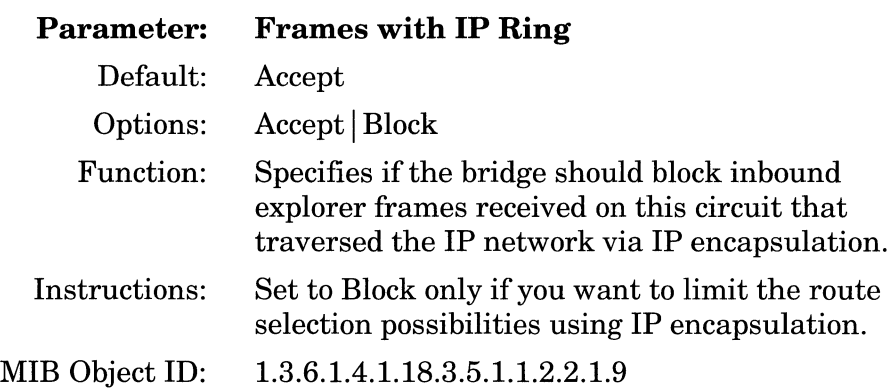

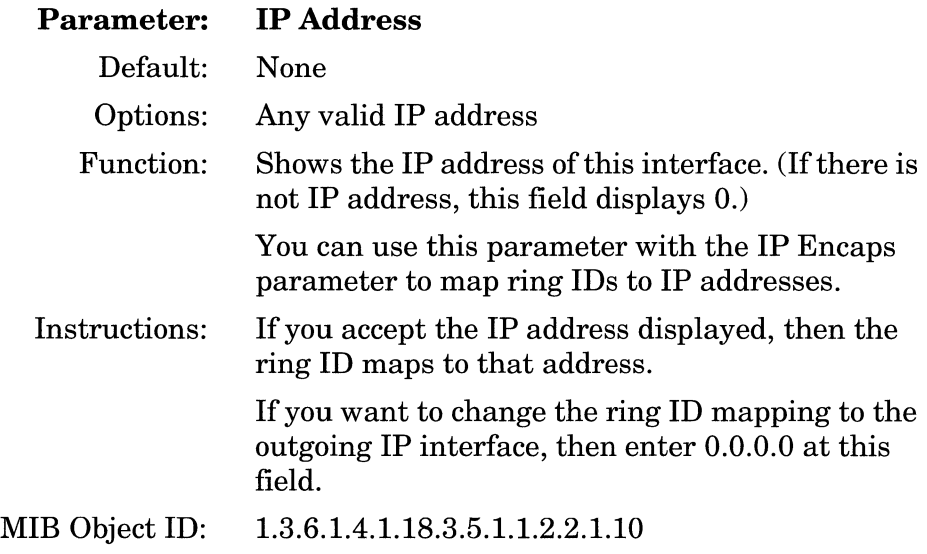

**Note:** If you did not configure IP on this interface already, the system will overwrite the value you entered for this parameter when you do configure IP.

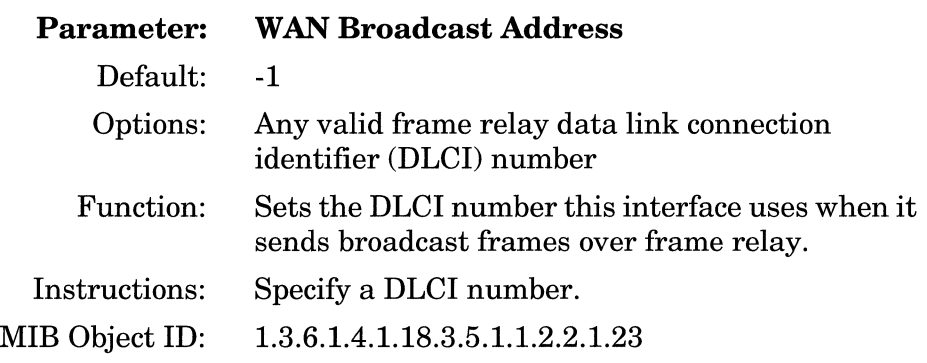

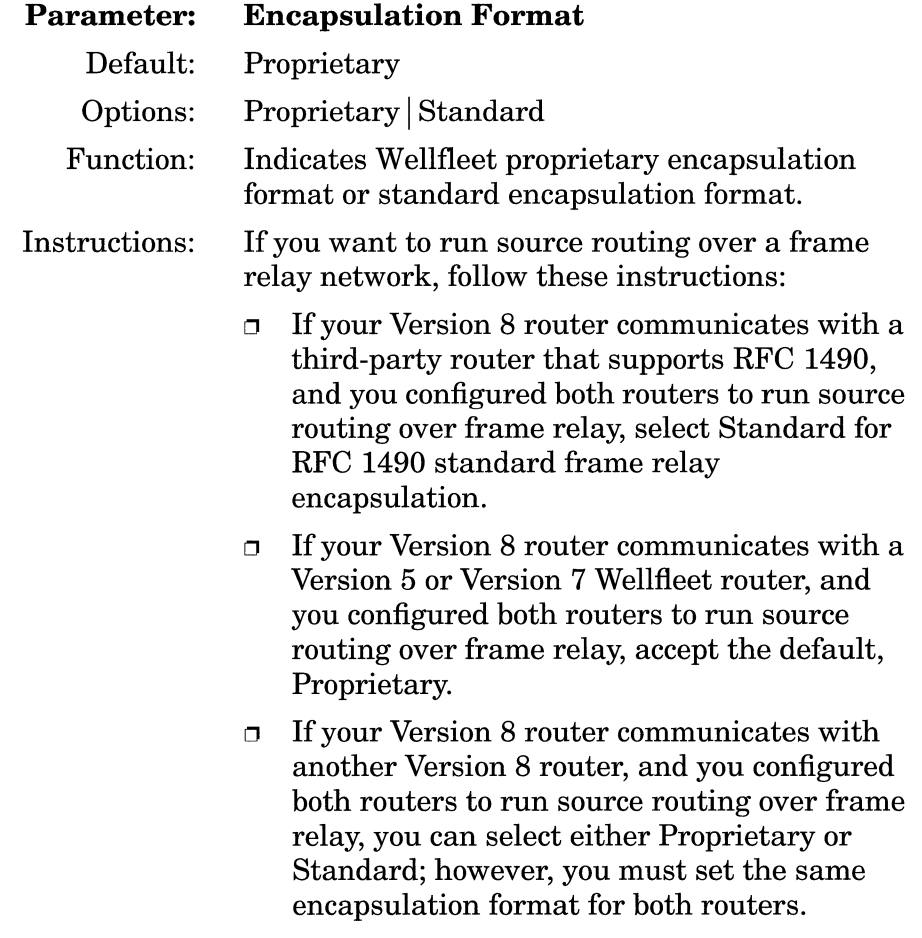

If you want to bridge between source routing Token Ring and FDDI endstations, refer to the following instructions:

- <sup>o</sup>If your Version 8 router connects Token Ring endstations to FDDI endstations, select Standard for standard native encapsulation.
- o If your Version 8 router communicates with a third-party router via an FDDI network, and each router connects to a Token Ring network, select Standard.
- $\Box$  If your router communicates with a Version 5 or Version 7 router via an FDDI network, and each router connects to a Token Ring network, accept the default, Proprietary.
- $\Box$  If your Version 8 router communicates with another Version 8 router via an FDDI network, you can select either Proprietary or Standard; however, you must set the same encapsulation format for both routers.

MIB Object ID: 1.3.6.1.4.1.18.3.5.1.1.2.2.1.24

# **Adding or Deleting a Bridge ID on the Bridge Entry List**

You specify a bridge ID on the Bridge Entry list if you want to configure two or more Wellfleet source routing bridges in parallel. (Refer to "Assigning Bridge IDs, Internal LAN IDs, and Group LAN IDs" in this chapter for more information). The following sections describe how to add or delete a bridge ID on the Bridge Entry list.

#### **Adding a Bridge Entry to the Bridge Entry List**

To add a bridge ID:

1. Select Protocols $\rightarrow$ Source Routing $\rightarrow$ Bridge Entry from the Configuration Manager window (refer to Figure 2-14). The Source Routing Bridge IDs window appears, which lists the bridge IDs currently configured on the network (Figure 2-17).

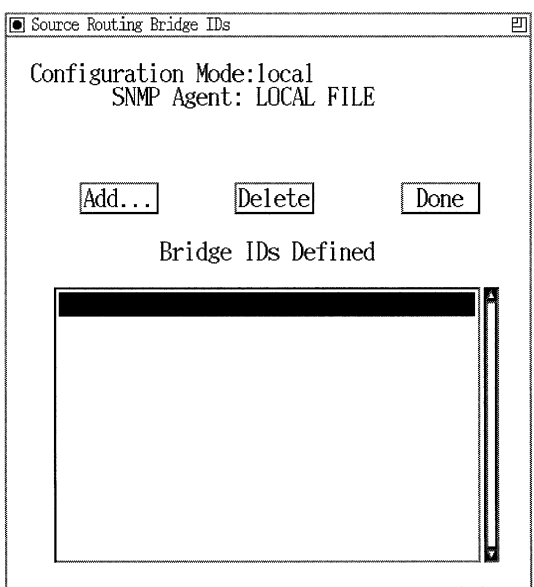

**Figure 2-17. Source Routing Bridge IDs Window** 

2. Click on the Add button. The Add Bridge ID window appears (Figure 2-18).

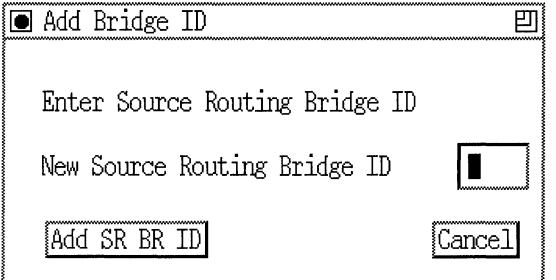

### **Figure 2-18. Add Bridge ID Window**

- 3. Enter the new bridge ID at the New Source Routing Bridge ID field, using the description in the next section as a guide.
- 4. Click on the Add SR BR ID button. Site Manager returns you to the Source Routing Bridge IDs window. The bridge ID you configured now appears in the Bridge Entry list.
- 5. Click on the Done button to exit the window. Site Manager returns you to the Configuration Manager window.

### **Source Routing Bridge ID Parameter Description**

Use this parameter description as a guide when you configure the parameter on the Source Routing Bridge IDs window (refer to Figure 2-17).

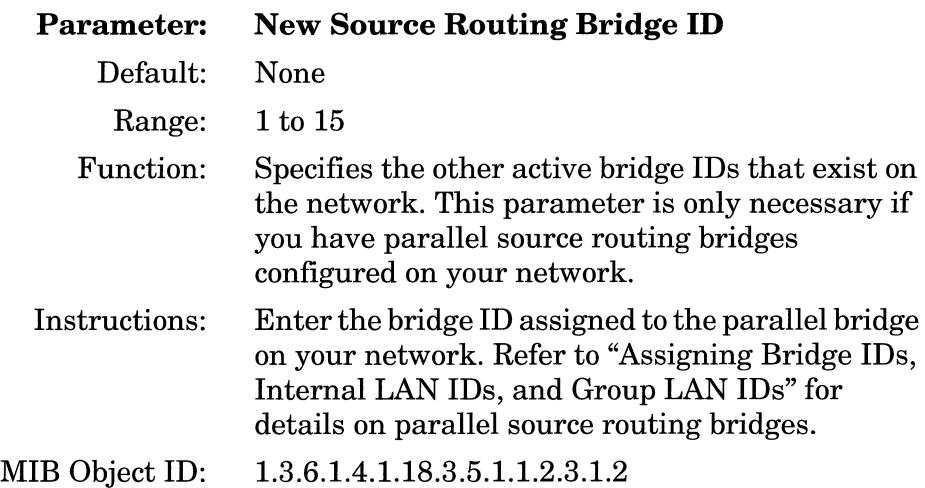

### **Deleting a Bridge Entry from the Bridge Entry List**

To delete a bridge ID:

- 1. Select Protocols $\rightarrow$ Source Routing $\rightarrow$  Bridge Entry from the Configuration Manager window (refer to Figure 2-14). The Source Routing Bridge IDs window appears, which lists the other bridge IDs currently configured on the network (refer to Figure 2-17).
- 2. Select a bridge ID from the list.
- 3. Click on the Delete button. Site Manager returns you to the Source Routing Bridge IDs window. The bridge ID you deleted no longer appears in the Bridge Entry list.
- 4. Click on the Done button to exit the window. Site Manager returns you to the Configuration Manager window.

# **Adding or Deleting an IP Address on the IP Explorer Address List**

You specify an IP address on the IP Explorer Address list if you want to source route across an IP network. The following sections describe how to add or delete an IP address on the IP Explorer Address list.

### **Adding an IP Explorer Address to the IP Explorer Address List**

To add an IP explorer address:

1. Select Protocols $\rightarrow$ Source Routing $\rightarrow$ Explorer Entry from the Configuration Manager window (refer to Figure 2-14). The Source Routing Bridge IP Explorer Addresses window appears (Figure 2-19), which lists the defined IP explorer addresses.

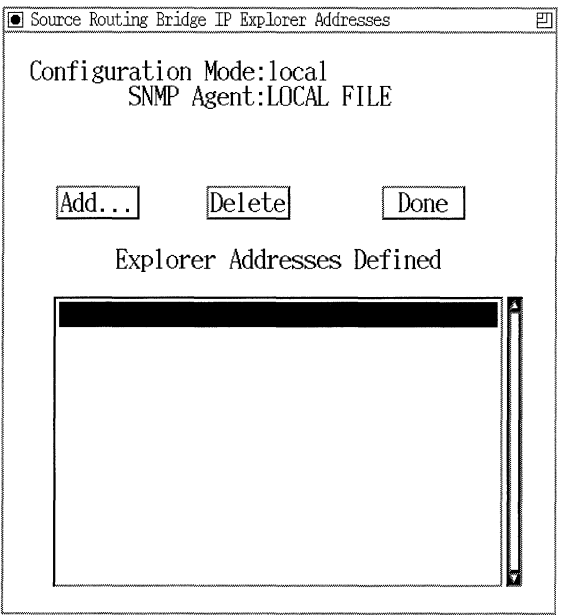

**Figure 2-19. Source Routing Bridge IP Explorer Addresses Window** 

2. Click on the Add button. The Add Source Routing Explorer IP Address window appears (Figure 2-20).

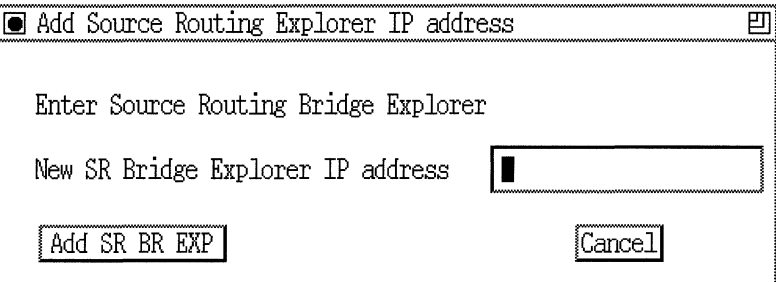

**Figure 2-20. Add Source Routing Explorer IP Address Window** 

- 3. Enter the new IP address at the New SR Bridge Explorer IP address field, using the description in the next section as a guide.
- 4. Click on the Add SR BR EXP button. Site Manager returns you to the Source Routing Bridge IP Explorer Addresses window. The IP address you configured now appears on the list.
- 5. Click on the Done button to exit the window. Site Manager returns you to the Configuration Manager window.

### **IP Explorer Address Parameter Description**

Use this parameter description as a guide when you configure the parameter on the Add Source Routing IP Address window (refer to Figure 2-20).

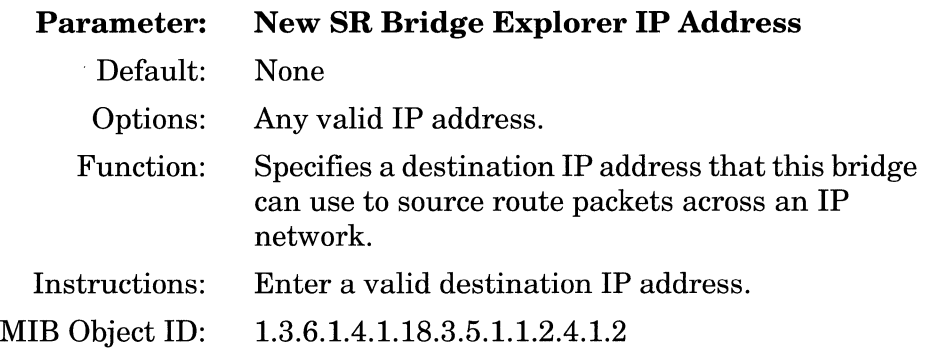

### **Deleting an IP Explorer Address**

To delete an IP address from the IP Explorer Address list:

- 1. Select Protocols $\rightarrow$ Source Routing $\rightarrow$  Explorer Entry from the Configuration Manager window (refer to Figure 2-14). The Source Routing Bridge IP Explorer Addresses window appears (refer to Figure 2-19), which lists the defined IP explorer addresses.
- 2. Select an IP address from the list.
- 3. Click on the Delete button. Site Manager returns you to the Source Routing Bridge IP Explorer Addresses window. The IP address you deleted no longer appears in the IP Explorer Address list.
- 4. Click on the Done button to exit the window. Site Manager returns you to the Configuration Manager window.

# **Editing Source Route Spanning Tree Parameters**

To edit the source route spanning tree parameters:

1. Select Protocols $\rightarrow$ Bridge $\rightarrow$ Spanning Tree $\rightarrow$ Global from the Configuration Manager window (refer to Figure 2-14). The Edit Source Route Spanning Tree Parameters window appears (Figure 2-21).

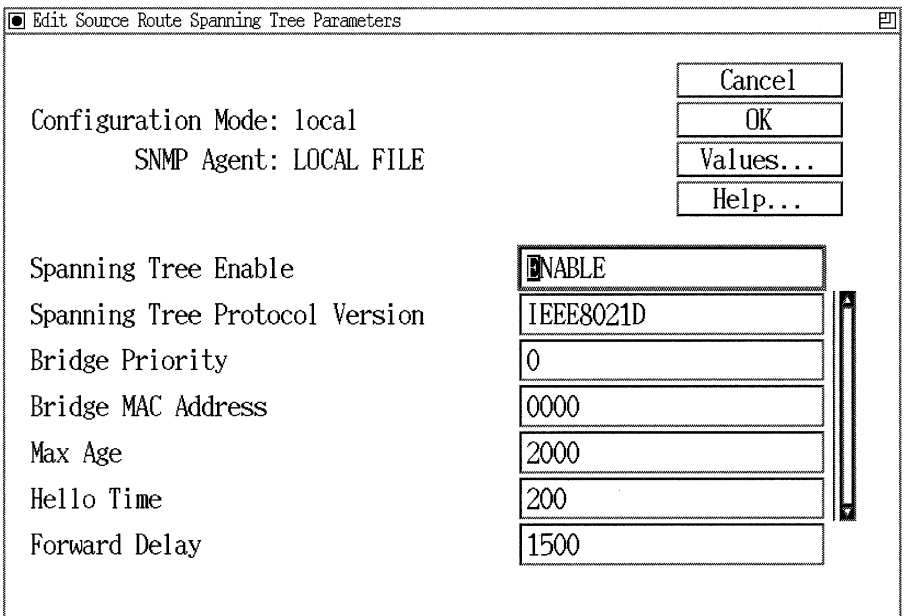

### **Figure 2-21. Edit Source Route Spanning Tree Parameters Window**

- 2. Edit the parameters, using the descriptions in the next section as a guide.
- 3. Click on the OK button to save your changes and exit the window. Site Manager returns you to the Configuration Manager window.

## **Source Route Spanning Tree Parameter Descriptions**

Use these parameter descriptions as a guide when you configure the parameters on the Edit Source Route Spanning Tree Parameters window (refer to Figure 2-21).

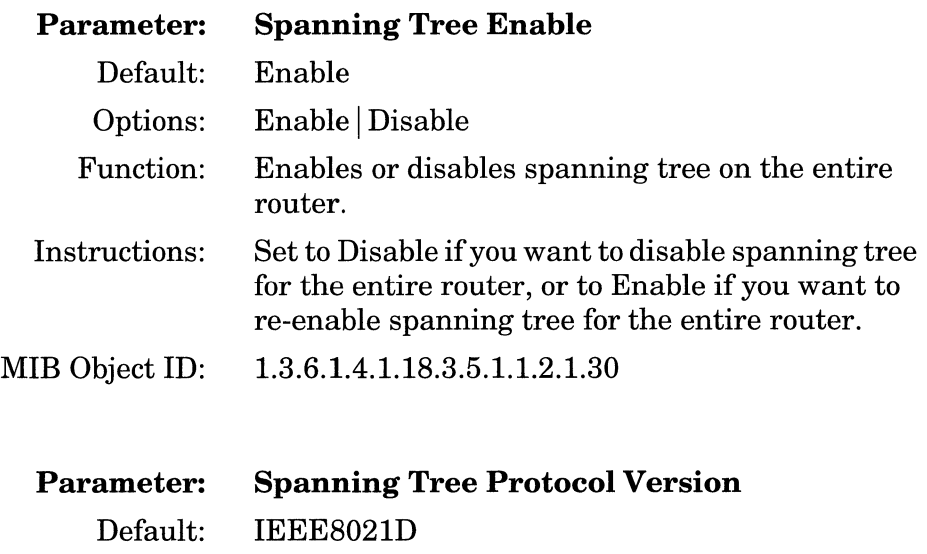

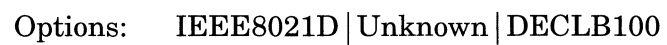

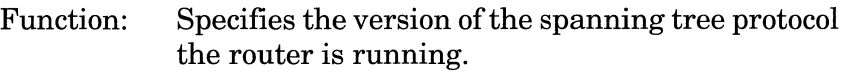

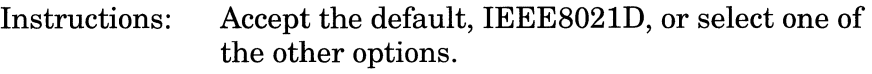

MIB Object ID: 1.3.6.1.4.1.18.3.5.1.1.2.1.32

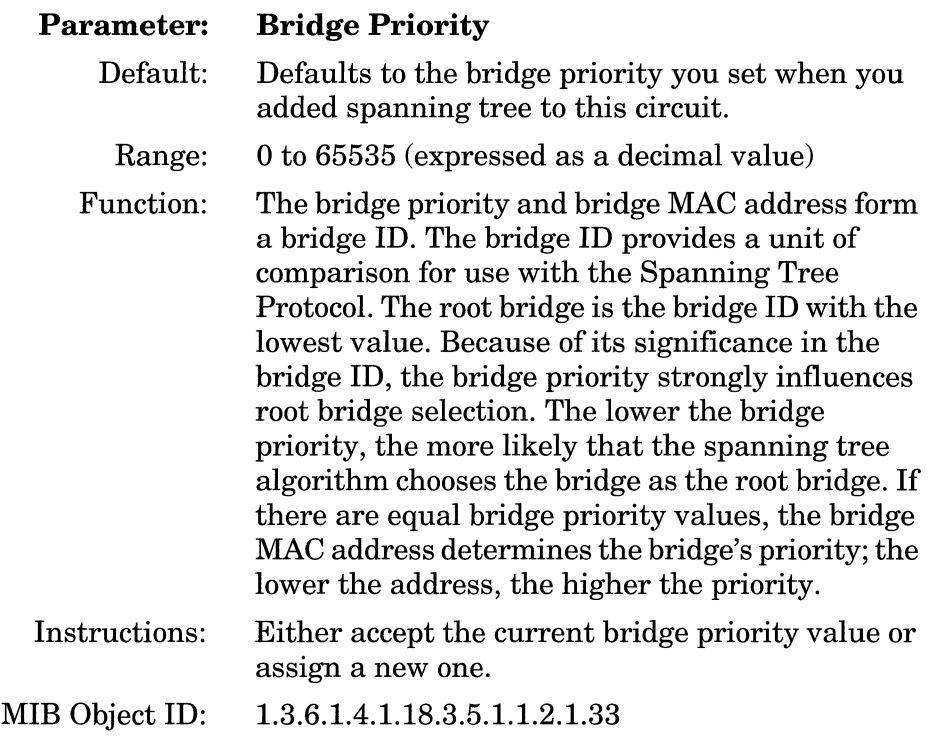

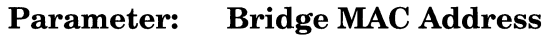

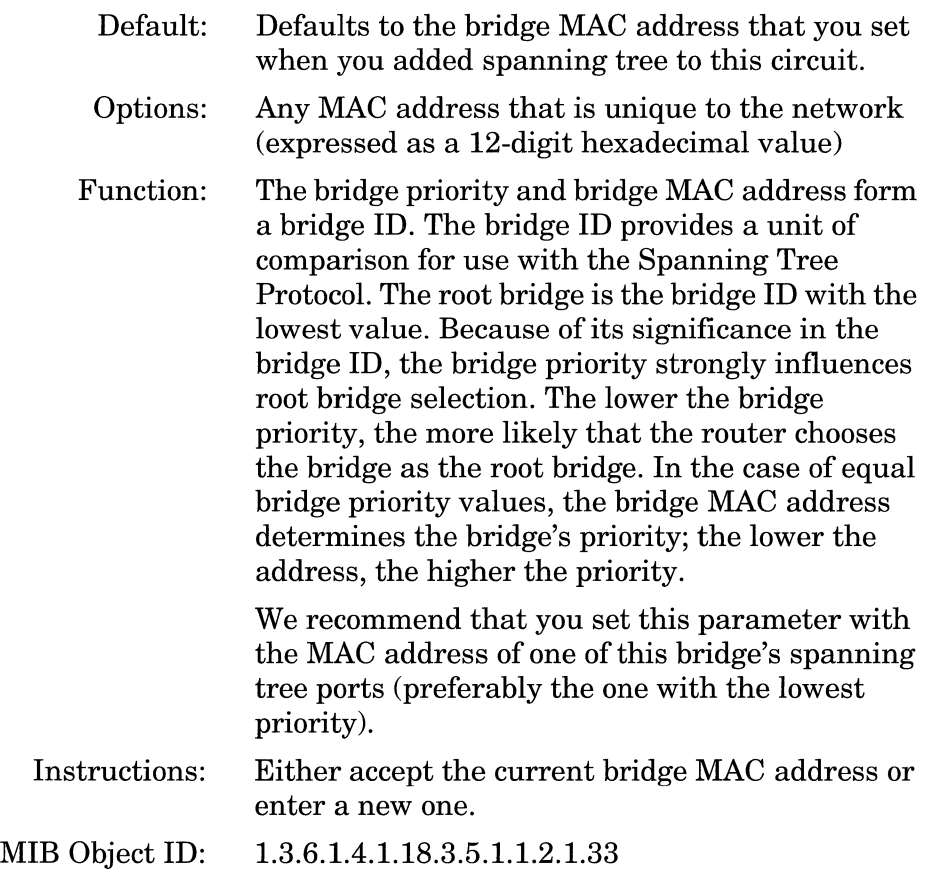

**Note:** We recommend that you do not change the following three spanning tree parameters (Max Age, Hello Time, and Forward Delay) unless absolutely necessary. However, if you do change them, you must follow these guidelines.

**2 x {Forward Delay - 1 second} <!; Max Age** 

 $Max Age \geq 2 x (Hello Time + 1 second)$ 

If the values for Max Age, Hello Time, and Forward Delay are not the same for each bridge in your network, the root bridge parameters rule the entire topology.

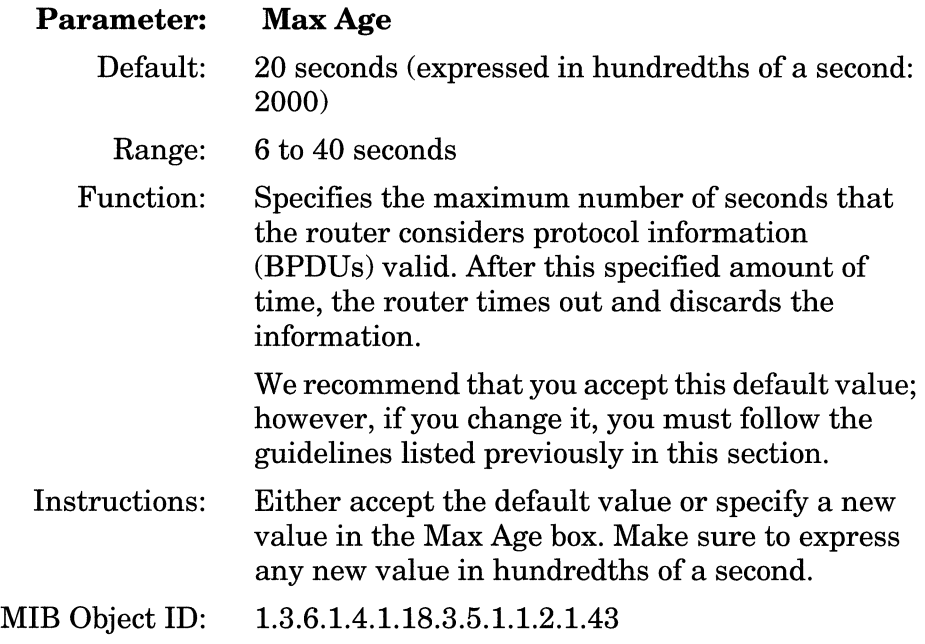

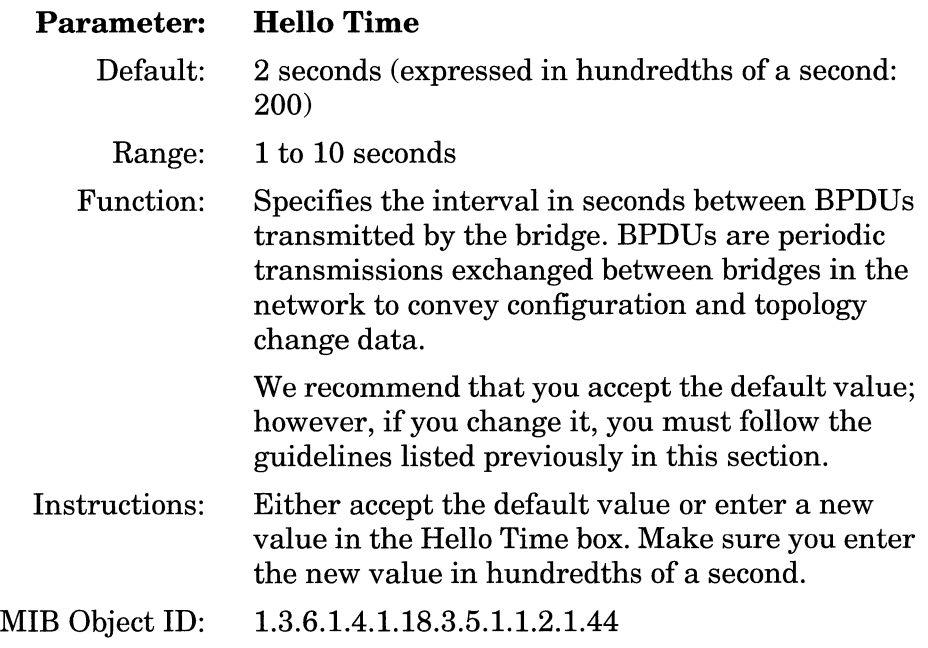

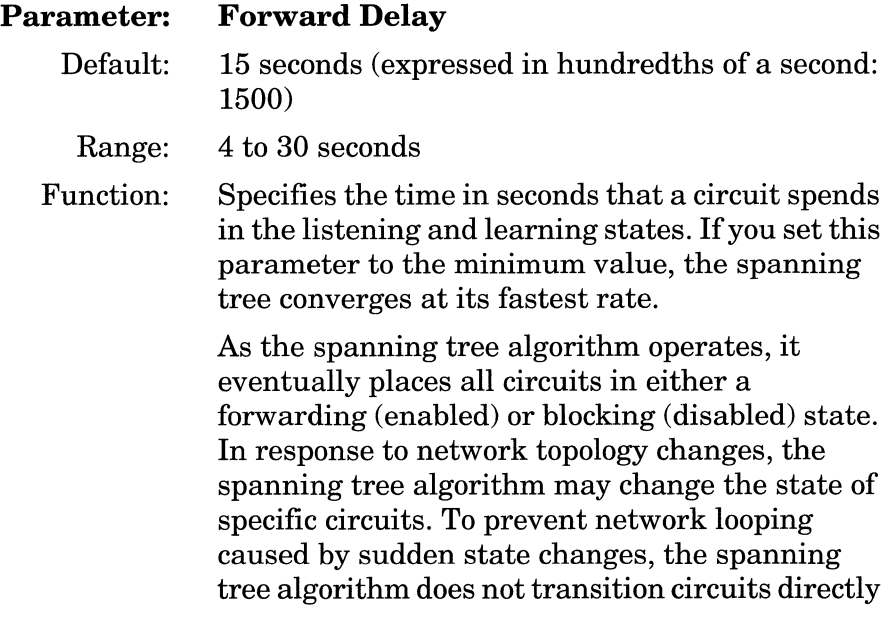
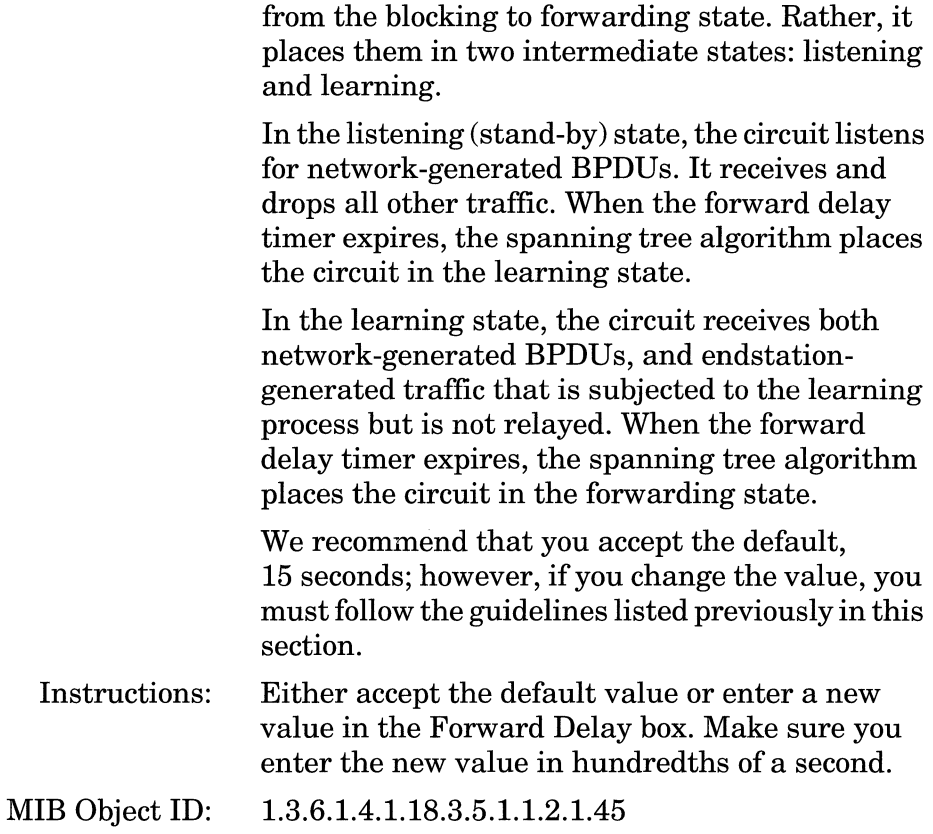

# **Editing Source Route Spanning Tree Interface Parameters**

1b edit the source route spanning tree interface parameters:

1. Select Protocols $\rightarrow$ Source Routing $\rightarrow$ Spanning Tree $\rightarrow$ Interfaces from the Configuration Manager window (refer to Figure 2-14). The Source Route Spanning Tree Interface List window appears (Figure 2-22).

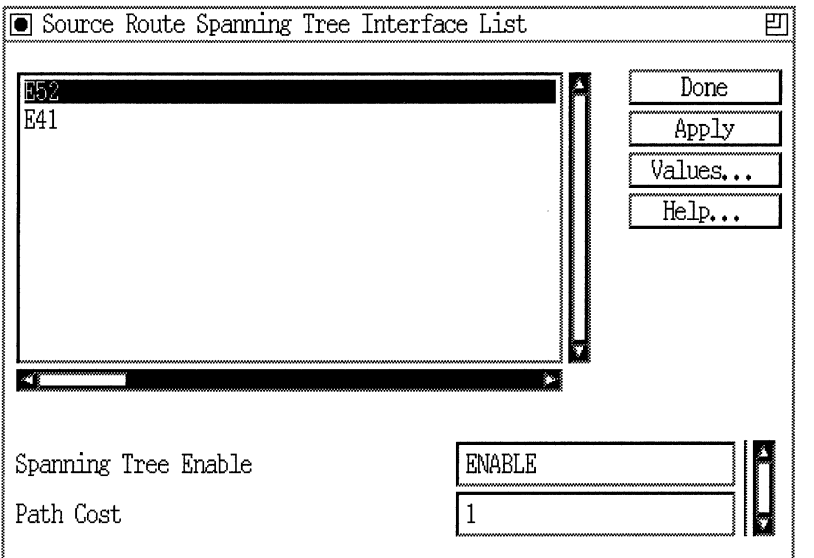

#### **Figure 2·22. Source Route Spanning Tree Interface Window**

- 2. Edit the parameters, using the descriptions in the next section as a guide.
- 3. Click on the OK button to save your changes.
- 4. Click on the Done button to exit the window. Site Manager returns you to the Configuration Manager window.

### **Source Route Spanning Tree Interface Parameters Descriptions**

Use these parameter descriptions as a guide when you configure the parameters on the Source Route Spanning Tree Interface List window (refer to Figure 2-22).

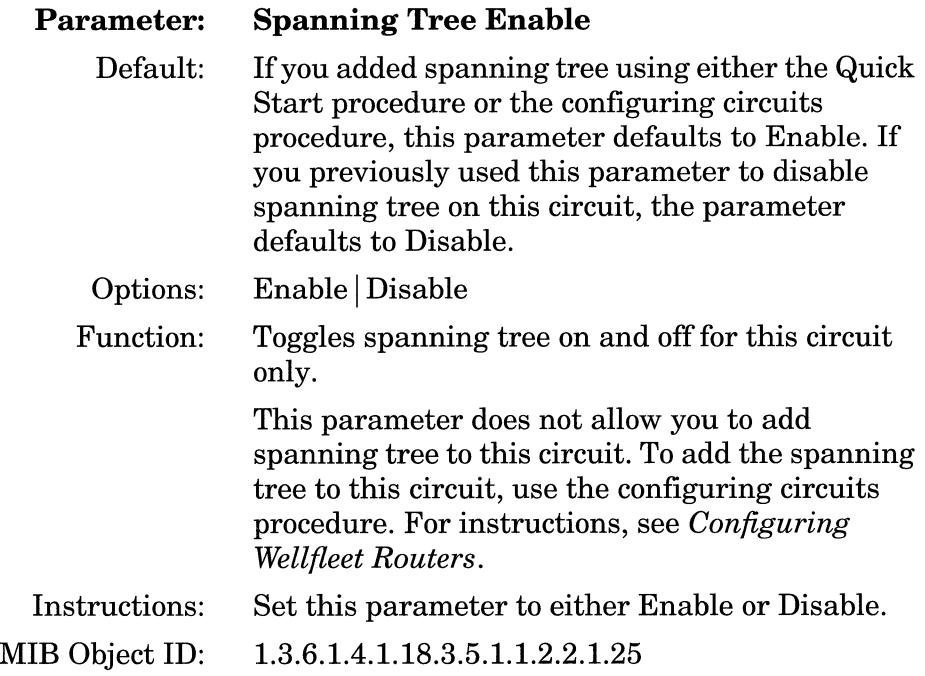

للمسا

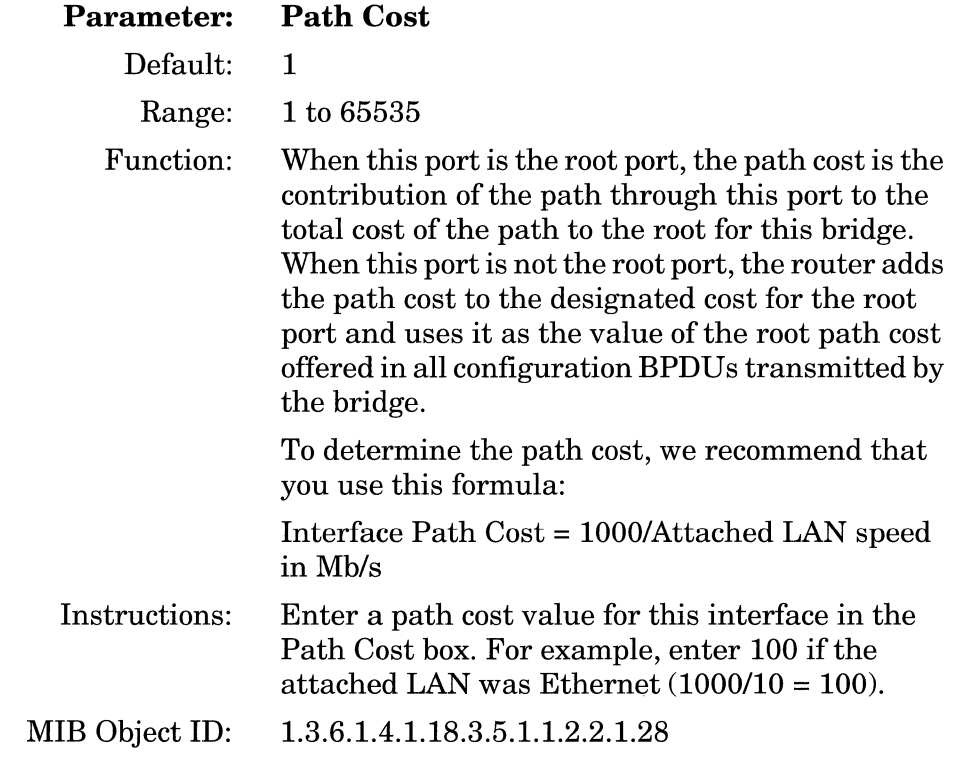

# **Deleting Source Routing from the Router**

To delete source routing from all circuits on which you enabled it:

1. Select Protocols $\rightarrow$ Source Routing $\rightarrow$ Delete Source Routing from the Configuration Manager window. A window pops up and prompts:

Do you REALLY want to delete Source Routing?

2. Select OK. Site Manager returns you to the Configuration Manager window; source routing is no longer configured on the router.

When you look at the Configuration Manager window, you see that the connectors for circuits on which source routing was the only protocol enabled are no longer highlighted. You must reconfigure the circuits for these connectors. (Refer to *Configuring Wellfleet Routers* for details on configuring the circuits.)

# **Chapter 3 Using NetBIOS Services**

This chapter provides

- o An overview of the Network Basic Input/Output System (NetBIOS)
- o Implementation notes you should consider before you attempt to customize NetBIOS
- $\Box$  Instructions on how to use the Configuration Manager tool to edit the NetBIOS parameters

# **NetBIOS Overview**

NetBIOS is a standard mechanism for sharing services and information across a variety of transmission protocols and media.

# **NetBIOS Names**

Each PC application that runs over a Token Ring LAN has a NetBIOS name. Applications use NetBIOS names to start and end sessions.

You can configure a single station with multiple applications, each of which has a unique NetBIOS name. Each PC that supports an application also has a NetBIOS station name that you assign or that NetBIOS derives by internal means to that station.

NetBIOS names can consist of up to 16 alphanumeric characters. The combination of characters must be unique within the entire source routing network.

**Note:** You can configure the Wellfleet source routing bridge so that it treats NetBIOS names as though they have 15 characters, a feature useful in some environments. Refer to "NetBIOS Global Parameter Descriptions" later in this chapter for a description of the 15-Character Name Caching parameter.

#### **Registering Station Names**

To ensure that each NetBIOS name is unique, the NetBIOS interface in each station broadcasts an *add name query* or *add group name query* frame. These frames contain each station's assigned name.

In response to the query, the NetBIOS interface in the originating station sends out an *add name response* broadcast frame. However, if the station name is the same as one already registered on the network, the NetBIOS interface sends out a *name in conflict* broadcast frame.

# **Establishing Sessions**

Once a NetBIOS application determines that its name is unique on the network, the application establishes a session with another NetBIOS application. The following steps describe how the application establishes the session:

- 1. The originating station sends out a NetBIOS *name query* to determine the route to the destination application. The query is a spanning tree explorer (STE) frame that invites a specific remote application to respond. (Refer to Chapter 2 for details on STE frames.)
- 2. As the name query STE frame propagates along its spanning tree route, the frame accumulates routing information field (RIF) data that traces its unique path through the loop-free topology of the network.
	- $\Box$  If you do not have a source routed spanning tree configured on your network, the STE propagates along all available routes to the destination application.
	- o If your network has a spanning tree topology, only one copy of the name query STE frame arrives at the destination remote station.
	- $\Box$  If you do not have a source routed spanning tree configured on your network, multiple copies of the name query STE frame may arrive at the destination station.

The NetBIOS interface in the destination station recognizes the name of one of its own applications in the query frame. The NetBIOS interface responds by broadcasting a name-recognized all routes explorer (ARE) frame. (Refer to Chapter 2 for details on ARE frames.)

3. As the name-recognized ARE frame propagates toward the calling station along multiple paths, each frame accumulates RIF information that traces its unique path through the network. The originating source routing interface receives multiple copies of the name-recognized frame.

- 4. Depending on the number of parallel paths from the destination application back to the calling application, one or more copies of the name-recognized ARE response frame arrive at the originating station. The originating station accepts only the first namerecognized frame it receives, assuming that this frame contains the RIF for the shortest path to the destination station. The calling station uses this RIF for any subsequent frames sent to the destination station. All subsequent frames associated with the impending session are specifically routed frames (SRFs). (See Chapter 2 for details on SRF frames.)
- 5. Based on the information gained from the name-recognized frame accepted by the originating application, the NetBIOS interface establishes a session directly between the originating and destination application. Once the session between applications is open, NetBIOS names are no longer necessary for the duration of that session.
- 6. When no further session transactions remain, the NetBIOS interface that serves the calling application closes the session.

# **Sessionless Communication**

When a NetBIOS station wants to send information that does not require a response from the destination application, the local station transmits a NetBIOS *datagram* frame. The datagram allows the NetBIOS station to communicate without establishing a session. The source station or application can send a datagram as a broadcast frame or an SRF.

# **Broadcast Reduction**

To increase the bandwidth available on your source routing network, the Wellfleet source routing bridge can convert broadcast frames (add name query, add group name query, name-recognized query response, and certain datagram frames) to specifically routed frames (SRFs). This process is called *broadcast reduction.* 

You can customize the broadcast reduction capabilities of the source routing bridge, using these caching mechanisms:

- o Client name caching
- o Server name caching
- o Datagram RIF caching
- o Query caching
- o Cache lookup
- o Cache aging

The following sections describe the functions of the caching mechanisms.

#### **Client Name Caching**

If you enable client name caching, the source routing bridge caches (learns into the NetBIOS name cache tables) the source name and associated RIF found in any name query STE frame it receives. In addition, the source routing bridge uses information cached from name query frames to convert name-recognized, datagram, or other name query broadcast frames into SRFs.

If you disable client name caching, the source routing bridge cannot cache client names and RIFs.

#### **Server Name Caching**

If you enable server name caching, the source routing bridge caches the source name and associated RIF found in any name-recognized broadcast frame it receives. In addition, the source routing bridge uses information cached from name-recognized broadcast frames to convert name query, datagram, or other name query STE explorer frames into SRFs.

If you disable server name caching, the source routing bridge cannot cache server names and RIFs.

## **Datagram RIF Caching**

If you enable datagram name caching, the source routing bridge caches the source name and associated RIF found in any datagram frame it receives. In addition, the source routing bridge uses information cached from datagram broadcast frames to convert broadcast name query, name-recognized, or other datagram frames into SRFs.

If you disable datagram name caching, the source routing bridge cannot cache NetBIOS names and RIFs that it receives in datagrams.

## **Query Caching**

When a NetBIOS station comes up on the network, it may rebroadcast add name query and add group name query frames five to ten times at 0.5-second intervals. This increases the probability that all NetBIOS stations eventually receive these frames.

The NetBIOS query cache captures the first add name or add group name query frame it receives. The router then compares any add name or add group name query frame it receives subsequently to all of the add name and add group name query frames held in cache. If the received query matches any cached query, the router immediately discards or drops the received query. The query cache, therefore, prevents any duplicate add name query or add group name query frames from flooding the network repeatedly.

The same query caching mechanism also prevents duplicate status query frames from flooding the network.

You can adjust the maximum number of entries allowed in the query cache, using the source routing bridge's Maximum Number of Query Cache Entries global parameter. Any adjustments you make affect the number of queries that each slot can monitor.

You can also configure the router to create or disable a MIB instance for each NetBIOS query held in the query cache, using the Create MIB Instances for Cached Name global parameter. (Refer to "NetBIOS Global Parameter Descriptions" later in this chapter for a description

of this parameter.) When you enable this function, you can use SNMP GET commands to view entries in the query cache table in the MIB.

Note that query caching consumes approximately 100 bytes per entry. Each cache entry remains in the query cache for a short time (approximately 3 seconds). However, if the number of NetBIOS stations and applications in your network is large, you may want to leave the query cache MIB function disabled to enhance router performance.

# **Cache Lookup**

The source routing bridge uses a table lookup process for name searching, which uses a fast-string hash and search mechanism. You can use the Hash Entry Count global parameter to adjust the number of entries in the hash table. (Refer to "NetBIOS Global Parameter Descriptions" later in this chapter for a description of this parameter.)

When you increase the number of entries in the hash table, you:

- o Decrease the likely number of names the router must compare before it finds a specific cached name.
- $\Box$  Decrease the amount of time it takes the router to find a particular cached name.
- o Increase memory usage.

Note that when you increase the number of entries in the hash table, you do not increase the number of names that the router can cache. You determine the number of entries, using the Max Number Query Cache Entries global parameter. (Refer to "NetBIOS Global Parameter Descriptions" later in this chapter for a description of this parameter.)

When you decrease the number of entries in the hash table, this generally produces an opposite effect on the cache lookup mechanism.

# **Cache Aging**

The router ages name cache and query cache entries to ensure that cached routes remain consistent with the current network topology. If the cache table lookup mechanism does not access a cache entry within the interval you set in the appropriate cache aging time parameter, the router deletes the entry from the table.

You can adjust the aging parameter for the name/RIF cache, using the Name Cache Age parameter, which is a source routing bridge global parameter. Any adjustments you make affect all instances of the source routing bridge in the router configuration.

You can also adjust the aging parameter for the query cache by means of the NetBIOS Query Cache Age, which is also a global parameter of the source routing bridge.

Refer to "NetBIOS Global Parameter Descriptions" for a description of the Cache Age Time and NetBIOS Query Cache Age parameters.

## **Statically Configured NetBIOS Names**

You can add static NetBIOS names and associated RIF entries into the router. These entries are independent of the name and RIF entries learned dynamically in the name cache.

The static RIF must reflect a valid learned route. Since specifying a valid RIF is a complicated procedure, we recommend that you copy a RIF that the router learned dynamically into the its name cache.

# **Implementation Notes**

The following sections contain information you may need to know before you configure NetBIOS on the router.

# **Topologies**

If you configure your source routed network to operate as a spanning tree, this may affect the client name caching feature. The following sections describe the effects on client name caching when you have a spanning tree or other topology.

# **Spanning Tree Topology**

If you configure your network as a source route spanning tree, you must disable client name caching on all Wellfleet routers in the network. This prevents the router from converting name-recognized broadcast frames into SRFs that contain inferior RIFs. These namerecognized broadcast frames propagate along all paths back to the querying client. The first frame that arrives at the client presents the best route to the destination application.

When you enable client name caching, the router adjacent to the destination station learns only the spanning tree RIF between the source and destination applications. This RIF may not represent the best path through your network. Furthermore, the router inserts this possibly inferior RIF into subsequent name-recognized broadcast frames that the destination station returns, increasing the traffic traversing the inferior path.

## **Other Topologies**

If your network design goals do not allow for a spanning tree topology, you can enable or disable client name caching, as needed, to suit the performance requirements of that network and the applications that run on it.

# **NetBIOS Caches**

If you use data link switching (DLSw) and source route bridge NetBIOS on the same network, the source route bridge NetBIOS does not convert frames from broadcast to SRF frames.

The source route bridge and DLSw interfaces each have NetBIOS caches, but they operate independently for each protocol. The source route bridge NetBIOS caches hold the RIFs associated with clients or servers on LAN segments attached to the local router. The DLSw NetBIOS cache holds the IP addresses associated with DLSw "peers" configured on remote routers.

Refer to *Customizing DLSw Services* for details on DLSw services.

# **Editing NetBIOS Parameters**

Once you configure a circuit to support source routing, you use the Configuration Manager tool to edit the NetBIOS parameters. This section describes how to access and edit these parameters.

**Note:** The instructions in this section assume that you already configured source routing on the router. If you did not, refer to *Configuring Wellfleet Routers* for details on configuring source routing.

You access all NetBIOS parameters from the Configuration Manager Window (Figure 3-1). (Refer to *Using Site Manager Software* for details on accessing this window.)

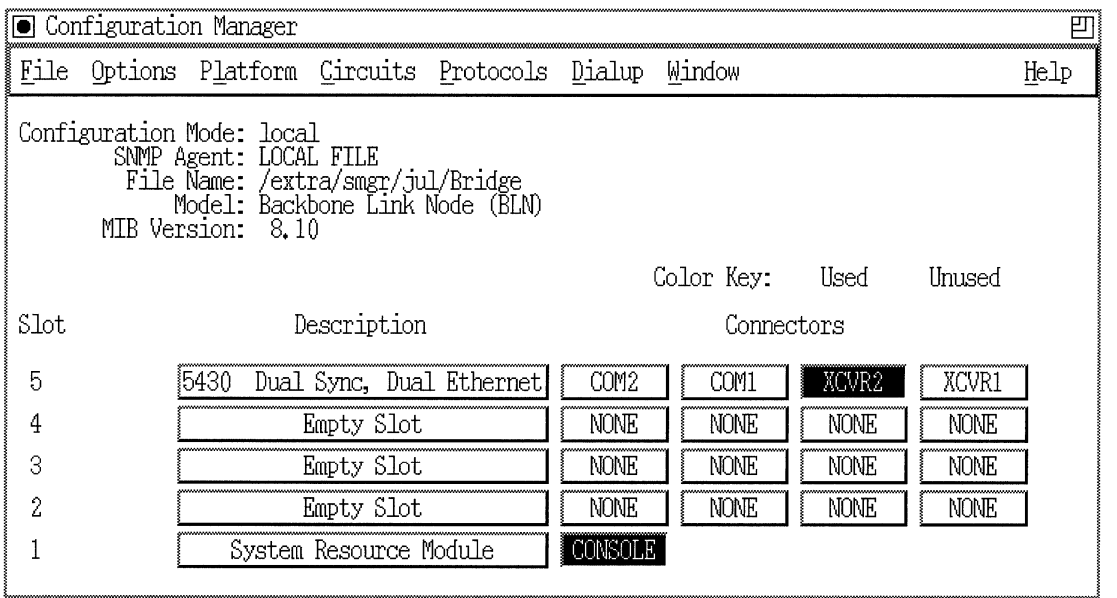

#### **Figure 3-1. Configuration Manager Window**

For each NetBIOS parameter, this section provides details on the default setting, valid parameter options, parameter function, instructions for setting the parameter, and the Management Information Base (MIB) object ID.

The Technician Interface allows you to modify parameters by issuing **set** and **commit** commands with the MIB object ID. This process is equivalent to modifying parameters using Site Manager. For details on using the Technician Interface to access the MIB, refer to *Using Technician Interface Software.* 

# **Editing NetBIOS Global Parameters**

To edit the global NetBIOS parameters:

~-----------·-··-· ··---··-------

1. Select Protocols $\rightarrow$ Source Routing $\rightarrow$ Global from the Configuration Manager window (refer to Figure 3-1). The Edit Source Routing Global Parameters window appears (Figure 3-2).

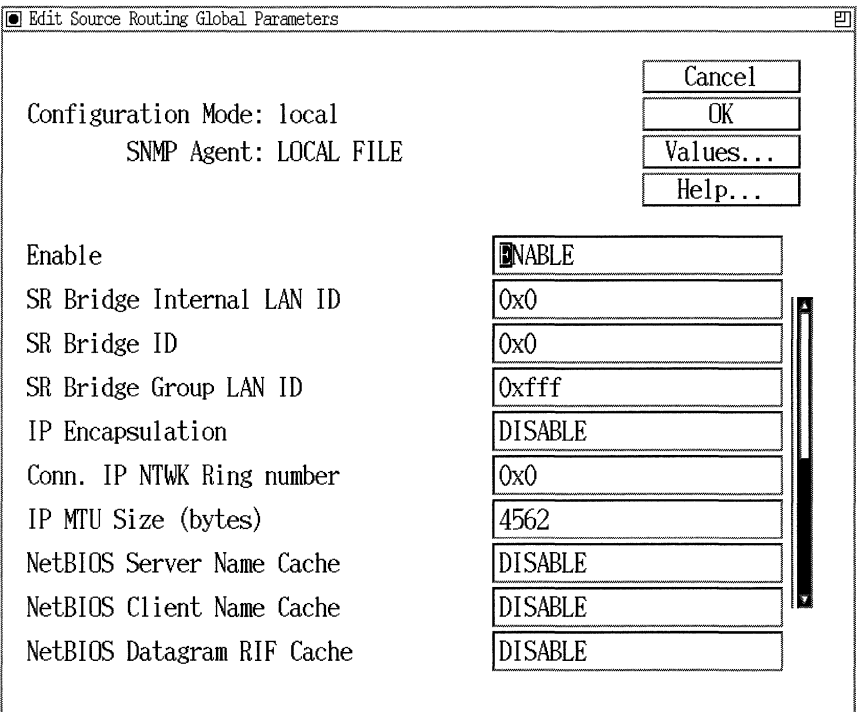

#### **Figure** 3-2. **Edit Source Routing Global Parameters Window**

- 2. Edit the parameters, using the descriptions in the next section as a guide. (Refer to Chapter 2 for details on editing the source routing parameters.)
- 3. Click on the OK button to save your changes and exit the window. Site Manager returns you to the Configuration Manager window.

#### **NetBIOS Global Parameter Descriptions**

Use these parameter descriptions as a guide when you configure the NetBIOS parameters on the Edit Source Routing Global Parameters window (refer to Figure 3-2). (Refer to Chapter 2 for details on editing the source routing global parameters on this window.)

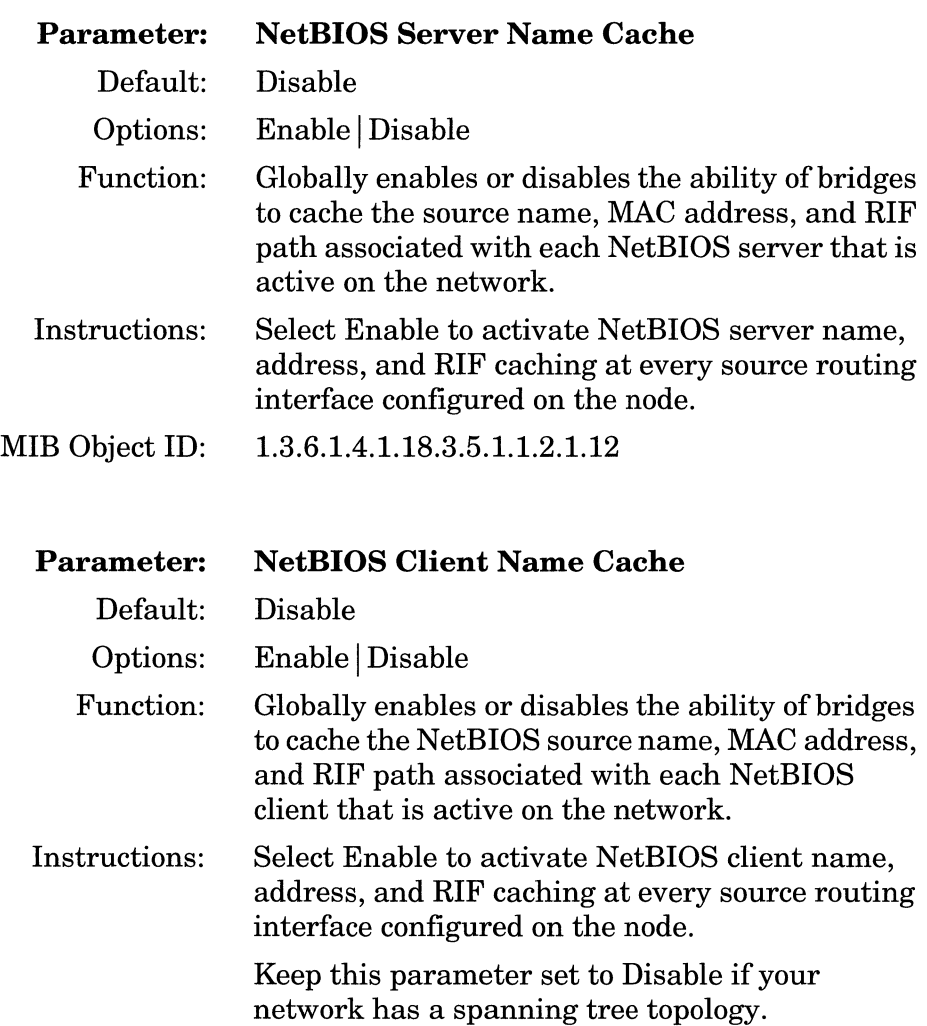

MIB Object ID: 1.3.6.1.4.1.18.3.5.1.1.2.1.13

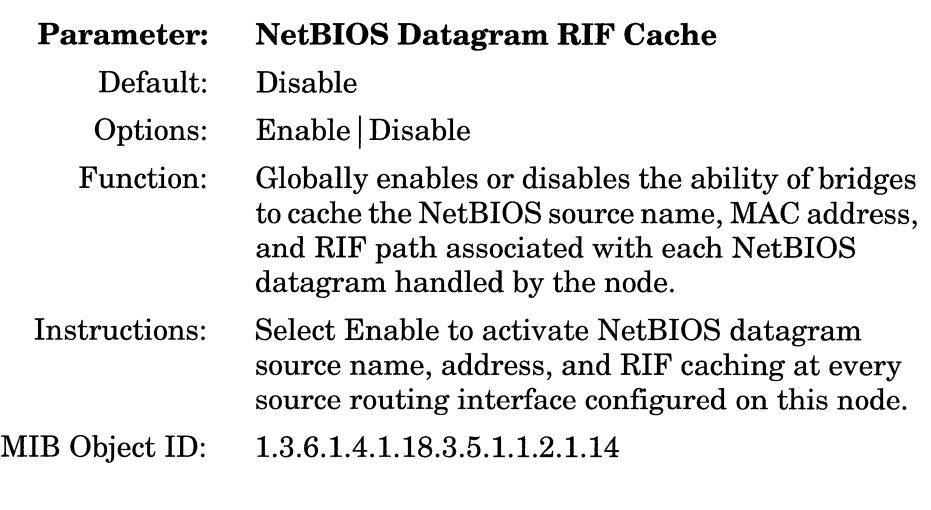

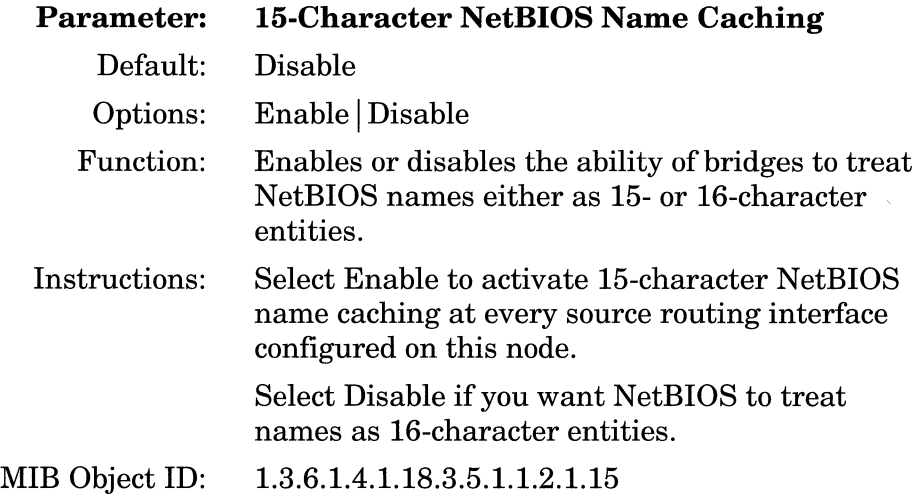

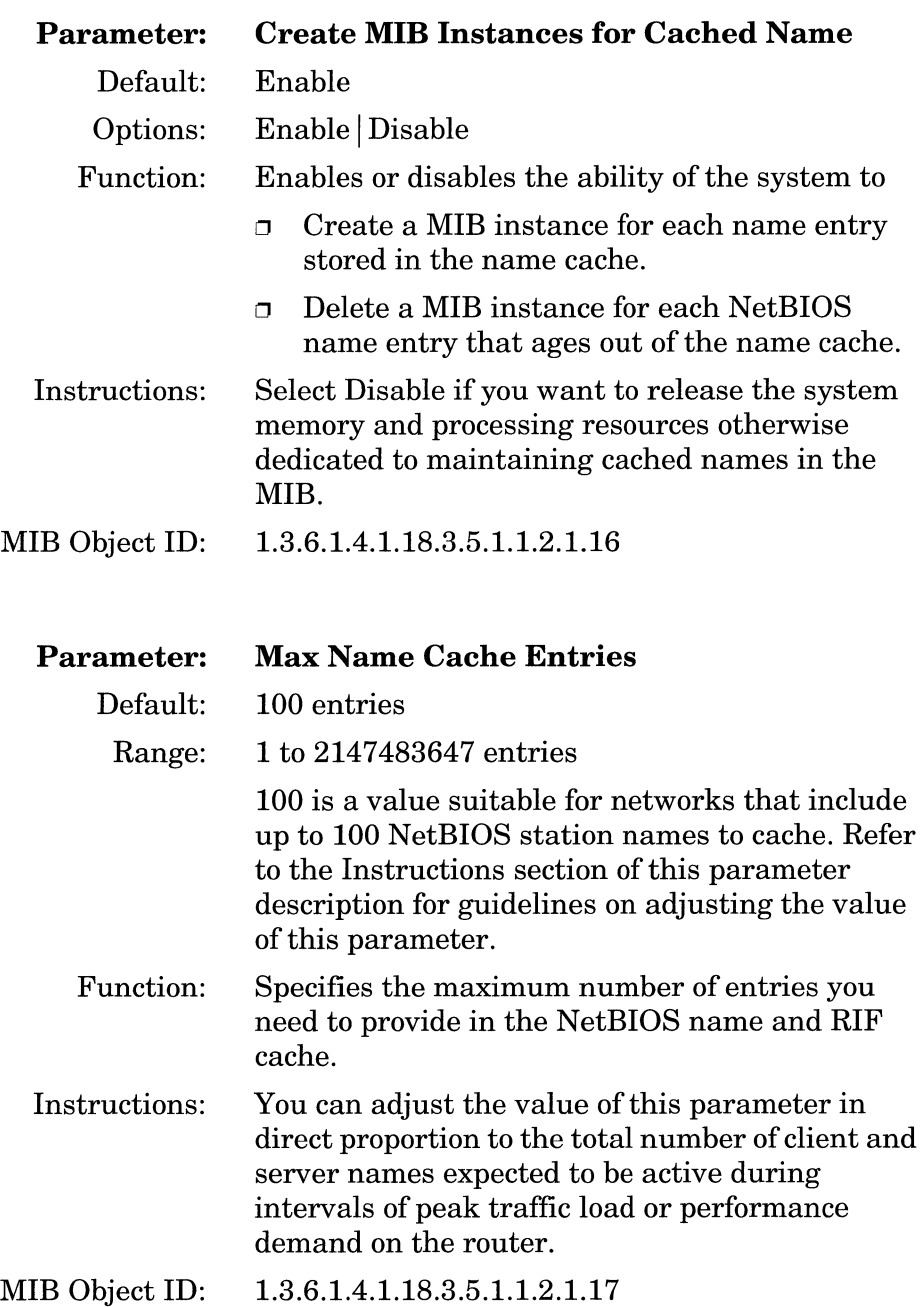

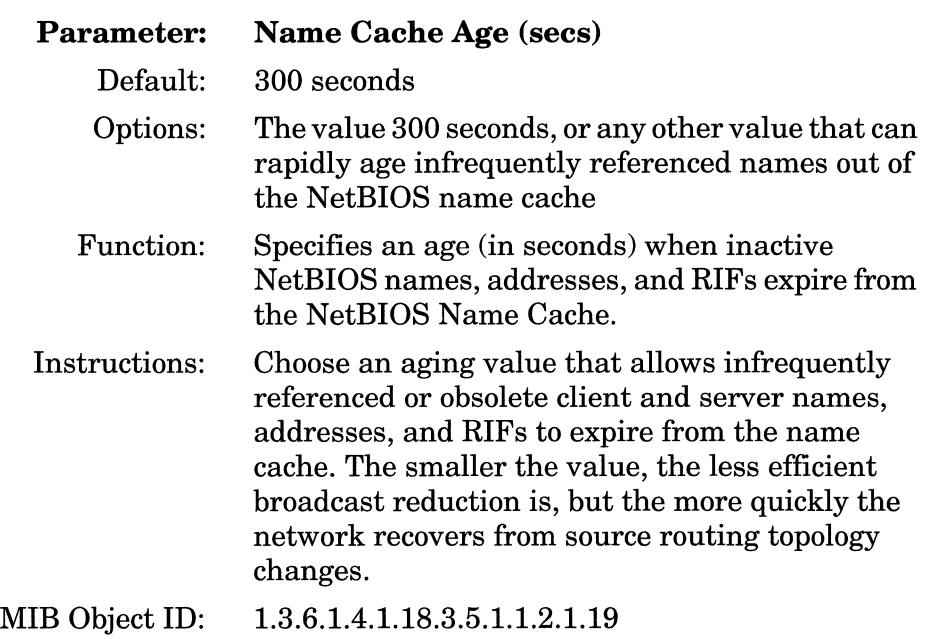

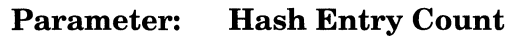

Default: None

Range: 253 to 2147483648. The value 253 is suitable for networks that include up to 2500 active NetBIOS client or server names. Refer to the Instructions section of this parameter description for guidelines on Hash Entry Count settings for larger networks.

Function: Specifies the number of entries you want to allow in the RIF cache lookup tables. Each source routing bridge interface has a local table to store and retrieve the names of NetBIOS servers and clients active on the network.

Instructions: For networks that actively use up to 2500 NetBIOS client and server names, use the value 253. To determine a Hash Entry Count for larger networks:

- o Divide the total number of unique NetBIOS client and server names active in the network by 10.
- o Adjust the quotient to the nearest (higher or lower) prime number. (A prime number can only be divided by itself or 1 and still yield a whole-number quotient.)
- $\Box$  Replace the default value with the new, calculated number.

Increasing the number of hash table entries does not increase the number of names that a bridge can cache. With larger networks, increasing the size of the hash tables may, however, reduce internal cache lookup time, thereby improving overall performance.

MIB Object ID: 1.3.6.1.4.1.18.3.5.1.1.2.1.20  $\label{eq:1} \begin{array}{lllllllllll} \begin{array}{lllllllllllllllll} \hline \text{L} & \text{L} & \text{L} & \text{L} & \text{L} & \text{L} & \text{L} & \text{L} & \text{R} & \text{R} & \text{R} \end{array} \hline \text{L} & \text{L} & \text{L} & \text{L} & \text{R} & \text{R} & \text{R} & \text{R} & \text{R} \end{array} \hline \text{L} & \text{L} & \text{R} & \text{R} & \text{R} & \text{R} & \text{R} & \text{R} & \$ 

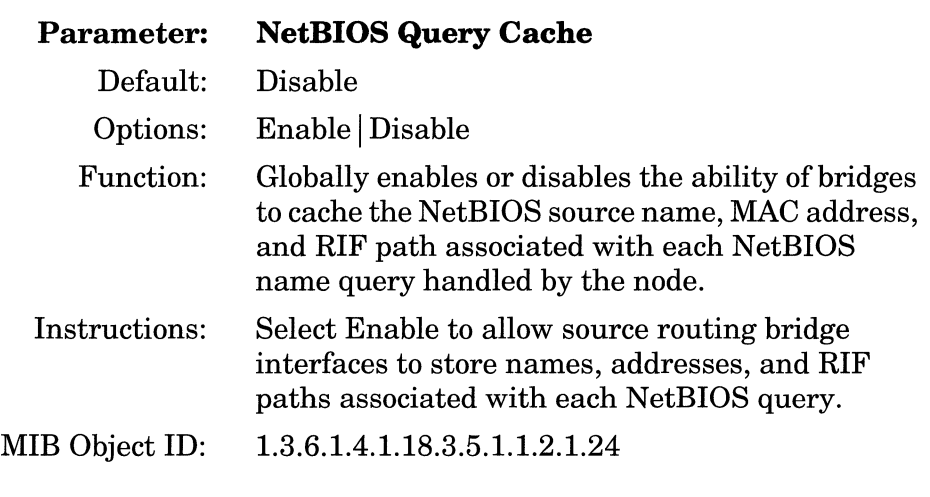

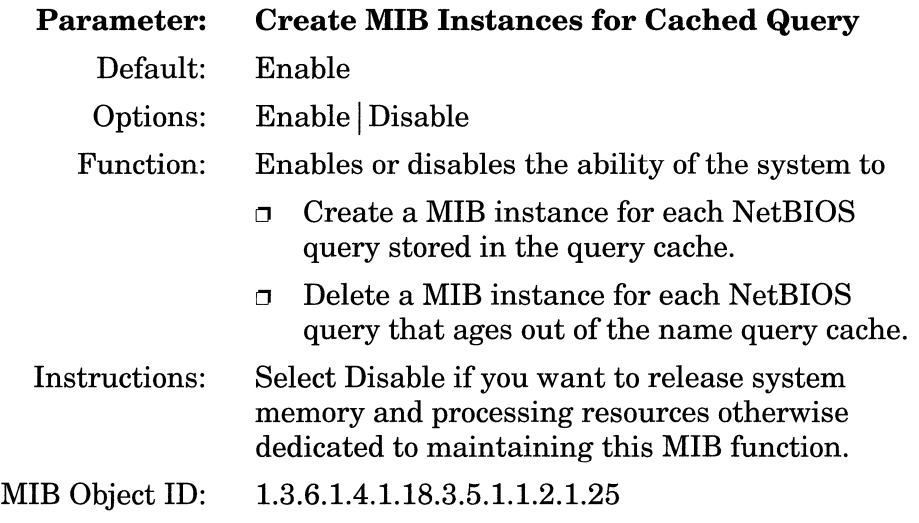

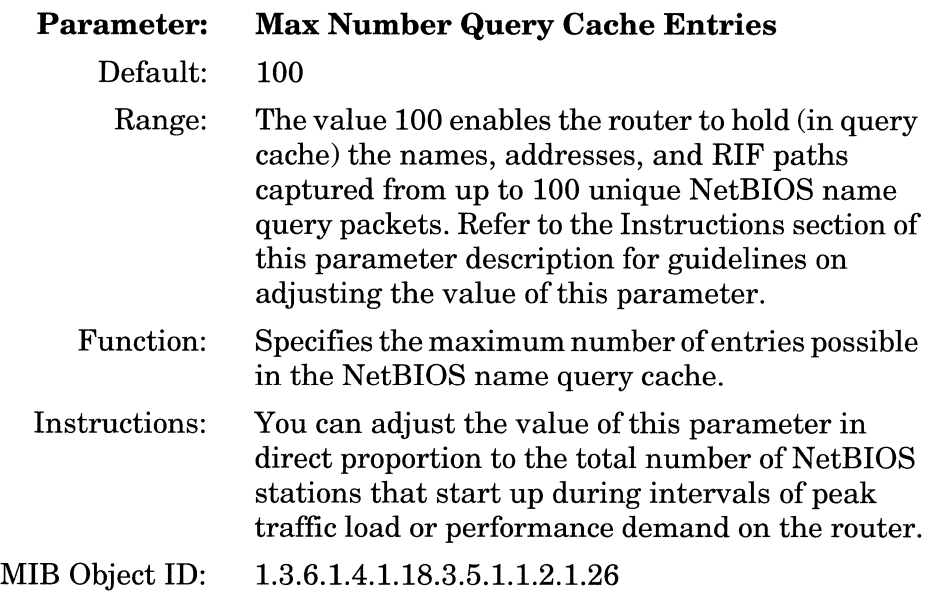

 $\cdots \cdots \cdots$ 

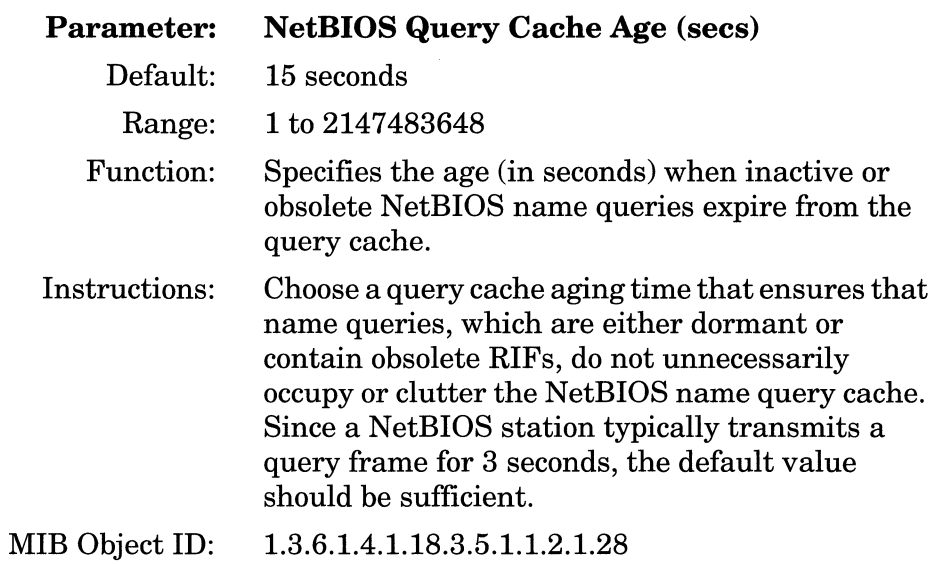

# **Editing NetBIOS Interface Parameters**

To edit NetBIOS interface parameters:

1. Select Protocols $\rightarrow$  Source Routing $\rightarrow$  Interfaces from the Configuration Manager window (refer to Figure 3-1). The SR Interface List window appears (Figure 3-3).

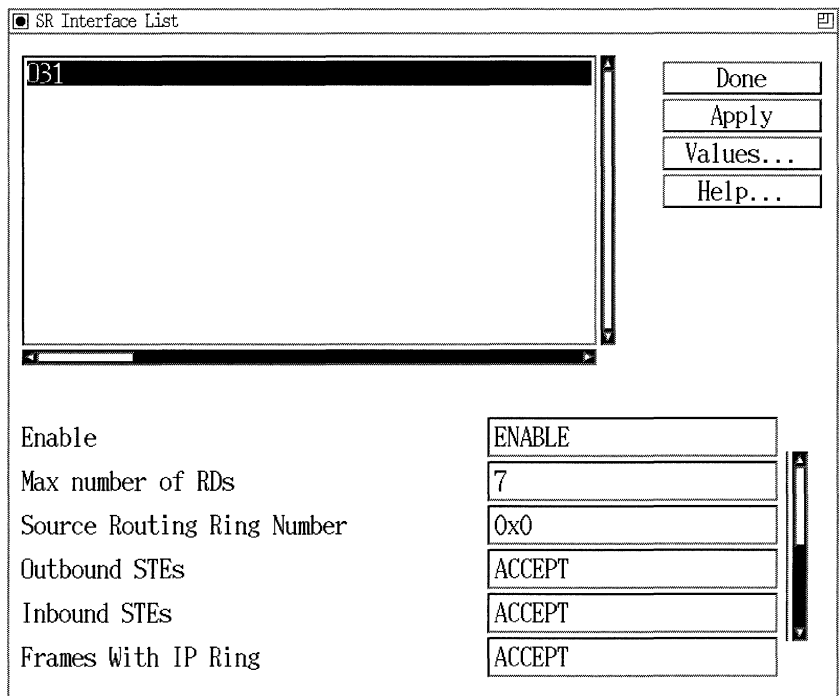

#### **Figure 3-3. Source Routing Interface List Window**

- 2. Select the interface you want to modify.
- 3. Edit the parameters, using the descriptions in the next section as a guide. (Refer to Chapter 2 if you want to edit the source routing interface parameters.)
- 4. Click on the Apply button to save your changes.

5. Click on the Done button to exit the window. Site Manager returns you to the Configuration Manager window.

#### **NetBIOS Interface Parameter Descriptions**

Use these parameter descriptions as a guide when you configure the parameters on the SR Interface List window (refer to Figure 3-3). (Refer to Chapter 2 for details on editing the source routing interface parameters on this window.)

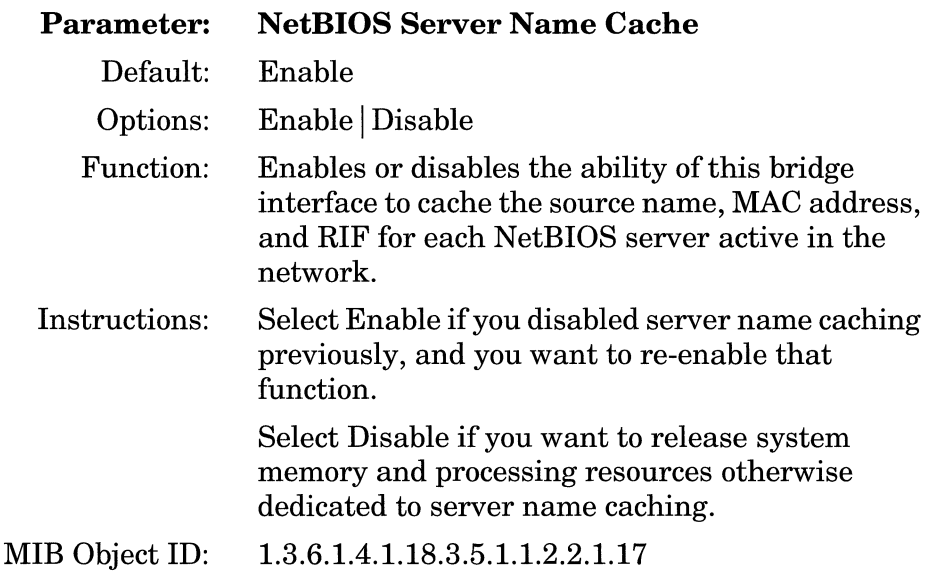

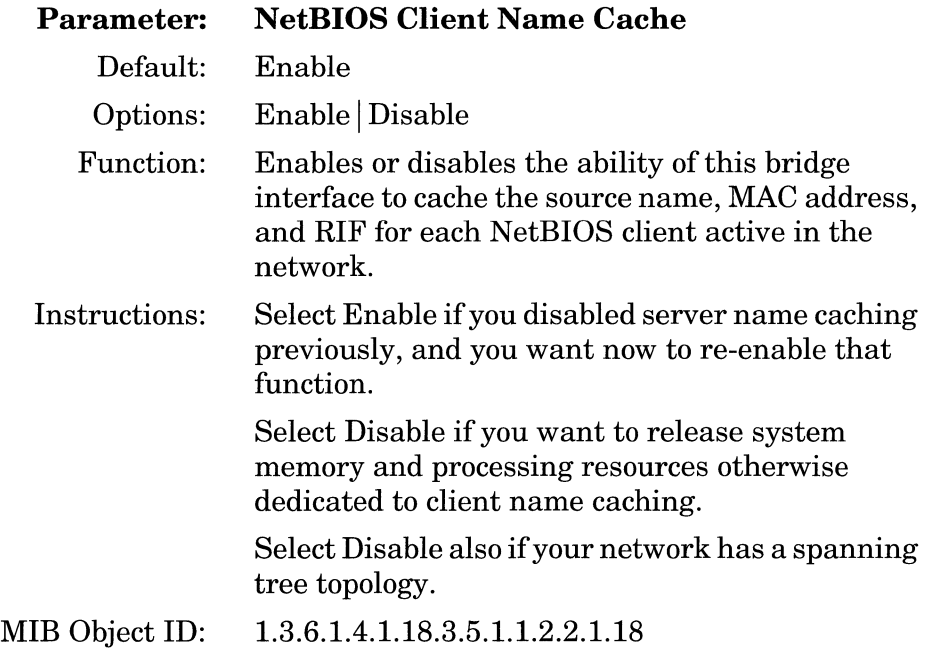

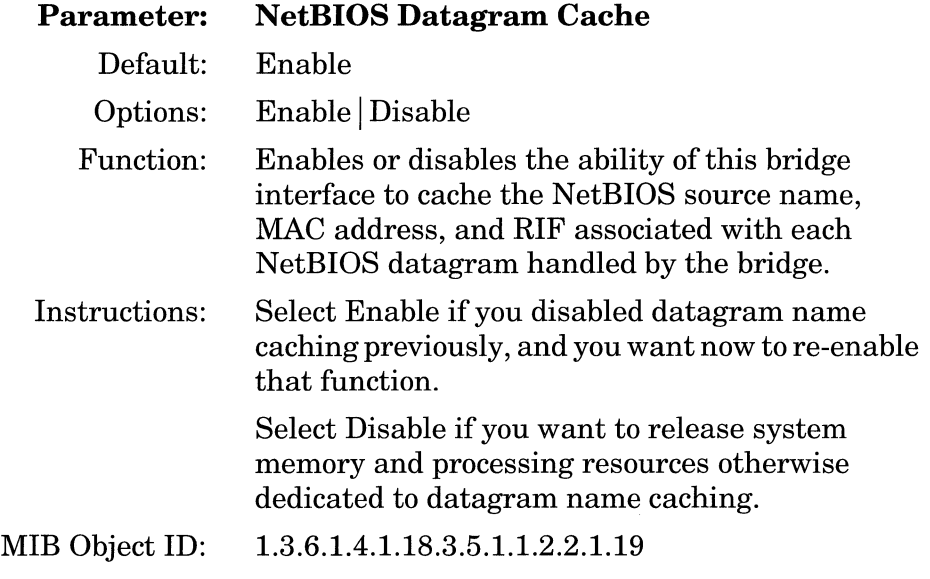

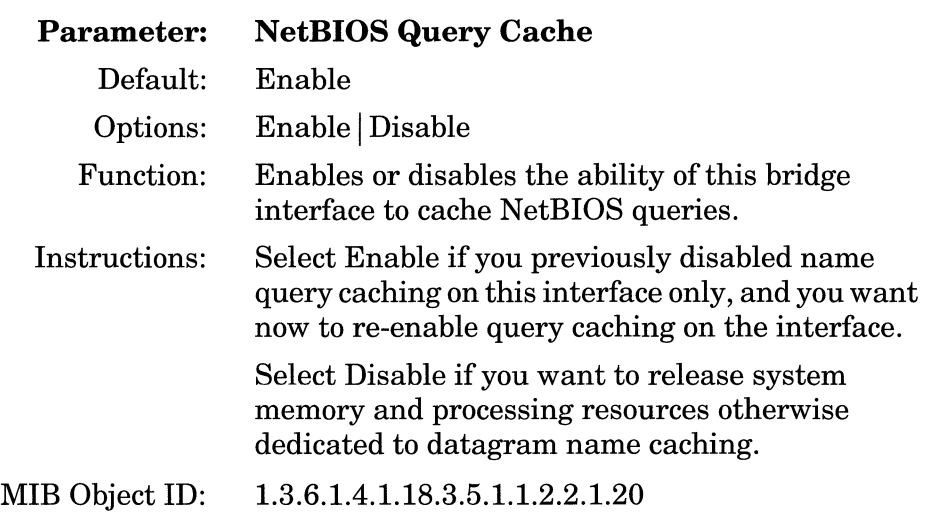

# **Using Statically Configured NetBIOS Clients and Servers**

The following sections describe how to add, edit, and delete statically configured NetBIOS clients and servers; refer to the appropriate section.

#### **Adding a Statically Configured NetBIOS Client or Server**

You may want to statically configure NetBIOS names that are stable elements of your network configuration. When you statically configure a name, it reduces the use of system memory and processing resources normally required for learning and maintaining the NetBIOS names, MAC addresses, and RIFs associated with those names.

To add a statically configured NetBIOS name:

1. Select Protocols $\rightarrow$ Source Routing $\rightarrow$ NetBIOS Static Name from the Configuration Manager window (refer to Figure 3-1). The NetBIOS Static List window appears (Figure 3-4).

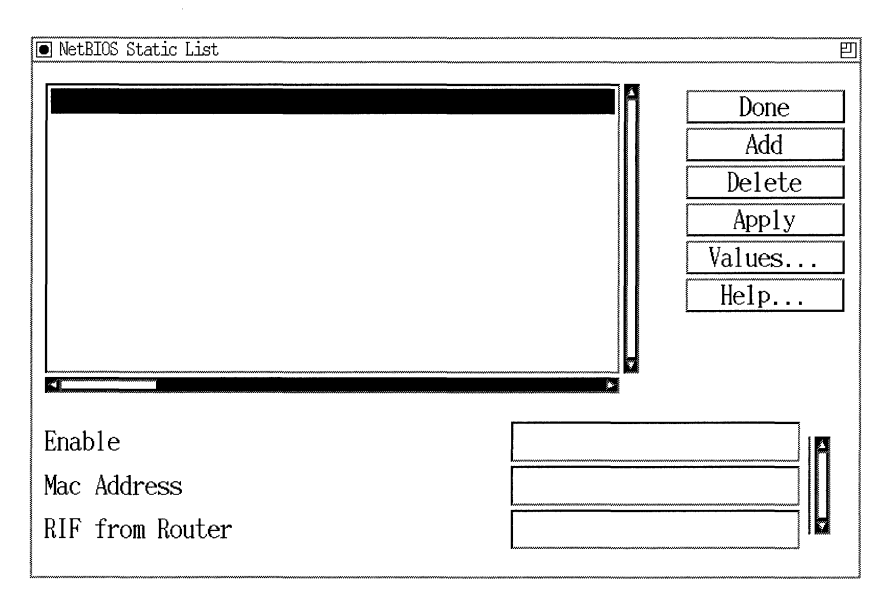

#### **Figure 3-4. NetBIOS Static List Window**

2. Click on the Add button. The NetBIOS window appears (Figure 3-5).

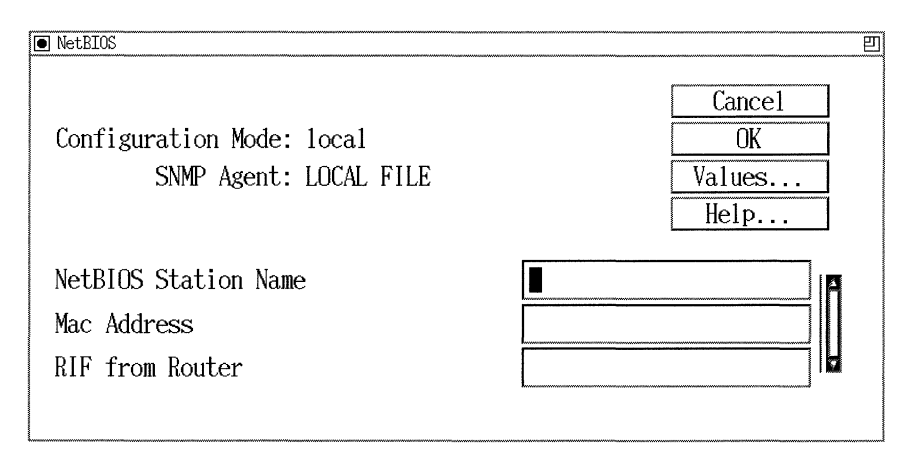

**Figure** 3-5. **NetBIOS Window** 

- 3. Enter values for the parameters, using the descriptions in the next section as a guide.
- 4. Click on the OK button to save your changes.
- 5. Click on the Done button to exit the window. Site Manager returns you to the NetBIOS Static List window. (Refer to the next section to edit the parameters on this window.)

#### **Static Name Parameter Descriptions**

Use these parameter descriptions as a guide when you configure parameters on the NetBIOS window (refer to Figure 3-5).

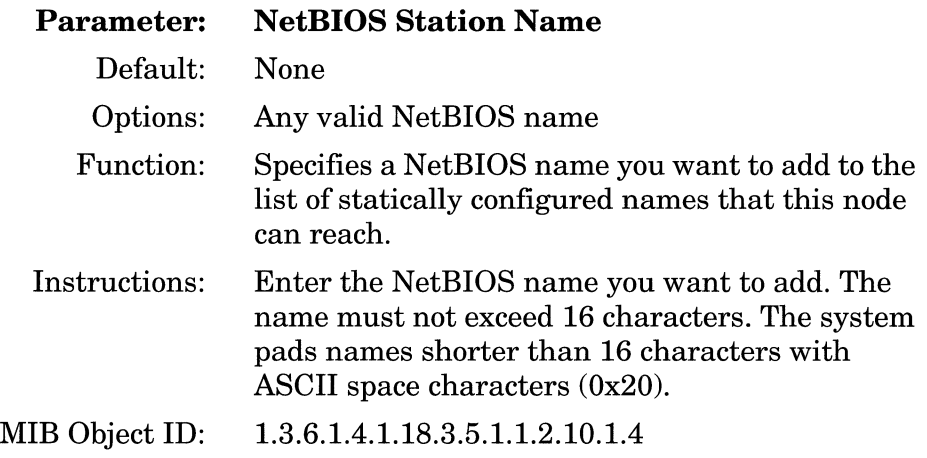

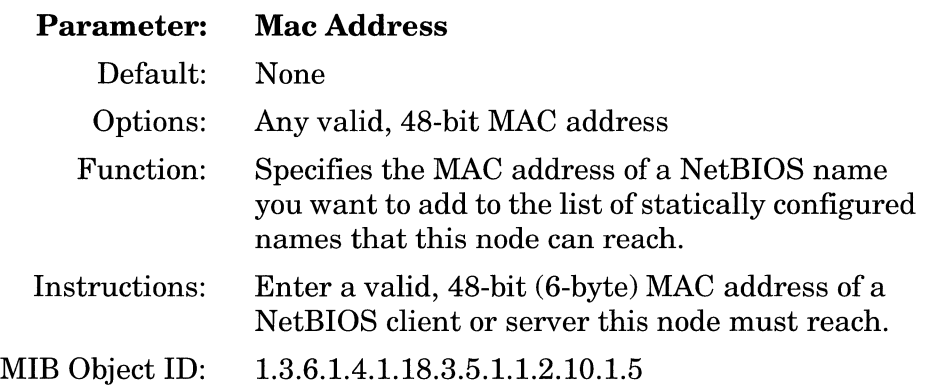

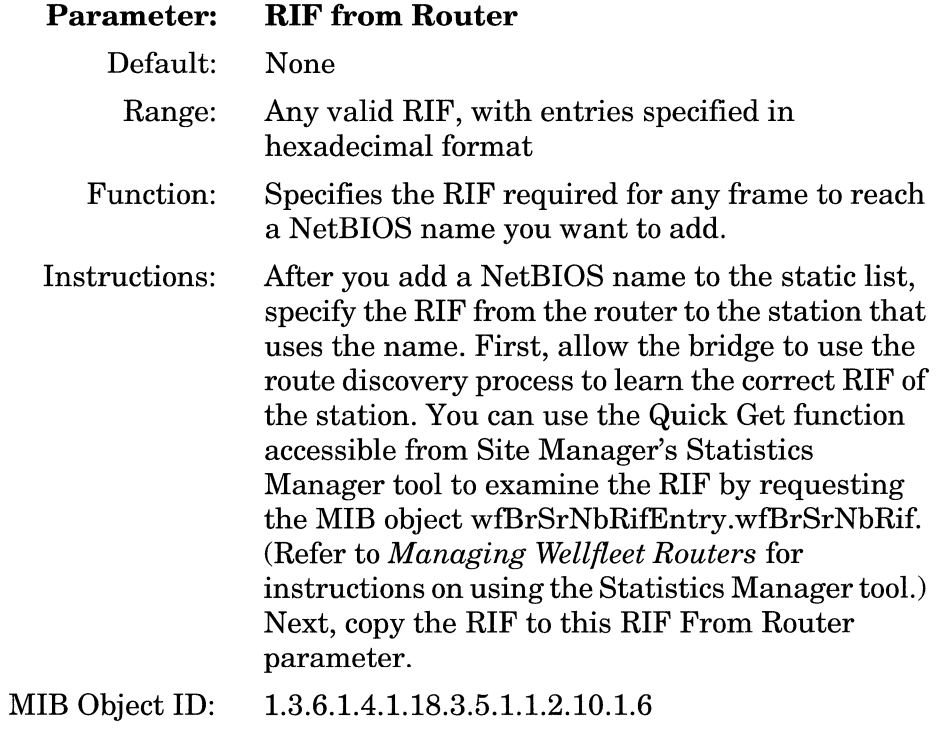

#### **Editing Statically Configured NetBIOS Clients and Servers**

To edit the statically configured NetBIOS clients and servers:

- 1. Select Protocols $\rightarrow$ Source Routing $\rightarrow$ NetBIOS Static Name from the Configuration Manager window (refer to Figure 3-1). The NetBIOS Static List window appears, which lists all of the statically configured NetBIOS clients and servers currently defined in the node configuration (refer to Figure 3-4).
- 2. Select the static entry you want to modify.
- 3. Edit the parameters, using the descriptions in the next section as a guide.
- 4. Click on the Apply button to save your changes.
- 5. Click on the Done button to exit this screen. Site Manager returns you to the Configuration Manager window.

#### **NetBIOS Static List Parameter Descriptions**

Use these parameter descriptions as a guide when you configure the parameters on the NetBIOS Static List window (refer to Figure 3-4).

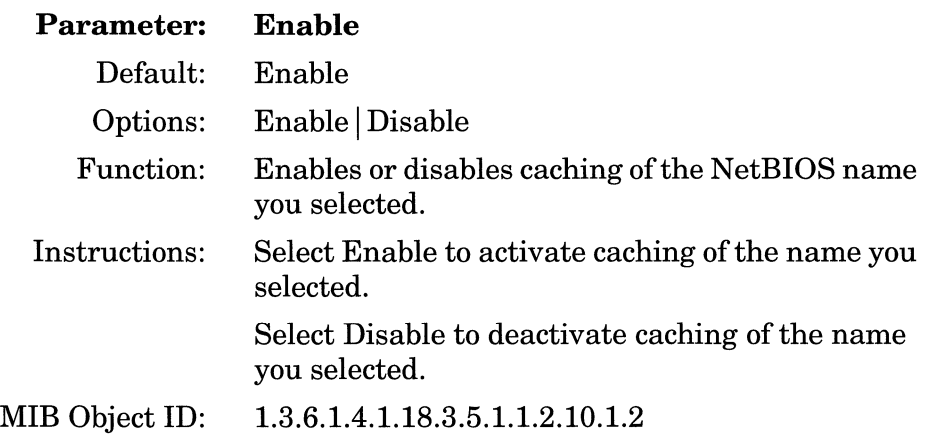

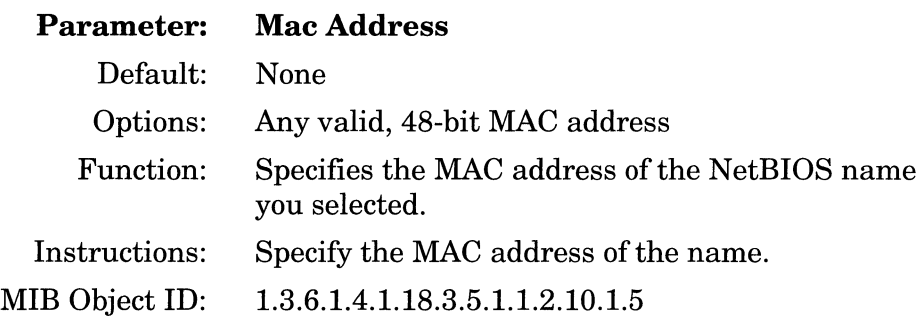

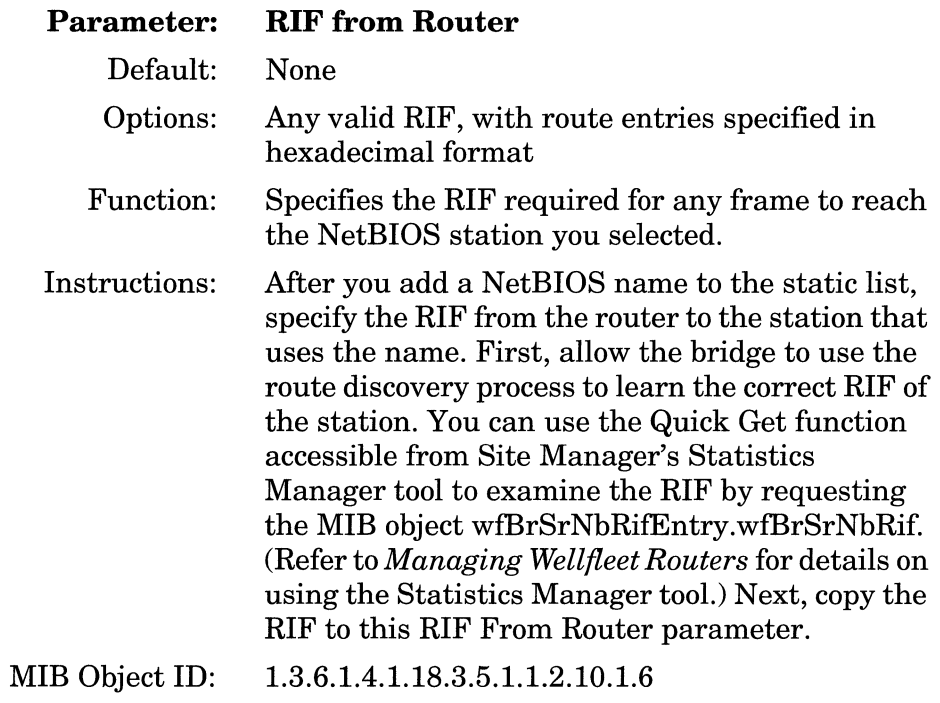

#### **Deleting a Statically Configured NetBIOS Name**

To delete a statically configured NetBIOS name:

- 1. Select Protocols→Source Routing→NetBIOS Static Name from the Configuration Manager window (refer to Figure 3-1). The NetBIOS Static List window appears, which lists all of the statically configured NetBIOS clients and servers currently defined in the node configuration (refer to Figure 3-4).
- 2. Select the NetBIOS name you want to delete.
- 3. Click on the Delete button.

The system deletes the entry you selected and removes it from the list ofNetBIOS names in the NetBIOS Static List window.

# **Chapter 4 Using Translation Bridge Services**

This chapter contains

- $\Box$  An overview of the transparent-to-source routing translation bridge (referred to as the *translation bridge* in this chapter)
- $\Box$  Implementation information you should know before you use the translation bridge
- $\Box$  Descriptions of translation bridge parameters and instructions for editing those parameters
## **Translation Bridge Overview**

One kind of network uses a technique called *source routing* (SR) to bridge frames across networks. In SR networks, the station that transmits a frame includes, as part of the frame, the route that frame should traverse. The station learns the route through a route-discovery process. (Refer to Chapter 2 for details on source routing bridge services.)

Another kind of network uses a technique called *transparent bridging*  (TB) to link networks. In a **TB** network, the bridge builds a database of node addresses to determine when it should forward or drop frames; the endstations on TB networks are not aware of forwarding routes. (Refer to Chapter 1 for details on transparent bridge services.)

The translation bridge provides a method of bridging these two kinds of networks. This allows endstations using different bridging techniques to communicate as though they use the same bridging technique.

## **Databases**

To connect the TB and SR networks, the translation bridge uses two databases. The following sections describe each database.

#### **Forwarding Database**

The *forwarding table* database contains the MAC addresses for endstations on the TB network. The bridge adds addresses to the forwarding table as it learns them. The bridge learns the addresses by examining the frames transmitted on the networks with which it communicates. Thus, the forwarding table includes the addresses of all known stations on the TB network. (Refer to Chapter **1** for details on the forwarding table.)

The translation bridge expands this database to include addresses of stations it discovers on the SR network. When the transparent bridge receives a frame destined for a station on the SR network, it uses the forwarding table to forward the frame to the translation bridge.

### **Route Information Field Database**

The *route information field table* database includes routing information for all known stations on the SR network. The translation bridge uses this database to provide source routing information for frames it forwards from the TB network to the SR network.

#### **Database Aging Mechanism**

The addresses in both databases have aging attributes that determine how long the addresses can remain in the databases before the translation bridge deletes them. The translation bridge resets the aging attribute for an address in the databases whenever it receives a frame from that address. When the aging attribute reaches a user-configurable value, the translation bridge deletes the address from the database. The aging mechanism allows the bridges to adapt quickly to changes in the network's configuration.

## **Bridge Operations**

The Wellfleet translation bridge software provides a link between the transparent bridging and source routing software on the router. The following sections describe how that link functions.

#### **SR Operations**

To facilitate SR operations, you assign the TB network a *ring number.*  To stations on the SR network, the entire TB network appears to be one additional network segment or ring, identified by this ring number. When the SR bridge receives a frame destined for this ring number, it passes it to the translation bridge.

### **Routing of Explorer Frames**

SR networks use explorer frames to determine the route between stations. (Refer to Chapter 2 for a description of how SR networks determine routes.)

Some stations generate all-routes explorer (ARE) frames, which are multiple frames that traverse all the possible routes between source and destination endstations. (These frames are also referred to as allpaths explorer [APE] frames.) Some stations generate a spanning-tree explorer (STE) frame, a single frame that follows a loop-free path from source to destination.

When the translation bridge receives either an STE or ARE explorer frame, it determines what to do based on the frame's source and destination addresses, as follows:

- $\Box$  If the frame has a group destination address, the translation bridge completes these steps:
	- The translation bridge forwards the frame to the transparent bridge, which sends it out all ports.
	- $\overline{\phantom{a}}$  If the source address is not in the RIF table, the bridge adds the address and its routing information to the table.
	- $\overline{\phantom{a}}$  If the source address is in the RIF table, the bridge updates its routing information.
- $\sigma$  If the frame has a specific destination address, the translation bridge completes these steps:
	- $\overline{\phantom{a}}$  If the source address is not in the RIF table, the translation bridge adds the address and its routing information to the table.
	- If the source address is in the RIF table, the translation bridge updates its routing information.
	- $\overline{\phantom{a}}$  If the destination address is in the RIF table, the translation bridge discards the frame since it is intended for an SR station.
- If the destination address is not in the RIF table, but is in the forwarding table, the translation bridge converts the frame and sends it out the TB port listed in the forwarding table.
- If the destination address is not in the RIF table or the forwarding table, the translation bridge converts the frame and sends it out to all TB ports.

## **Routing of Specific-Route Frames**

Once an endstation on the SR network determines the route between itself and another endstation by sending out explorer frames, it can send a frame destined for that other endstation. This frame is a specifically routed frame (SRF). If the SR bridge receives an SRF that includes the ring ID of the TB network in its routing information, the SR bridge completes these steps:

- $\Box$  The SR bridge forwards the frame to the translation bridge, which converts the frame and forwards it to the appropriate TB network based on its destination address.
- $\Box$  If the SRF's source address is not already in the RIF table, the translation bridge adds it to the database and stores its routing information.

## **TB Operations**

When the transparent bridge receives a frame from a TB network, it determines what to do based on the frame's source and destination address, as follows:

- $\Box$  If the source address is not in the forwarding table, the transparent bridge adds it.
- $\Box$  If the destination address is in the forwarding table as a station on a TB network, the transparent bridge sends the frame to the appropriate TB port.
- $\Box$  If the destination address is in the forwarding table as a station on an SR network, the transparent bridge forwards the frame to the translation bridge. The translation bridge then converts the frame,

adds its routing information from the RIF table, and forwards the frame to the appropriate SR port.

- $\Box$  If the destination address is not in the forwarding table, the transparent bridge forwards the frame out all TB ports and to the translation bridge. The translation bridge converts the frame and sends it to the SR network as either an STE or ARE frame, depending on how you configured the translation bridge software. (Refer to the next section for details on configuring the translation bridge software for STE or ARE frames.)
- **Note:** AnARE or STE frame includes the ring ID of the TB network in the route information field.

#### **Configuring for STE or ARE Frames**

When the translation bridge software forwards a frame with an unknown destination address onto the SR network, it sends the frame as either an STE or ARE frame. By default, the translation bridge uses STE frames, so it does not overload the SR network with excessive ARE traffic. However, when the translation bridge sends STE frames, all of the traffic between the TB and SR networks follow the spanningtree route through the SR network; this may not be the optimal route.

If you connect TB networks across a large SR network, you may want to configure the translation bridge to forward frames as ARE frames. This causes the frames to follow routes other than the spanning-tree route across the SR LAN.

## **TB to SR Challenges**

The translation bridge software must overcome differences in the way that TB and SR networks implement various aspects of data transmission. These differences include

- $\Box$  Frame formats
- o Frame lengths
- o MAC address formats
- o LAN speed

The following sections describe how the translation bridge software accommodates these differences.

#### **Frame Format Selection**

The Ethernet Version 2 and Ethernet 802.3 protocols transmit data, using different formats for frames. For example, in Ethernet Version 2, the first section of the frame (the *preamble)* requires eight octets. For Ethernet 802.3 frames, the preamble is seven octets long. The translation bridge converts the frames it receives from the SR network to either Ethernet Version 2 or Ethernet 802.3 format. Then the translation bridge sends the frames to the transparent bridge for forwarding.

When you configure the translation bridge, you select a default conversion, either Ethernet 802.3 or Ethernet Version 2. When the translation bridge receives a frame from the SR network, it converts the frame to the format you specified as the default. You can specify exceptions to the default so that frames destined for certain endstations use the other frame format.

### **Frame Lengths**

SR and TB networks often use different maximum frame lengths. For example, Ethernet networks support a maximum transmission unit (MTU) size of 1500 bytes, while Token Ring networks support much larger MTUs.

To resolve these differences, the translation bridge software specifies a maximum size of 1470 in the largest-frame-size bits of the routing information field on all frames forwarded onto the SR network. The translation bridge cannot forward frames it receives from the SR network that are longer than 1500 bytes.

#### **MAC Address Formats**

Ethernet networks transmit the least significant bit of each byte of a MAC address first, while Token Ring networks transmit the most significant bit first. The translation bridge, therefore, reverses the bits in the source and destination addresses in the header of each frame it transfers between Ethernet and Token Ring networks. You can also define explicit mappings between Ethernet group addresses and Token Ring functional addresses. (Refer to "Editing Translation Bridge MAC Address Conversions," later in this chapter for details about MAC address conversions.)

### **LAN Speeds**

When the translation bridge transfers frames between networks that have different network speeds, the software automatically accommodates for variations in throughput. If the difference in speeds is significant, the translation bridge may drop some frames.

## **Translation Bridge Implementation Notes**

The following sections contain specific information you should know before you use the Wellfleet translation bridge.

## **Protocols Supported**

The translation bridge supports the transfer of logical link control (LLC)-based traffic. You can designate the service access points (SAPs) that the translation bridge accepts. By default, the translation bridge accepts traffic destined for NetBIOS (OxFO), Systems Network Architecture (SNA) (Ox04, Ox08,0xFC), and LAN Network Manager (LNM) SAPs (OxF4).

## **Interfaces Supported**

The translation bridge can operate on all TB interfaces supported by the Wellfleet router, including

- o Ethernet/802.3
- o Fiber Distributed Data Interface (FDDI)
- o Wellfleet serial
- o Frame Relay
- o Switched Multi-Megabit Data Service (SMDS)
- o Point-to-Point Protocol (PPP)
- o Token Ring encapsulation

The translation bridge can operate on all SR interfaces supported by the Wellfleet router except IP, but including

- o Token Ring
- o Wellfleet serial
- o Frame relay
- o SMDS
- o PPP
- o Ethernet/802.3 encapsulation
- o FDDI encapsulation

## **Loop-Free Operation**

Loops occur in the network when there are several different routes between hosts. Bridges may forward traffic indefinitely around the loops, which results in degraded network performance. To eliminate loops, you can use one of the methods described in the following sections.

### **Physically Disable Loops**

You can discover loops in your network, using a configuration diagram of it. Then you can physically adjust the network configuration to eliminate the loops. For example, assume that Figure 4-1 is a diagram of a portion of your network.

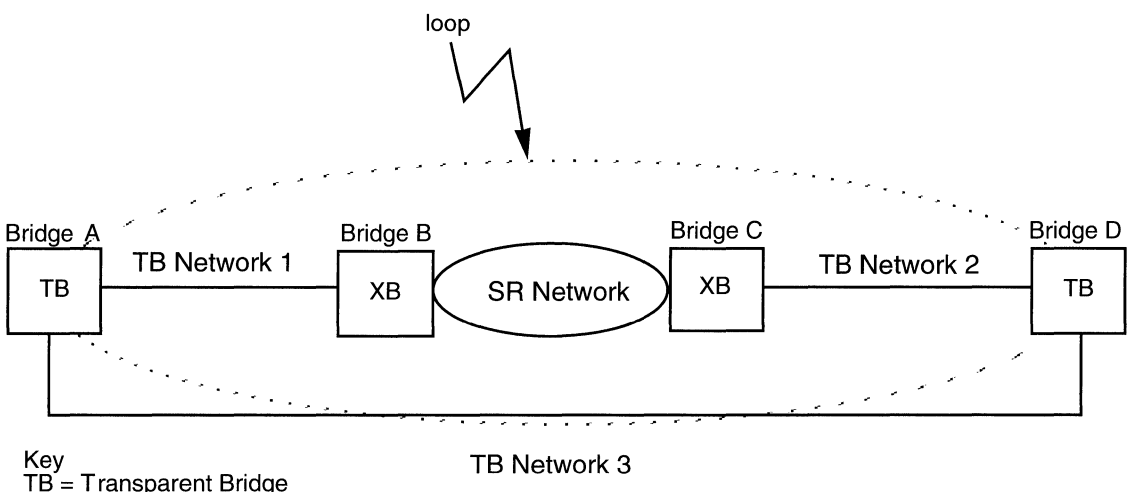

 $XB =$ Translation Bridge

#### **Figure 4-1. Network Configuration with Potential Loop**

You want to send a packet from TB Network 1 to TB Network 2. As shown in the figure, there are two possible routes between these two networks:

- 1. Through Bridge B, across the SR network, through Bridge C, to the destination on TB Network 2.
- 2. Through Bridge A, across TB Network 3, through Bridge D, to the destination on TB Network 2.

To avoid continuous looping of the packet around these two paths, you can disable Bridge A or Bridge D. This eliminates the possibility of the packet using the second route. If you cannot disable a path, you can disable translation on one part of the path.

### **Use the Spanning Tree Protocol**

A second way to eliminate loops in the network is to use the spanning tree algorithm. This process automatically discovers and eliminates redundant paths in the network topology by disabling the appropriate bridges.

You can use the spanning tree with any TB network, but only if the translation bridge uses Token Ring interfaces to the SR network. For example, you cannot use the spanning tree algorithm with translation bridging if your interface to the SR network is Ethernet, using the Wellfleet SR encapsulation. Figure 4-2 shows an example of a spanning tree environment with translation bridging.

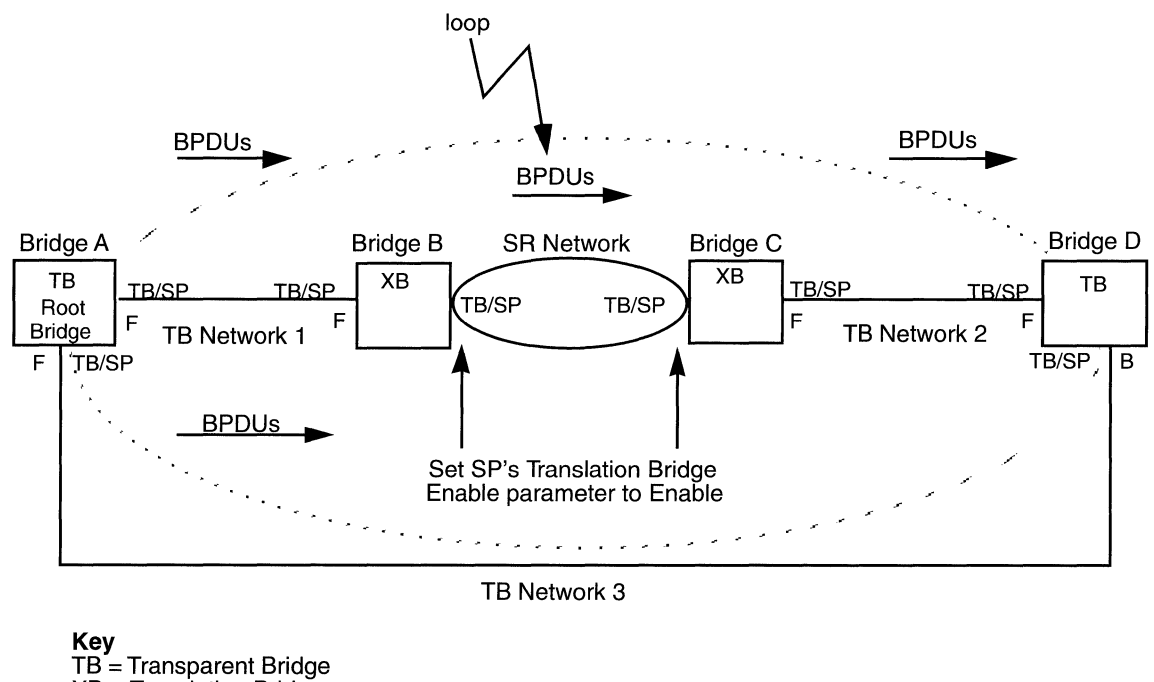

 $XB =$ Translation Bridge SP = Spanning Tree

Spanning Tree States  $F =$  Forwarding  $B = B$ locking

**Figure 4-2. Spanning Tree with Translation Bridging** 

## **Procedure for Configuring the Translation Bridge on Your Network**

To configure the translation bridge to work with your network:

- L Enable the bridge on all interfaces attached to TB networks. (Refer to *Configuring Wellfleet Routers* for details on configuring protocols to run on interfaces.)
- 2. Enable source routing on all interfaces attached to SR networks. (Refer to *Configuring Wellfleet Routers* for details on configuring protocols to run on interfaces.)
- 3. Enable the translation bridge for each interface attached to an SR network if you want that interface to participate in the translation bridge. (Refer to *Configuring Wellfleet Routers* for details on configuring protocols to run on interfaces.) Use the Bridge Interfaces window to set the Translation Bridge Enable parameter to Enable. (Refer to Chapter 1 for details on configuring bridge parameters.)
- 4. Create the translation bridge on the router. (Refer to "Creating the Translation Bridge" later in this chapter for instructions.) Once you create the translation bridge, all TB interfaces on the router automatically participate in translation bridging.
- 5. Enable the spanning tree on all TB and SR interfaces on the network on which you want to use the translation bridge if you want to use the spanning tree algorithm to eliminate loops in the network. Remember that the spanning tree algorithm only works if you use Token Ring interfaces to the SR network. If you use a different kind of interface to the SR network, you have to use another method to eliminate loops. (Refer to the previous section, "Loop-Free Operation," for details on methods for eliminating loops.)
- 6. Set the spanning tree's Translation Bridge Enable parameter to Enable for all Token Ring SR interfaces on which you enabled spanning tree.

## **Creating the Translation Bridge**

To configure the translation bridge to run on the router, select  $Protocols \rightarrow Translation$  Bridge $\rightarrow$ Create TB from the Configuration Manager window (Figure 4-3).

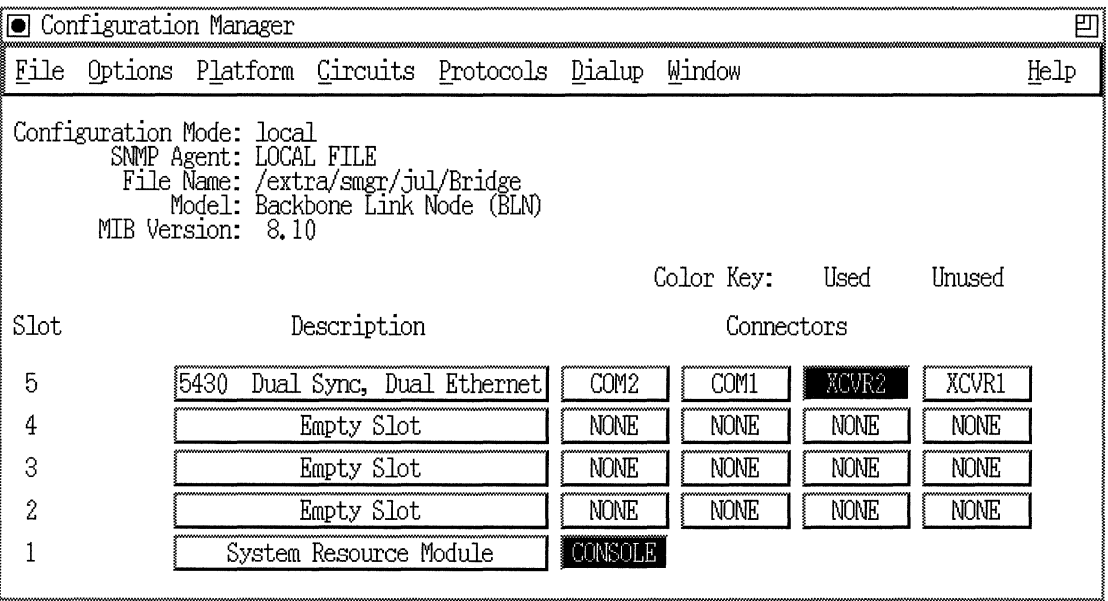

#### **Figure** 4-3. **Configuration Manager Window**

You can now operate the translation bridge on the router. Refer to the next section for details on optimizing translation bridge performance for your network.

## **Editing Translation Bridge Parameters**

Once you configure the translation bridge to operate on the router, you use the Configuration Manager tool to edit the translation bridge parameters. This section describes how to edit the translation bridge parameters.

You access the translation bridge parameters from the Configuration Manager window (refer to Figure 4-3).

For each translation bridge parameter, this section provides details on the default setting, valid parameter options, parameter function, instructions for setting the parameter, and the Management Information Base (MIB) object ID.

The Technician Interface allows you to modify parameters by issuing **set** and **commit** commands with the MIB object ID. This process is equivalent to modifying parameters using Site Manager. For details on using the Technician Interface to access the MIB, refer to *Using Technician Interface Software.* 

## **Editing Translation Bridge Global Parameters**

To edit the translation bridge global parameters:

1. Select Protocols $\rightarrow$ Global Protocols $\rightarrow$ Translation Bridge $\rightarrow$ Global from the Configuration Manager window (refer to Figure 4-3). The Edit Translation Bridge Global Parameters window appears (Figure 4-4).

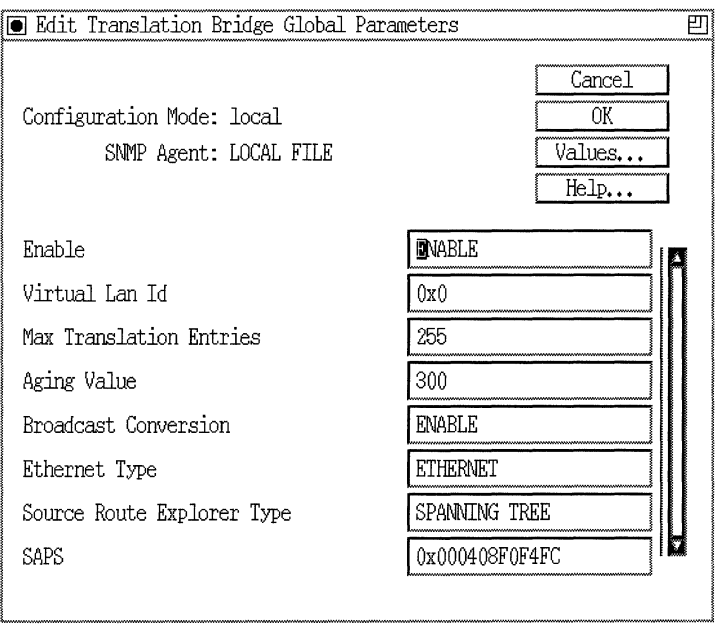

#### **Figure 4-4. Edit Translation Bridge Global Parameters Window**

- 2. Edit the parameters, using the descriptions in the next section as a guide.
- 3. Click on the OK button to save your changes and exit the window. Site Manager returns you to the Configuration Manager window.

## **Translation Bridge Global Parameter Descriptions**

Use these parameter descriptions as a guide when you configure the parameters on the Edit Translation Bridge Global Parameters window (refer to Figure 4-4).

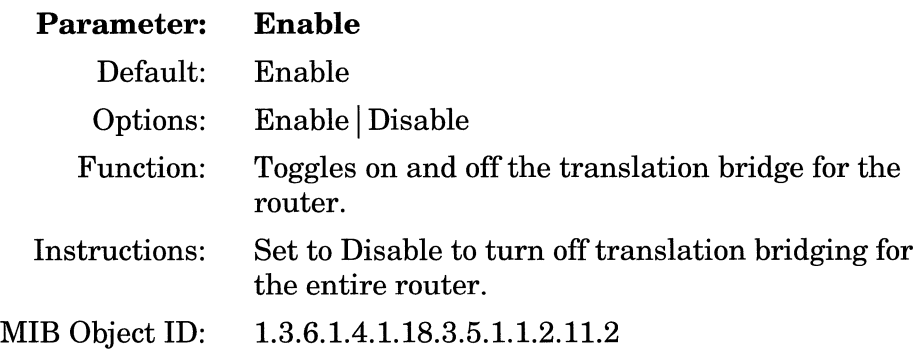

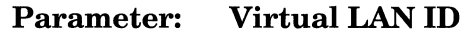

Default: OxO

Range: 0 to OxOfff

Function: Assigns the transparently bridged network a ring number. To stations on the source routing network, the entire transparently bridged network appears to be one additional network segment or ring, identified by this ring number. When the SR bridge receives a frame destined for this ring number, it passes it to the translation bridge.

Instructions: Specify a ring number that is not already being used by the source routing network. The number you use should not be the same as any LAN ID, group LAN ID, or internal LAN ID number that is configured on any of the SR bridges on the network. We recommend that you configure the same ring number on all translation bridges on the network.

MIB Object ID: 1.3.6.1.4.1.18.3.5.1.1.2.11.3

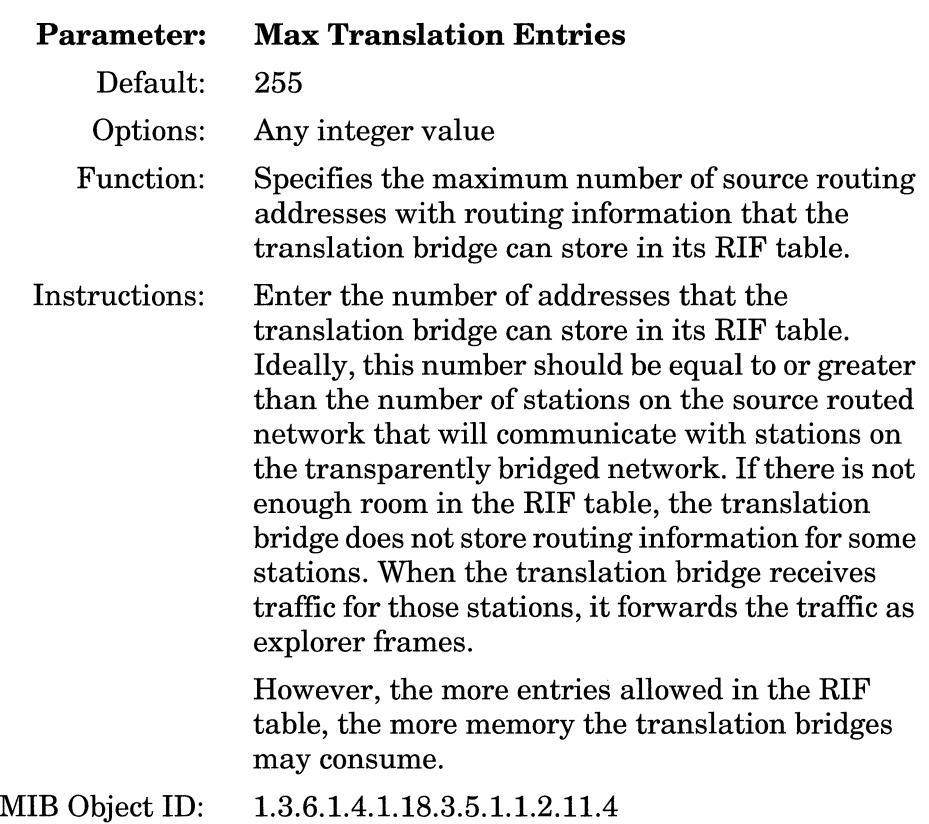

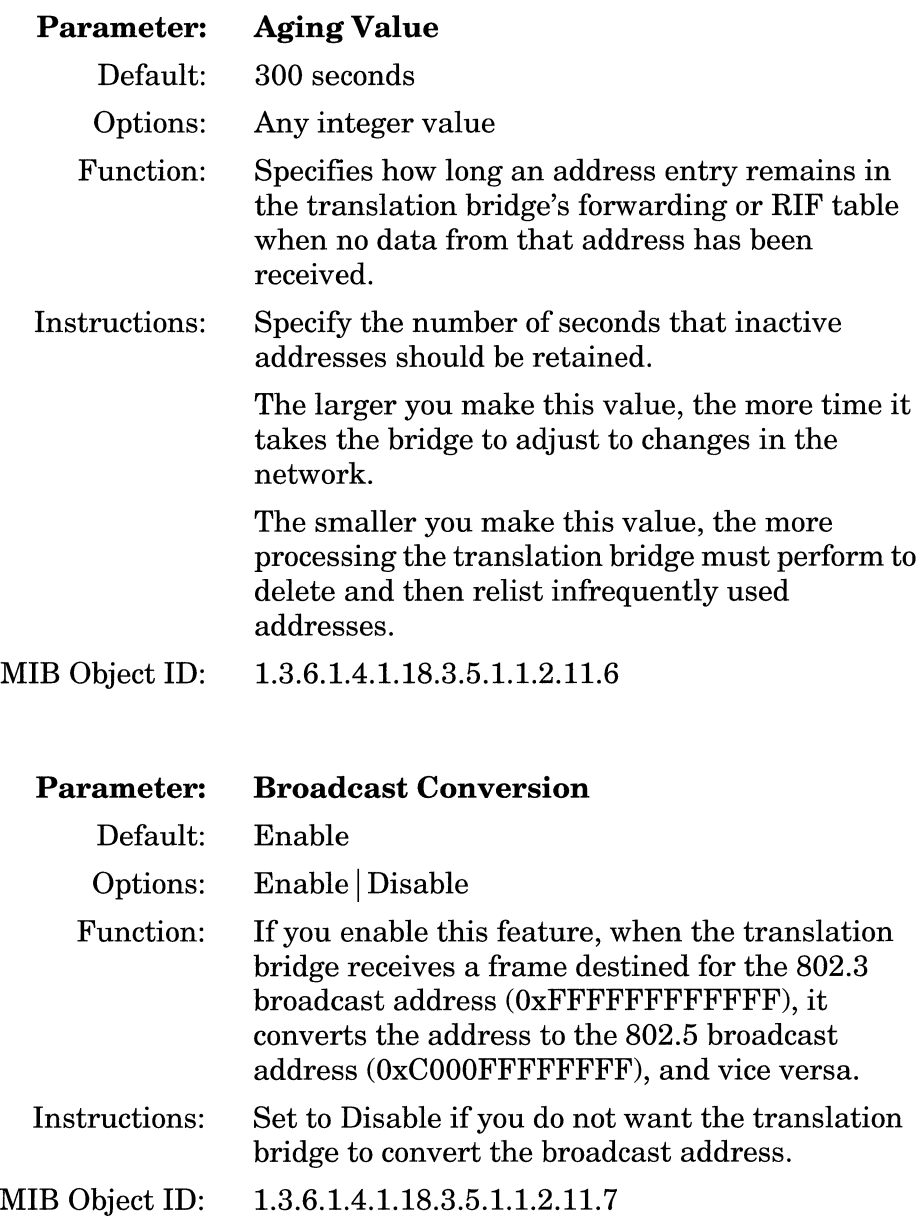

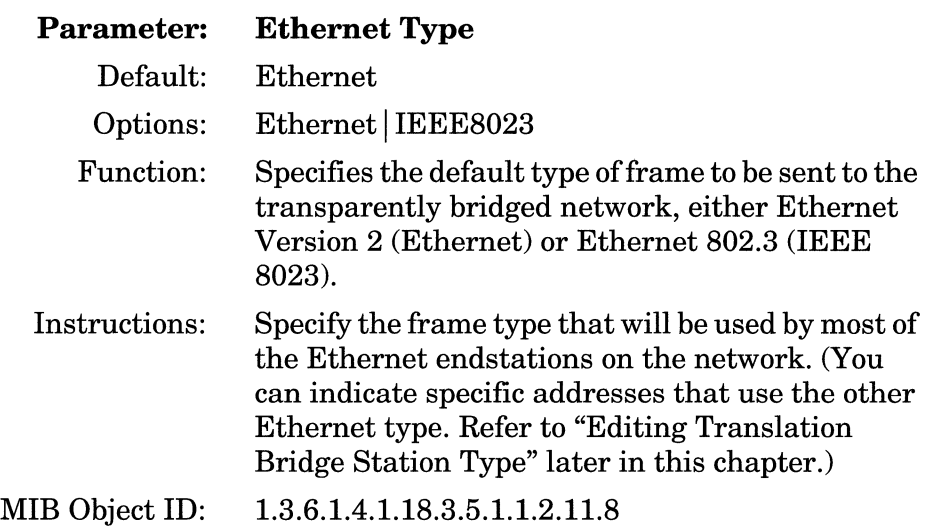

#### **Parameter: Source Route Explorer Type**

Default: Spanning Tree

Options: Spanning Tree | All Routes

Function: When the translation bridge software forwards a frame with an unknown destination address onto the source routed network, it sends the frame as either an STE (spanning tree explorer) or ARE (all-routes explorer) frame. By default, the translation bridge is configured to use STE frames, so as not to burden the source routed network with excessive ARE traffic. Using STE frames, however, forces all traffic flowing over the translation bridge to follow the spanning tree route through the network, which may not be the optimal route.

Instructions: If you are connecting transparently bridged networks across a large source routed network, you may want to configure the translation bridge to forward frames as AREs, so that frames can follow routes other than the spanning tree route across the source routed LAN. Consider, however, that AREs may generate an unacceptable level of traffic on the larger network.

MIB Object ID: 1.3.6.1.4.1.18.3.5.1.1.2.11.9

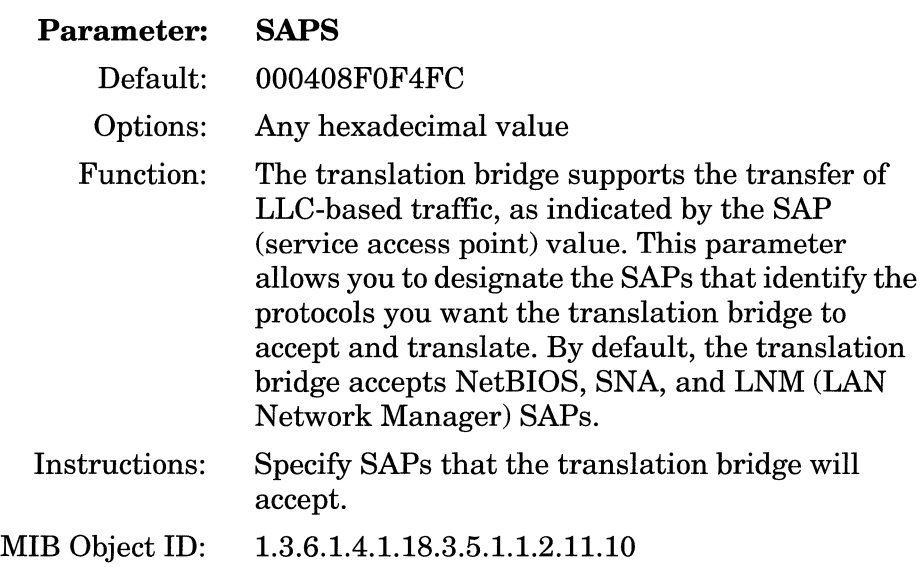

## **Editing Translation Bridge MAC Address Conversions**

Token Ring networks use functional addresses for frames addressed to more than one station; Ethernet networks use multicast addresses for these frames. The Translation Bridge Address Mapping window allows you to map Token Ring functional addresses to Ethernet multicast addresses.

When the translation bridge receives a multicast frame from an Ethernet network destined for a Token Ring network, it translates the frame's multicast address to the mapped Token Ring functional address. The translation bridge converts the addresses of functional frames going in the other direction, from Token Ring to Ethernet, to the mapped multicast address.

**Note:** You do not need to map functional addresses that are bit-reversed versions of the multicast addresses. The translation bridge handles these conversions automatically.

## **Adding an Address Mapping**

To add an address mapping:

1. Select Protocols→Global Protocols→Translation Bridge→MAC Address Conversions from the Configuration Manager window (refer to Figure 4-3). The Address Mapping List window appears (Figure 4-5).

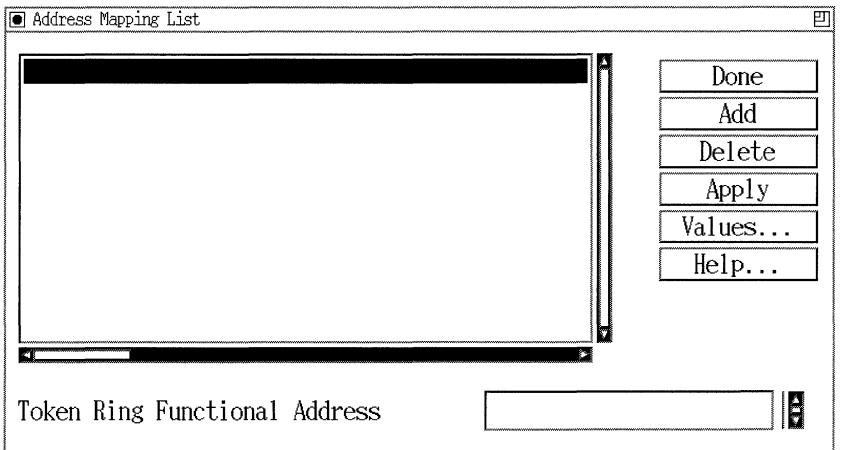

#### **Figure 4-5. Address Mapping List Window**

2. Click on the Add button. The Translation Bridge Address Mapping window appears (Figure 4-6).

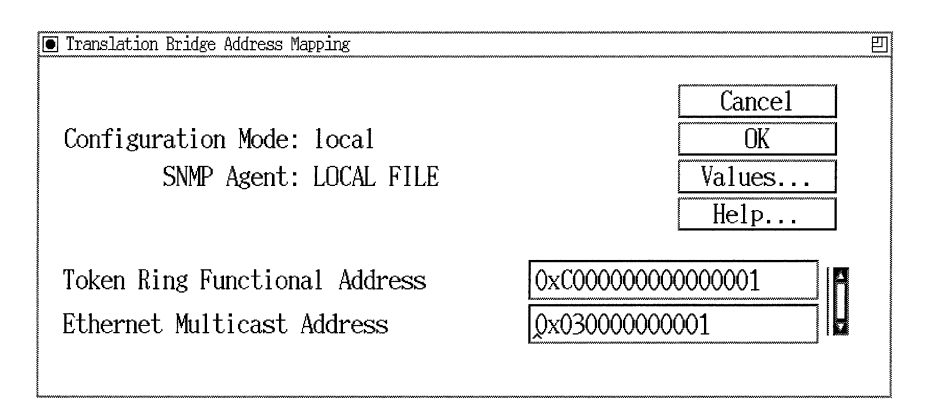

#### **Figure 4-6. Translation Bridge Address Mapping Window**

- 3. Edit the parameters, using the descriptions in the next section as a guide.
- 4. Click on the OK button to save your changes and exit the window. Site Manager returns you to the Translation Bridge Address Mapping List window.

#### **Translation Bridge Address Mapping Parameter Descriptions**

Use these parameter descriptions as a guide when you configure the parameters on the Address Mapping List and Translation Bridge Address Mapping windows (refer to Figure 4-5 and Figure 4-6).

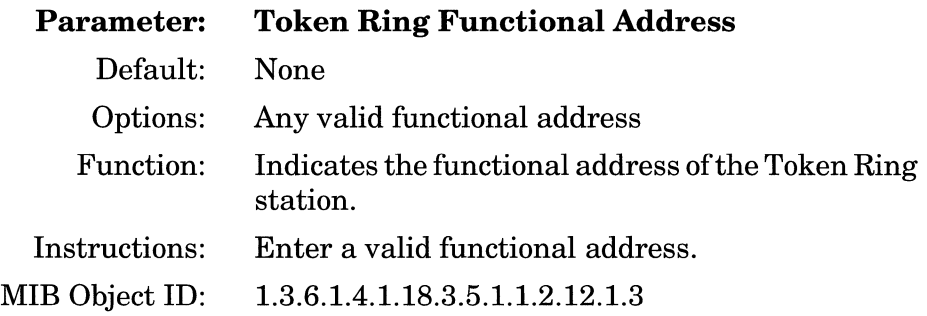

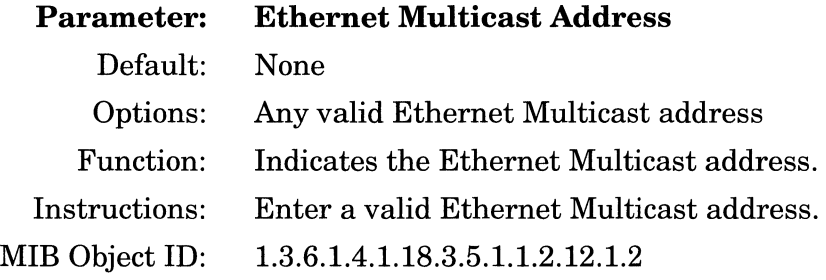

### **Deleting an Address Mapping**

To delete an address mapping:

- 1. Select Protocols $\rightarrow$ Global Protocols $\rightarrow$ Translation Bridge $\rightarrow$ MAC Address Conversions from the Configuration Manager window (refer to Figure 4-3). The Address Mapping List window appears (refer to Figure 4-5).
- 2. Select the address you want to delete. Then click on the Delete button.
- 3. Click on the Apply button to save your changes.
- 4. Click on the Done button to exit the window. Site Manager returns you to the Configuration Manager window.

## **Editing Translation Bridge Station Type**

This section describes how to configure the translation bridge so that it always translates frames destined for certain Ethernet endstations into a particular Ethernet type, regardless of how you configure the Ethernet Type parameter.

#### **Adding a New Address to the Station List**

To add a new address to the station list:

1. Select the Protocols $\rightarrow$ Global Protocols $\rightarrow$ Translation Bridge $\rightarrow$ Ethernet Type List option from the Configuration Manager window (refer to Figure 4-3). The Ethernet Station Type List window appears (Figure 4-7).

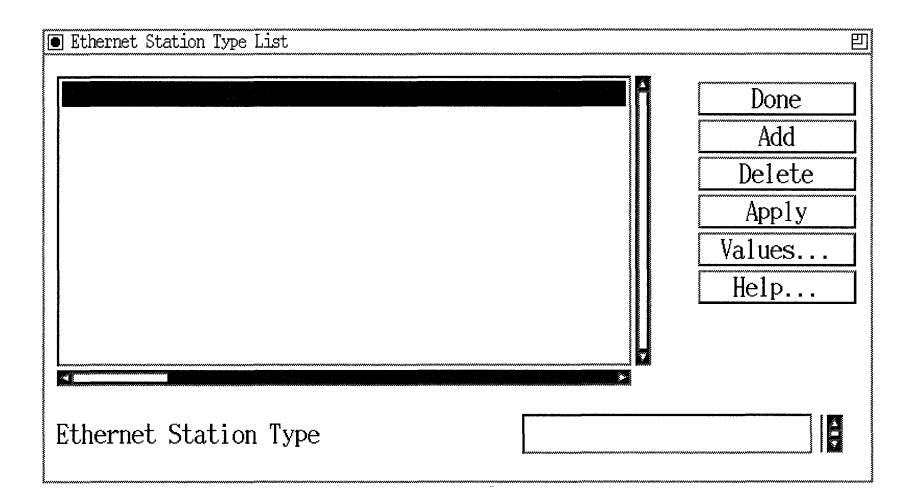

#### **Figure 4-7. Ethernet Station Type List Window**

2. Click on the Add button. The Translation Bridge (Ethernet) Address Mapping window appears (Figure 4-8).

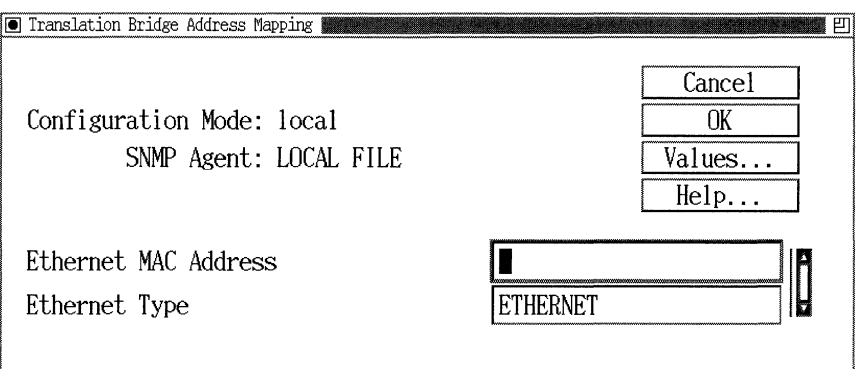

### **Figure 4-8. Translation Bridge Station Type Add Window**

- 3. Edit the parameters, using the descriptions in the next section as a guide.
- 4. Click on the OK button to save your changes and exit the window. Site Manager returns you to the Ethernet Station Type List window.
- 5. Click on the Done button to exit the window. Site Manager returns you to the Configuration Manager window.

## **Translation Bridge Ethernet Address Mapping Parameter Descriptions**

Use these parameter descriptions as a guide when you configure the parameters on the Translation Bridge (Ethernet) Address Mapping window (refer to Figure 4-8).

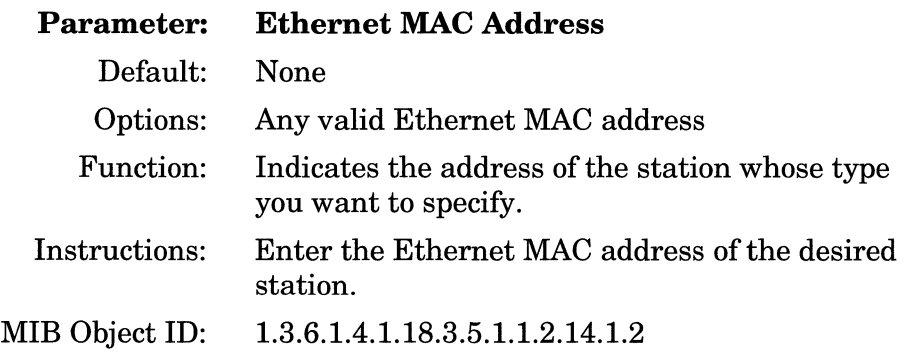

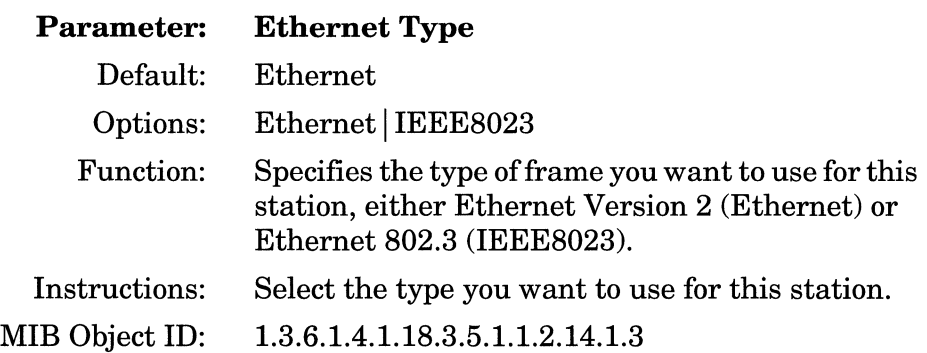

## **Deleting a Station**

To delete a station from the station list:

- 1. Select Protocols $\rightarrow$ Global Protocols $\rightarrow$ Translation Bridge $\rightarrow$  Ethernet Type List from the Configuration Manager window (refer to Figure 4-3). The Ethernet Station Type List window appears (refer to Figure 4-7).
- 2. Select the address you want to delete. Then click on the Delete button.
- 3. Click on the Apply button to save your changes.
- 4. Click on the Done button to exit the window. Site Manager returns you to the Configuration Manager window.

## **Deleting the Translation Bridge from the Router**

To delete the translation bridge from the router, select Protocols $\rightarrow$ Global Protocols $\rightarrow$ Translation Bridge $\rightarrow$ Delete TB from the Configuration Manager window (refer to Figure 4-3).

The translation bridge is no longer enabled on the router.

# **Chapter 5 Using Native Mode LAN Services**

This chapter provides an overview of Native Mode LAN (NML) services. It also describes how to use Site Manager to

- o Edit NML interface parameters
- o Assign an access list to a port

## **Native Mode LAN Overview**

Native Mode LAN services allow you, as a network administrator, to define closed user groups within a shared bridging environment.

------------ ----

Each NML closed user group consists of multiple LANs and is identified by a closed user group ID (CUGID). You assign the group CUGID to each port that supports a LAN belonging to the closed user group and provide each port with an access list that contains the CUGID. A CUGID is a value in the range of  $0-2^{31}$ .

You select a single CUGID for the group and assign the value to each NML-configured port that provides a bridge connection for a LAN in the group. You can also create a range of CUGIDs for the group and assign a different CUGID to each port.

The shared network in Figure 5-1 includes two closed user groups, Star and Moon. Closed User Group Star consists of two local area networks: LAN A on the West Side and LAN C on the East Side. Closed User Group Moon contains three local area networks distributed between the East Side and the West Side: LAN B, LAN D, and LAN E.

Each LAN in a closed user group is connected to a bridge through an NML port. LAN A in the Star Closed User Group, for example, connects to Bridge 1 on NML Port 1. LAN C connects to Bridge 2 through NML Port 6.

NML Port 1 and NML Port 6 are assigned the Star CUGID. They are also provided with an access list that contains the Star CUGID.

An NML port adds its CUGID to each frame that enters the bridge from a closed user group and uses its access list to validate the CUGID on each frame that attempts to exit the bridge through the port. In this way, traffic on the LANs within a closed user group is restricted to frames that bear the group's CUGID.

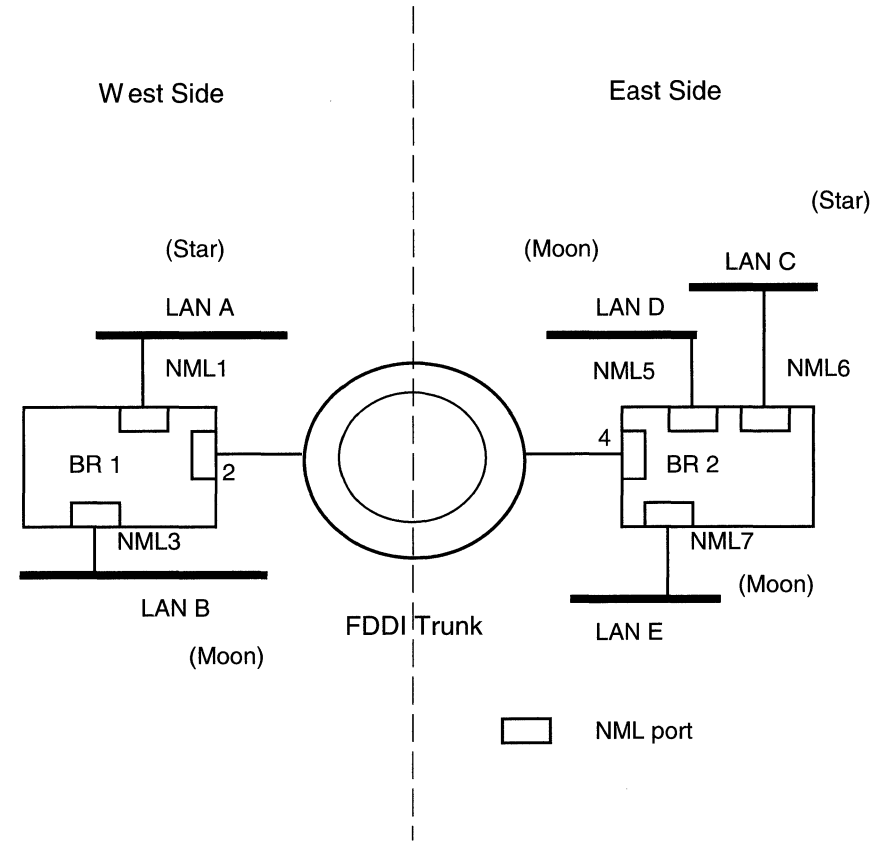

**Figure 5-1. NML Closed User Groups** 

In Figure 5-1, for example, consider what happens when a member of the Star Closed User Group on LAN A sends a frame to another member of the Star group located on LAN C.

- 1. The frame, properly addressed, enters Bridge 1 through NML Port 1.
- 2. Port 1 labels the frame with the Star CUGID.
- 3. Bridge 1 forwards the frame to Bridge 2 over the FDDI trunk.

4. The frame attempts to exit Bridge 2 through Port 6. Port 6 examines the CUGID on the frame. The CUGID on the frame matches the CUGID on the port's access list. Port 6 forwards the frame to LAN C in the Star Closed User Group.

## **Defining a Closed User Group**

To define a closed user group:

- 1. Select a CUGID for the closed user group.
- 2. Create an NML port for each LAN in the closed user group by adding the NML protocol to an existing bridge circuit. (Refer to Chapter 2 in *Configuring Wellfleet Routers* for details.)
- 3. Assign the group CUGID to each port and specify other NML port parameters. Refer to "Editing NML Service Parameters" later in this chapter for details.
- 4. Provide each NML port with an access list containing the group CUGID. Refer to "Assigning an Access List to a Port" later in this chapter for details.

## **Implementation Notes**

The following sections describe some Native Mode LAN configuration features.

### **Defining a Closed User Group that Permits Overlapping Network Traffic**

In an NML environment, overlapping traffic occurs when members of one closed group are allowed to exchange information with users on some, but not all, LANs of another closed group.

To permit overlapping traffic on a LAN that is part of a closed user group, you assign an access list to the LAN's NML pert that contains the CUGID for all groups that are allowed access to the LAN. This requires the use of unique CUGIDs for each involved port.

For example, members of the Star group need to exchange information with Moon group members on LAN E. To define LAN E as a LAN that permits overlapping traffic, you assign NML Port 7 an access list that includes both Moon CUGIDs and Star CUGIDs.

## **Controlling NML Traffic on a Network Trunk**

Network trunks carry the frames of all closed user groups. In Figure 5-1, for example, the FDDI link between Bridge 1 and Bridge 2 is a network trunk. The NML service allows you to control traffic on a trunk by blocking access to the trunk by frames that originate from LANs that you specify. If you determine, for example, that frames originating from a LAN that is part of a given closed user group can never reach their destination via the trunk, you can block the frames from traveling on the trunk. This feature helps reduce network traffic on the trunk by eliminating useless frames.

For example, the Moon user group in Figure 5-1 closes its office on the West Side, dismantling LAN B and NML Port 3. To ensure that no frames destined for Port 3 get onto the FDDI trunk (needlessly increasing the traffic load), you create an NML trunk port, Port 4, and provide it with an access list that contains the CUGIDs of the remaining Moon ports. The NML port checks the CUGID of all frames that attempt to exit from the bridge onto the trunk and drops all frames containing a Moon CUGID.

**Note:** We strongly recommend that you avoid using this feature in conjunction with the spanning tree algorithm.
# **Editing NML Parameters**

Once you configure a circuit to support NML, you can use the Configuration Manager tool to edit the NML parameters. This section describes how to edit these parameters.

**Note:** The instructions in this section assume that you already configured NML on the router. If you did not, refer to *Configuring Wellfleet Routers* for details.

For each NML parameter, this section provides details on the default setting, valid parameter options, parameter function, instructions for setting the parameter, and the Management Information Base (MIB) object ID.

The Technician Interface allows you to modify parameters by issuing **set** and **commit** commands with the MIB object ID. This process is equivalent to modifying parameters using Site Manager. For details on using the Technician Interface to access the MIB, refer to *Using Technician Interface Software.* 

You access all NML parameters from the Configuration Manager window (Figure 5-2). Refer to the *Configuring Wellfleet Routers* guide for details on accessing this window.

|                                                                                                    | O Configuration Manager                                |            |                 |             | ٣           |
|----------------------------------------------------------------------------------------------------|--------------------------------------------------------|------------|-----------------|-------------|-------------|
|                                                                                                    | File Options Platform Circuits Protocols Dialup Window |            |                 |             | Help        |
| Configuration Mode: local<br>SNMP Agent: LOCAL FILE<br>File Name: /extra/smgr/jul/Bridge<br>Model: Backbone Link Node (BLN)<br>MIR Version: 8.10 |                                                        |            |                 |             |             |
|                                                                                                    |                                                        |            | Color Key: Used |             | Ilmused     |
| Slot.                                                                                                    | Description                                            | Connectors |                 |             |             |
| 5                                                                                                    | Dual Sync, Dual Ethernet<br>15430 .                    | COM2       | COM1            | XCVR2       | XCVR1       |
|                                                                                                    | Empty Slot                                             | NONE.      | NONE            | NONE.       | <b>NONE</b> |
| З                                                                                                    | Empty Slot                                             | NONE       | NONE            | <b>NONE</b> | <b>NONE</b> |
| 2                                                                                                    | Empty Slot                                             | NONE       | <b>NONE</b>     | NONE        | <b>NONE</b> |
|                                                                                                    | System Resource Module                                 | CONSOLE    |                 |             |             |

**Figure** 5-2. **Configuration Manager Window** 

----· -----··· -------------

## **Editing NML Interface Parameters**

To edit NML interface parameters:

1. Select Protocols $\rightarrow$  NML $\rightarrow$  Interfaces from the Configuration Manager window (refer to Figure 5-2). The NML Interfaces window appears (Figure 5-3).

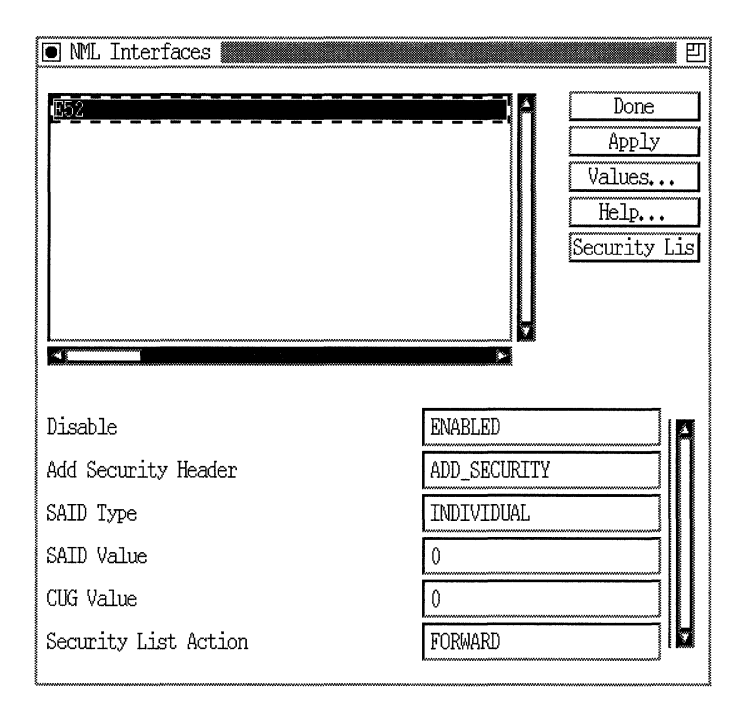

#### **Figure 5-3. NML Interfaces Window**

- 2. Edit the parameters, using the descriptions in the next section as a guide.
- 3. Click on the OK button to save your changes and exit the window. Site Manager returns you to the Configuration Manager window.

#### **NML Interface Parameter Descriptions**

Use the following descriptions as a guide when you configure the parameters on the NML Interfaces window (refer to Figure 5-3).

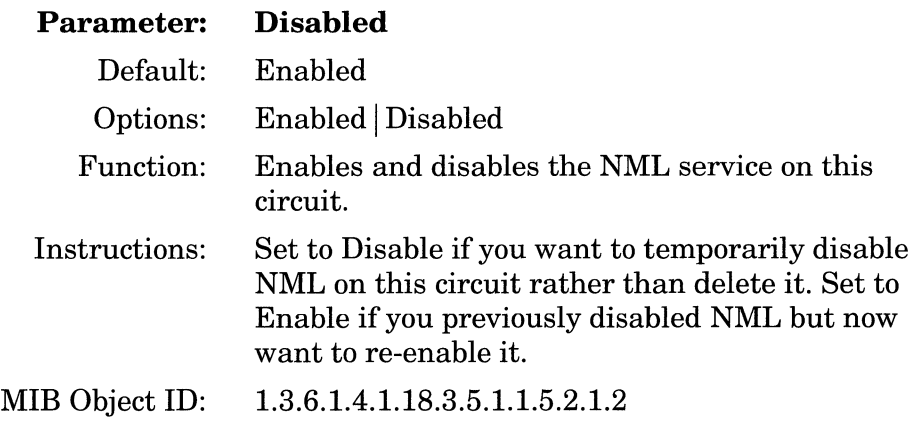

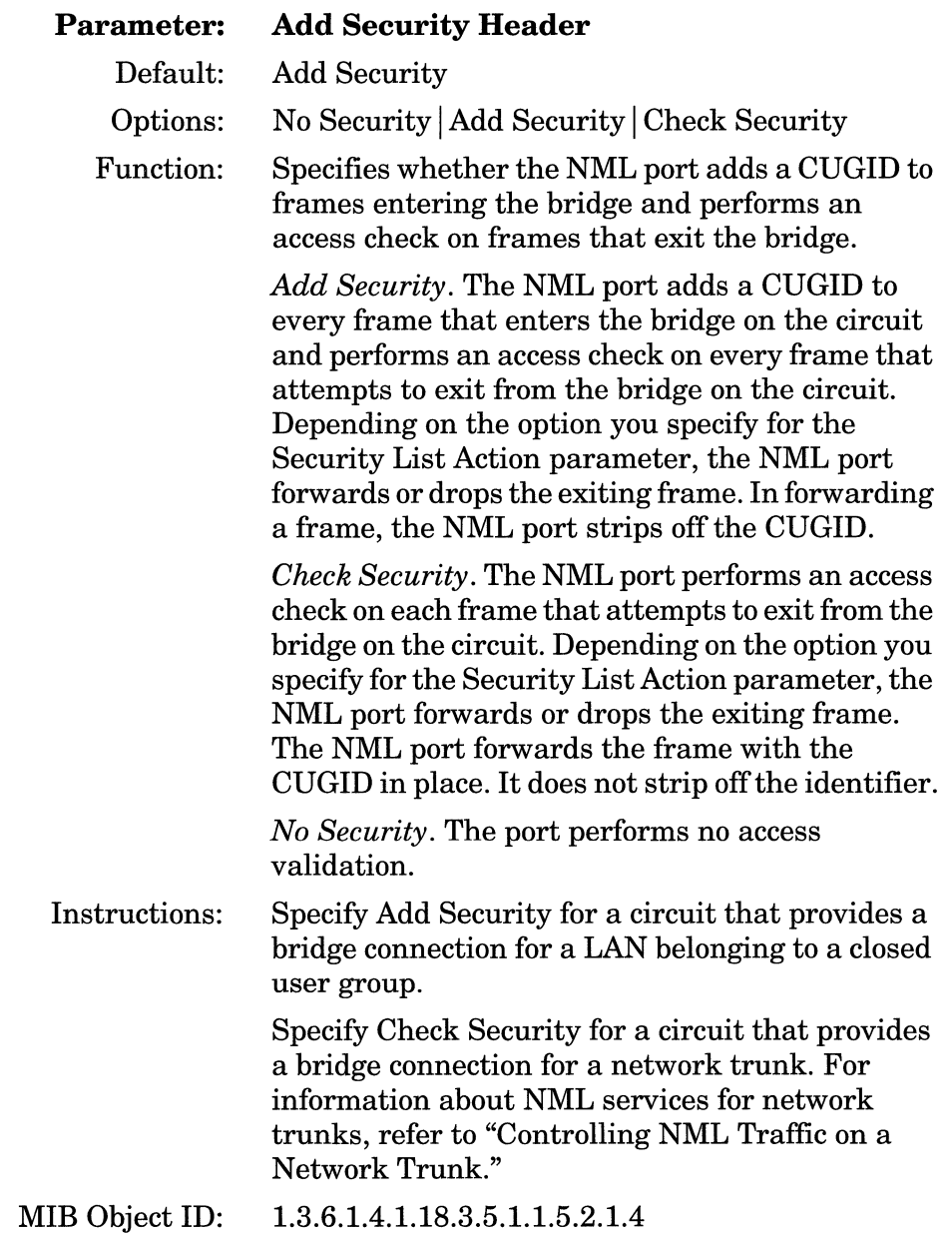

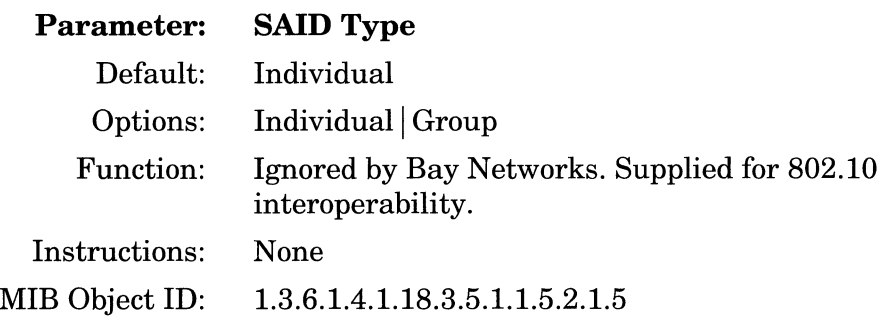

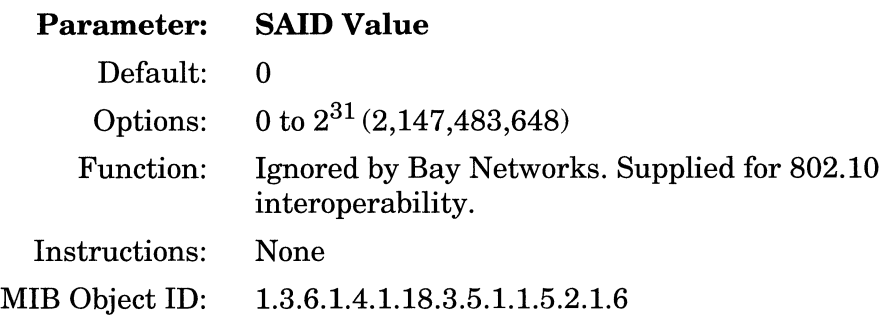

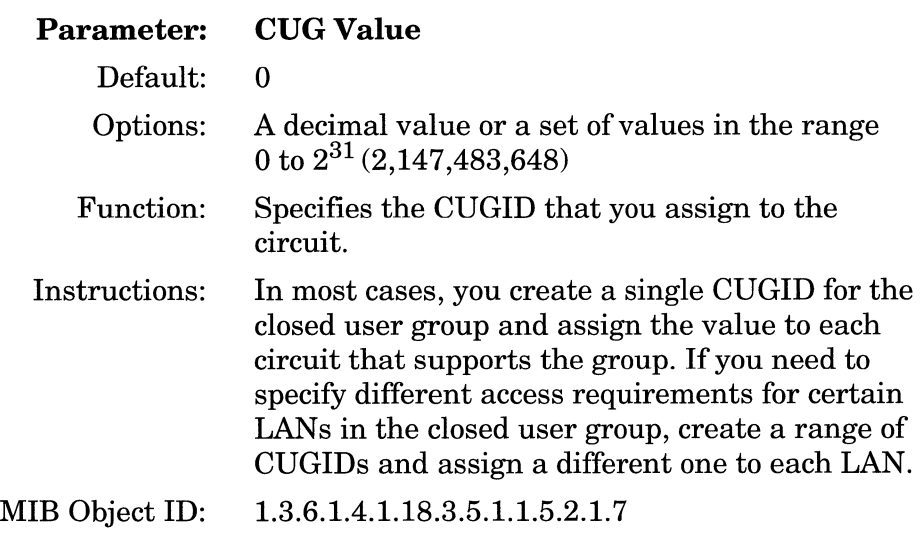

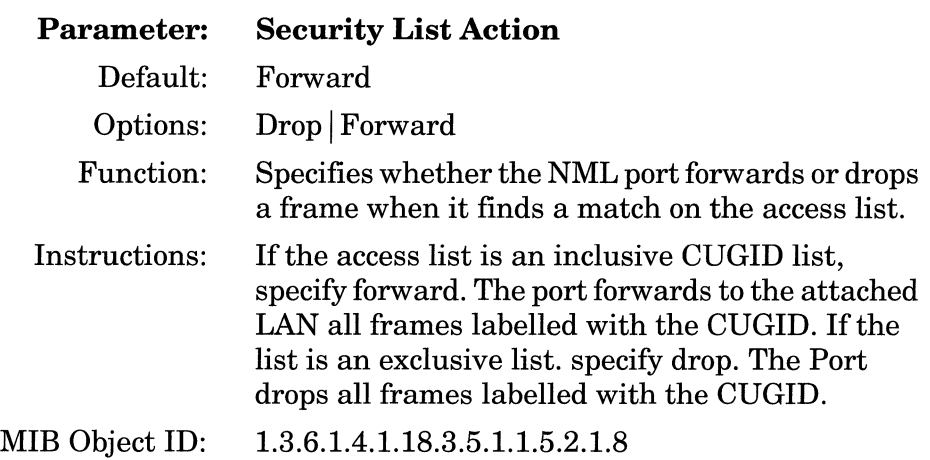

# **Assigning an Access List to a Port**

To validate a frame that is attempting to exit through an NML port, the port consults an access list. If the CUGID on the frame matches a CUGID on the list, the port takes the action you have specified: forwarding the frame and discarding the CUGID, forwarding the frame and retaining the CUGID, or dropping the frame.

You create an inclusive list or an exclusive list for each NML port that supports the closed user group. When the port finds a match on an inclusive list, it forwards the frame. When the NML port finds a match on an exclusive list, it drops the frame.

To assign an access list to a port so that you can specify a start and end range of CUGIDs for the circuit on which the port is located:

- 1. Select Protocols  $\rightarrow$  NML $\rightarrow$  Interfaces from the Configuration Manager window (refer to Figure 5-2). The NML Interfaces window appears (refer to Figure 5-3).
- 2. Click on the Security List button. The NML Filters window appears (refer to Figure 5-4).

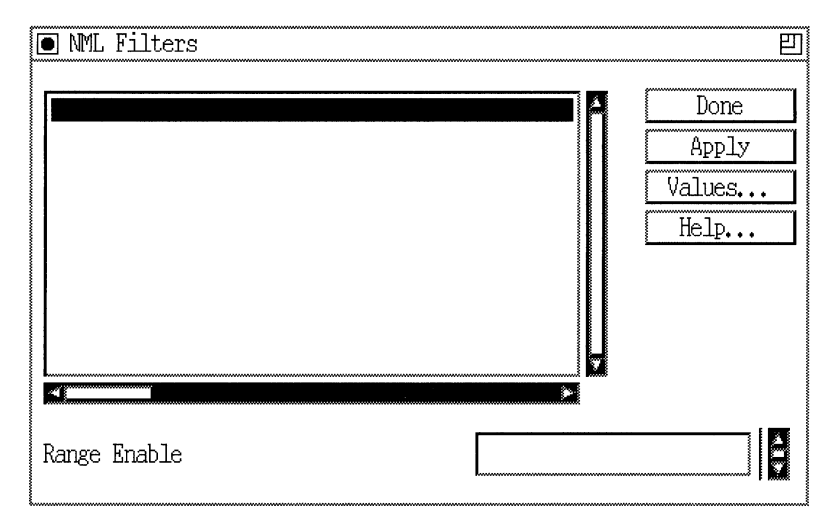

**Figure 5-4. NML Filters Window** 

- 3. Select the circuit to which you want to add an access list.
- 4. Click on the Add button to add a security range. The NML Add Security Range window appears (Figure 5-5).

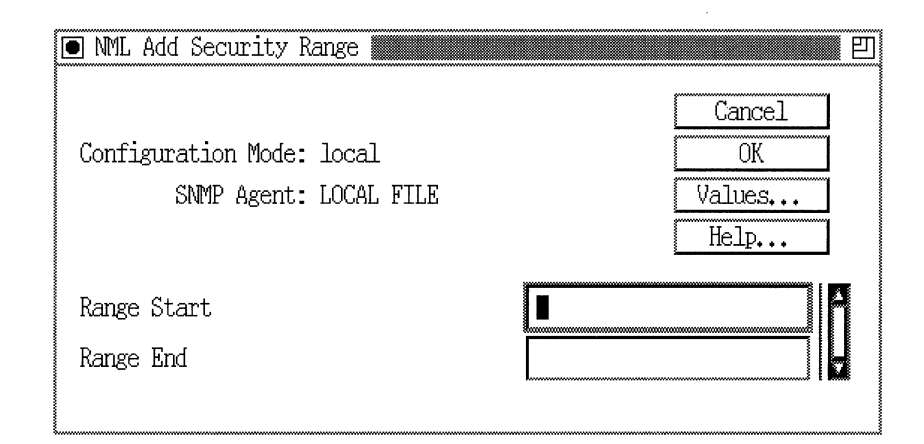

**Figure 5-5. NML Add Security Range Window** 

5. Specify a CUGID or a range of CUGIDs, using the parameter descriptions in the next section as a guide.

- ------·--- ·- ---- ---------

- 6. Click on the OK button. Site Manager returns you to the NML Filters window.
- **Note:** If you want to disable the ranges you just set, skip to Step 5 in the next section, "Enabling Ranges." Otherwise, continue to Step 7 in this section.
- 7. Repeat Steps 3 to 6 to add additional start and end ranges.
- 8. Click on the Apply button to save your changes. Then click on the Done button to exit the window. Site Manager returns you to the NML Interfaces window.
- 9. Click on the Done button to save your changes and exit the window.

#### **NML Add Security Range Parameters**

Use these parameter descriptions as a guide when you add security ranges for a selected circuit on the NML Add Security Range window (refer to Figure 5-5).

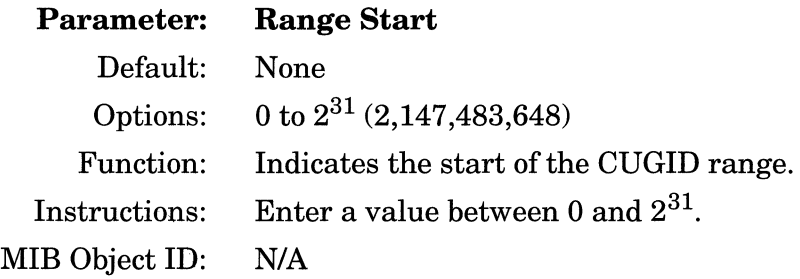

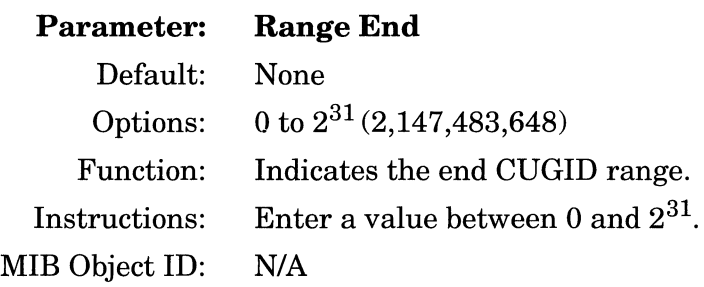

## **Enabling Ranges**

To enable or disable the ranges you set for a selected circuit:

1. Select the Circuits $\rightarrow$ Edit Circuits option from the Configuration Manager window (refer to Figure 5-2). The Circuit List window appears (Figure 5-6).

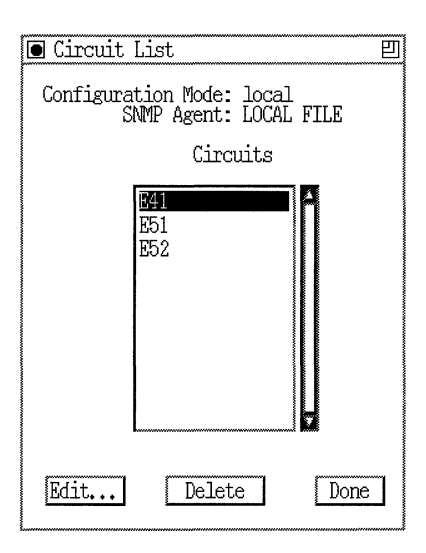

#### **Figure 5-6. Circuit List Window**

2. Select the circuit whose access list you want to view.

3. Click on the Edit button. The Circuit Definition window appears, with the circuit you selected highlighted (Figure 5-7).

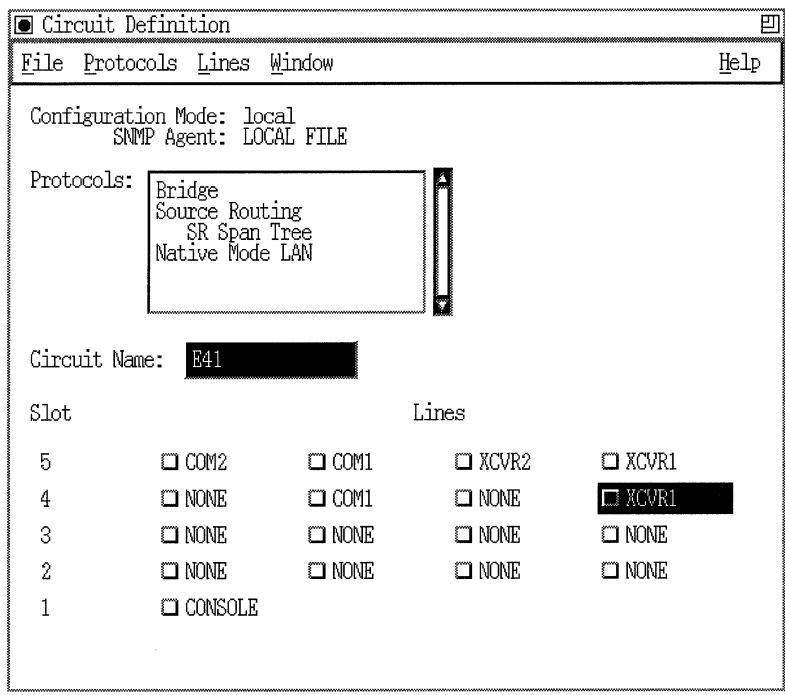

#### **Figure 5-7. Circuit Definition Window**

- 4. Select the Protocol $\rightarrow$ Edit NML $\rightarrow$ Security List option from this window. The NML Filters window appears (refer to Figure 5-4).
- 5. Set the Range Enable parameter to Enable or Disable, depending on whether you want the ranges you just set for the specified circuit enabled or disabled. Use the parameter description in the next section as a guide.
- 6. Click on the Done button to save your changes and exit the screen and save your changes.
- **Note:** You cannot enable or disable specific ranges in a circuit.

#### **Range Enable Parameter Description**

Use this parameter description as a guide when you enable or disable ranges for a selected circuit on the NML Filters window (refer to Figure 5-4).

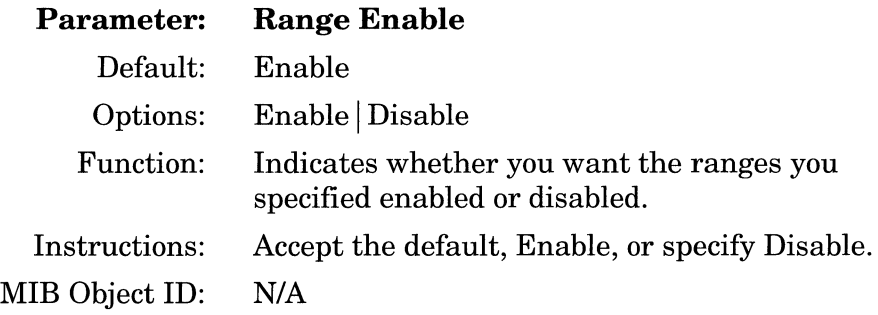

# **Deleting NML from the Router**

To delete NML from the router:

1. Select Protocols $\rightarrow$ NML $\rightarrow$ Delete NML from the Configuration Manager window (refer to Figure 5-2). A message appears that prompts:

Do you REALLY want to delete NML?

2. Click on the OK button. You are returned to the Configuration Manager window. NML is no longer configured on the router.

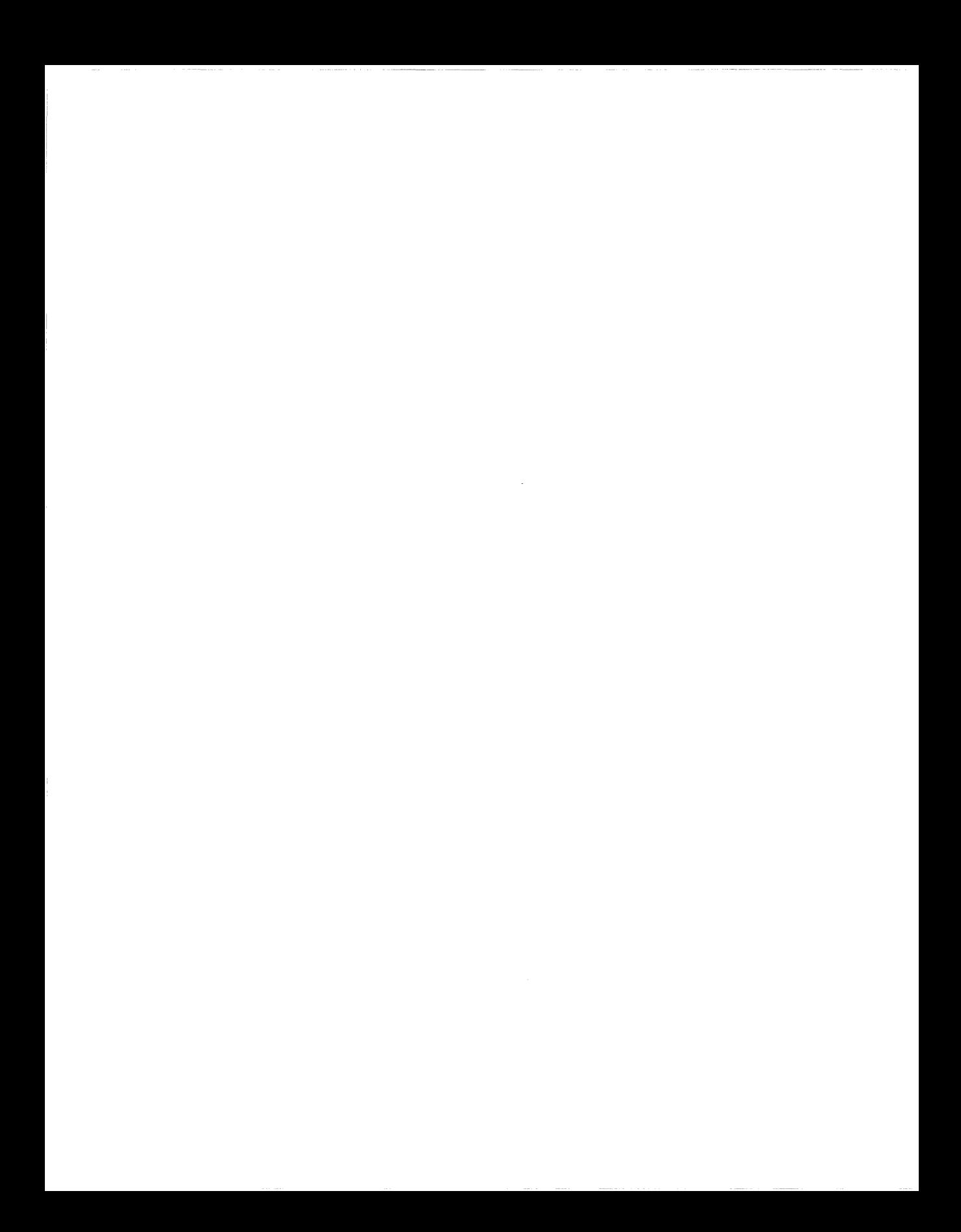

# **Index**

#### **Numbers**

15-Character NetBIOS Name Caching global parameter, 3-14 *See also* NetBIOS 802.3 frames translated by translation bridge, 4-7 translated by transparent bridge, 1-4 to 1-8

# **A**

Access list, assigning to a port, 5-12 to 5-15 Add group name query frame, 3-2 Add name query frame, 3-2 Add name response frame, 3-2 Add Security Header NML interface parameter, 5-10 Address accessing an, 1-21 functional, 4-24 maximum allowed in forwarding table, 1-20 multicast, 4-24 *See also* MAC address Aging names in cache, 3-8, 3-16 translation bridge database entries, 4-3 Aging Value parameter, 4-21 All-paths broadcast routing, 2-3

All-paths explorer (APE) frame, 2-3, 4-4, 4-6 All-routes explorer (ARE) frame, 2-3, 4-4, 4-6 APE. *See* All-paths explorer (APE) frame ARE. *See* All-routes explorer (ARE) frame

# **B**

BPDU. *See* Bridge Protocol Data Unit Bridge global parameters, editing the, 1-18 to 1-21 Bridge ID adding a, 2-42, 2-44 assigning a, 2-24 to 2-25, 2-31 deleting a, 2-42 to 2-44 of a source routing bridge, 2-2 on ARE frame, 2-3 with IP encapsulation, 2-6 Bridge interface parameters, editing the, 1-22 to 1-24 Bridge MAC Address parameter, 1-28, 2-51 Bridge Priority parameter, 2-50 Bridge Protocol Data Unit (BPDU), 1-11, 1-29, 1-30, 2-52, 2-53 Bridge station type, 4-28 to 4-31 Bridge Table Size global parameter, 1-20 Bridge Tunnel Service, 1-4

Bridge, transparent. *See* Transparent bridge Broadcast Conversion parameter, 4-21 Broadcast reduction, 3-4 to 3-8

# $\mathbf{C}$

Caching aging process, 3-8, 3-16 client, 3-5, 3-13, 3-23 datagram RIF, 3-6, 3-14 disabling, 3-13 enabling, 3-13 lookup, 3-7 maximum entries allowed for, 3-15 query, 3-6 server name, 3-5 using 15 characters, 3-14 Caching NetBIOS names enabling, 3-28 Client name caching, 3-5, 3-13, 3-23 Closed user group defining a, 5-4 ID for, 5-2 permitting overlapping traffic using a, 5-4 Conn. IP NTWK Ring Number parameter, 2-33 Create MIB Instances for Cached Name parameter, 3-15 Create MIB Instances for Cached Query parameter, 3-18 CUG Value NML interface parameter, 5-11 CUGID (closed user group ID), 5-2

## D

Data link connection identifier (DLCI), 2-40 Datagram, in NetBIOS, 3-4 Disabled NML interface parameter, 5-9 DLCI. *See* Data link connection identifier DLS, used with NetBIOS, 3-10

## E

Enable Forwarding DB global parameter, 1-21 Enable parameter bridge global, 1-19 bridge interface, 1-23 NetBIOS static list, 3-28 source routing global, 2-30 source routing interface, 2-36 spanning tree global, 1-26 spanning tree interface, 1-33 translation bridge global, 4-18 Encapsulation Format parameter, 2-40 Endstation support in source routing, 2-10 to 2-11 Endstations on a source routing network, 2-3 to 2-4 Ethernet frames translated by translation bridge, 4-7 translated by transparent bridge, 1-4 to 1-8 Ethernet MAC Address parameter, 4-30 Ethernet Multicast Address parameter, 4-27 Ethernet Type parameter, 4-22, 4-30 Explorer frames, used with translation bridge, 4-4 to 4-5 Explorer frames. *See* Source routing

## F

FDDI frames translated by transparent bridge, 1-4 to 1-8 Filters, 1-16 Forward Delay parameter, 1-30, 2-53 Forwarding table bridge actions based on entries in, 1-3 flushing the, 1-35 maximum entries allowed in, 1-20 part of learning process, 1-2 translation bridge, 4-2 Frame formats, with translation bridge, 4-7 Frame lengths, with translation bridge, 4-8 Frames with IP Ring parameter, 2-39 Functional addresses, 4-24

# G

Global parameters NetBIOS, editing the, 3-12 to 3-20 source routing, editing the, 2-29 to 2-34 spanning tree algorithm, editing the, 1-25 to 1-31 translation bridge, editing the, 4-17 to 4-24 transparent bridge, editing the, 1-18 to 1-21 Group LAN ID, 2-26, 2-32, 2-37 of a source routing bridge, 2-2

## H

Hash Entry Count parameter, 3-17 Hello Time parameter, 1-30, 2-53

# I

Inbound STEs parameter, 2-38 Interface parameters bridge, editing the, 1-22 to 1-24 NetBIOS, editing the, 3-21 to 3-24 source routing bridge, editing the, 2-35 to 2-40 spanning tree, editing the, 1-32 to 1-35 Interfaces, translation bridge support, 4-9 Internal LAN ID, 2-3, 2-25, 2-30, 2-37 of a source routing bridge, 2-2 IP Address Explorer list, 2-45 to 2-47 IP Address parameter, 2-39 IP encapsulation, 2-5 to 2-10, 2-26 to 2-27, 2-32, 2-39 IP Encapsulation parameter, 2-32 IP Net MTU parameter, 2-34

# L

LAN speeds, with translation bridge, 4-8 Lengths of frames, with translation bridge, 4-8 Loop-free topology. *See* Spanning tree algorithm

#### M

MAC address accessing a, 1-21 conversions by translation bridge, 4-24 to 4-27 formats with translation bridge, 4-8 maximum allowed in forwarding table, 1-20 of transparent bridge, 1-28 Mac Address parameter, 3-27, 3-29

Max Age parameter, 1-29, 2-52 Max Name Cache Entries parameter, 3-15 Max number of RDs parameter, 2-37 Max Number Query Cache Entries parameter, 3-19 Max Translation Entries parameter, 4-20 Multicast addresses, 4-24

#### N

Name Cache Age parameter, 3-16 Name query frame, 3-3 Name recognized frame, 3-3 Names, NetBIOS, 3-2, 3-8 Native Mode LAN access list, assigning to a port, 5-12 to 5-15 Add Security Header interface parameter, 5-10 CUG interface parameter, 5-11 Disabled interface parameter, 5-9 enabling ranges for, 5-15 implementation notes for, 5-4 to 5-5 overview of, 5-2 to 5-4 parameters. *See* the individual index entries Range Enable filter parameter, 5-17 Range End add security range parameter, 5-15 Range Start add security range parameter, 5-14 SAID Type interface parameter, 5-11 SAID Value interface parameter, 5-11 Security List Action interface parameter, 5-12 traffic, controlling on a network trunk, 5-5 NetBIOS broadcast reduction, 3-4 to 3-8

cache aging, 3-8 cache lookup, 3-7 Client Name Cache global parameter, 3-13 Client Name Cache interface parameter, 3-23 client name caching, 3-5, 3-13, 3-23 Create MIB Instances for Cached Name global parameter, 3-15 Create MIB Instances for Cached Query global parameter, 3-18 datagram, 3-4 Datagram Cache interface parameter, 3-23 Datagram RIF Cache global parameter, 3-14 datagram RIF caching, 3-6, 3-14 Enable static list parameter, 3-28 global parameters, editing the, 3-12 to 3-20 Hash Entry Count global parameter, 3-17 interface parameters, editing the, 3-21 to 3-24 Mac Address static list parameter, 3-29 Mac Address static name parameter, 3-27 Max Name Cache Entries global parameter, 3-15 Max Number Query Cache Entries global parameter, 3-19 Name Cache Age global parameter, 3-16 names, 3-2, 3-8 Query Cache Age global parameter, 3-20 Query Cache global parameter, 3-18 Query Cache interface parameter, 3-24 query caching, 3-6, 3-18, 3-20, 3-24 RIF from Router static list parameter, 3-29 RIF from Router static name parameter, 3-27

Server Name Cache global parameter, 3-13 Server Name Cache interface parameter, 3-22 server name caching, 3-5 session, establishing a, 3-3 to 3-4 sessionless communication, 3-4 statically configured clients and servers, 3-24 to 3-30 Station Name static name parameter, 3-26 used with DLS, 3-10 NetBIOS Client Name Cache parameter, 3-13, 3-23 NetBIOS Datagram Cache parameter, 3-23 NetBIOS Datagram RIF Cache parameter, 3-14 NetBIOs Query Cache Age parameter, 3-20 NetBIOS Query Cache parameter, 3-18, 3-24 NetBIOS Server Name Cache parameter, 3-13, 3-22 NetBIOS Station Name parameter, 3-26 Network Basic Input/Output System (NetBIOS). *See* NetBIOS Network speeds, with translation bridge, 4-8 NML. *See* Native Mode LAN

# 0

Outbound STEs parameter, 2-38

## p

Parameters descriptions for. *See* the individual index entries

Path cost, 1-11, 1-34, 2-57 Path Cost parameter, 1-34, 2-57 Port cost, 1-11 identifier, 1-11 priority, 1-11, 1-34 root, 1-11, 1-34, 2-57 Priority parameter, 1-34 Protocols, translation bridge support, 4-9

# Q

Query caching, 3-6

## R

Range Enable NML parameter, 5-17 Range End NML parameter, 5-15 Range Start NML parameter, 5-14 RIF from Router parameter, 3-27, 3-29 RIF. *See* Routing information field Ring ID for backbone IP network, 2-26 mapped to IP address, 2-39 of a LAN segment, 2-2 of IP network, 2-33 of source routing circuit, 2-37 on ARE frame, 2-3 with IP encapsulation, 2-5, 2-6 Ring number, used with translation bridge, 4-3, 4-19 Root bridge, 1-27, 1-28 Route information field database, 4-3 Routing information field (RIF), 2-6, 2-10, 3-27, 3-29

## s

SAID Type NML interface parameter, 5-11 SAID Value NML interface parameter, 5-11 SAPS parameter, 4-24 Security List Action NML interface parameter, 5-12 Server name caching, 3-5 disabling, 3-13 Session, establishing a NetBIOS, 3-3 to 3-4 Sessionless communication, in NetBIOS, 3-4 Source Route Explorer Type parameter, 4-23 Source route spanning tree Bridge MAC Address parameter, 2-51 Bridge Priority parameter, 2-50 Forward Delay parameter, 2-53 Hello Time parameter, 2-53 Max Age parameter, 2-52 Path Cost interface parameter, 2-57 Spanning Tree Enable interface parameter, 2-56 Spanning Tree Enable parameter, 2-49 Spanning Tree Protocol Version parameter, 2-49 Source route spanning tree parameters editing the, 2-48 to 2-54 Source routing, 2-2 to 2-58 across Token Ring networks, 2-12 disabling, 2-30, 2-36, 2-58 enabling, 2-30, 2-36 explorer frames, 2-13 frame structure explorer frames, 2-14 IP encapsulated frame, 2-21 frame structure of a specifically routed frame, 2-18

IP encapsulating bridge example of, 2-19 over FDDI, 2-23 over frame relay, 2-22 route discovery, 2-13 specifically routed frames (SRF), 2-15 Source routing bridge Conn. IP NTWK Ring Number global parameter, 2-33 Enable global parameter, 2-30 Enable interface parameter, 2-36 Frames with IP Ring interface parameter, 2-39 global parameters, editing the, 2-29 to 2-34 Inbound STEs interface parameter, 2-38 interface parameters, editing the, 2-35 to 2-40 IP Address interface parameter, 2-39 IP Encapsulation global parameter, 2-32 IP MTU Size global parameter, 2-34 Max number of RDs interface parameter, 2-37 Outbound STEs interface parameter, 2-38 Source Routing Ring Number interface parameter, 2-37 SR Bridge ID global parameter, 2-31 SR Bridge Internal LAN ID global parameter, 2-30 SR Group LAN ID global parameter, 2-32 translation bridge operations, 4-3 to 4-5 WAN Broadcast Address interface parameter, 2-40 Source Routing Ring Number parameter, 2-37 Source routing-to-transparent translation bridge. *See* Translation bridge Source-route endstations, 2-10 to 2-11

Spanning tree Bridge Priority global parameter, 1-27 disabling the, 1-26, 1-33, 1-36 enabling over source routing, 2-49 enabling the, 1-26, 1-33 Spanning tree algorithm, 2-4 Bridge MAC Address global parameter, 1-28 Bridge MAC Address parameter, 2-51 configuring the,  $1-11$  to  $1-15$ designated bridge for the, 1-11 disabling the, 1-36 Enable global parameter, 1-26 Enable interface parameter, 1-33 example of, 1-9 to 1-10 Forward Delay global parameter, 1-30 global parameters, editing the, 1-25 to 1-31 Hello Time global parameter, 1-30 interface parameters, editing the, 1-32 to 1-35 Max Age global parameter, 1-29 Path Cost interface parameter, 1-34 Priority interface parameter, 1-34 root bridge for the, 1-11, 1-27, 1-28 service by transparent bridge, 1-2 Translation Bridge Enable interface parameter, 1-35 used with NetBIOS, 3-9 values needed by, 1-11 with translation bridge, 4-10 to 4-12 Spanning tree broadcast routing, 2-4 Spanning Tree Enable parameter, 2-49, 2-56 Spanning tree explorer (STE) frame, 2-4, 2-38, 4-4, 4-6 Spanning Tree Protocol Version parameter, 2-49 Specific routing, 2-4 Specifically routed frame (SRF), 2-4, 4-5

Speed of network, with translation bridge, 4-8 SR Bridge ID parameter, 2-31 SR Bridge Internal LAN ID parameter, 2-30 SR Group LAN ID parameter, 2-32 SRF. *See* Specifically routed frame Station type, 4-28 to 4-31 STE. *See* Spanning tree explorer (STE) frame

# T

Token Ring Functional Address parameter, 4-26 Token Ring networks source routing across, 2-12 Translation bridge Aging Value global parameter, 4-21 Broadcast Conversion global parameter, 4-21 configuring the, 4-13 to 4-14 creating a, 4-15 database aging mechanism, 4-3 databases for, 4-2 definition of, 4-2 disabling the, 1-24, 1-35, 4-18, 4-31 Enable global parameter, 4-18 enabling the, 1-24, 1-35, 4-15, 4-18 Ethernet MAC Address parameter, 4-30 Ethernet Multicast Address parameter, 4-27 Ethernet Type global parameter, 4-21 Ethernet Type parameter, 4-30 frame formats, 4-7 frame lengths, 4-8 global parameters, editing the, 4-17 to 4-24 interfaces supported, 4-9

LAN speeds, 4-8 MAC address conversions, 4-24 to 4-27 MAC address formats for, 4-8 Max Translation Entries global parameter, 4-20 operations with ARE frames, 4-4 to 4-5 operations with SRFs, 4-5 protocols supported with, 4-9 SAPS global parameter, 4-24 Source Route Explorer Type global parameter, 4-23 station type, 4-28 to 4-31 Token Ring Functional Address parameter, 4-26 using a ring number, 4-3 Virtual LAN ID global parameter, 4-19 Translation Bridge Enable parameter, 1-24, 1-35 Translation services, transparent bridge, 1-2, 1-4 to 1-8 Transparent bridge as designated bridge, 1-11 as root bridge, 1-11, 1-27, 1-28 Bridge Priority parameter, 1-27 Bridge Table Size parameter, 1-20 disabling the, 1-19, 1-23, 1-36 Enable Forwarding DB parameter, 1-21 Enable global parameter, 1-19 Enable interface parameter, 1-23 enabling the, 1-19, 1-23 filters for the, 1-16 forwarding table. *See* Forwarding table global parameters, editing the, 1-18 to 1-21 interface parameters, editing the, 1-22 to 1-24 Translation Bridge Enable interface parameter, 1-24 translation bridge operations, 4-5 to 4-6 translation services, 1-4 to 1-8

Transparent-to-source routing translation bridge. *See* Translation bridge

#### v

Virtual Lan ID parameter, 4-19

#### w

WAN Broadcast Address parameter, 2-40

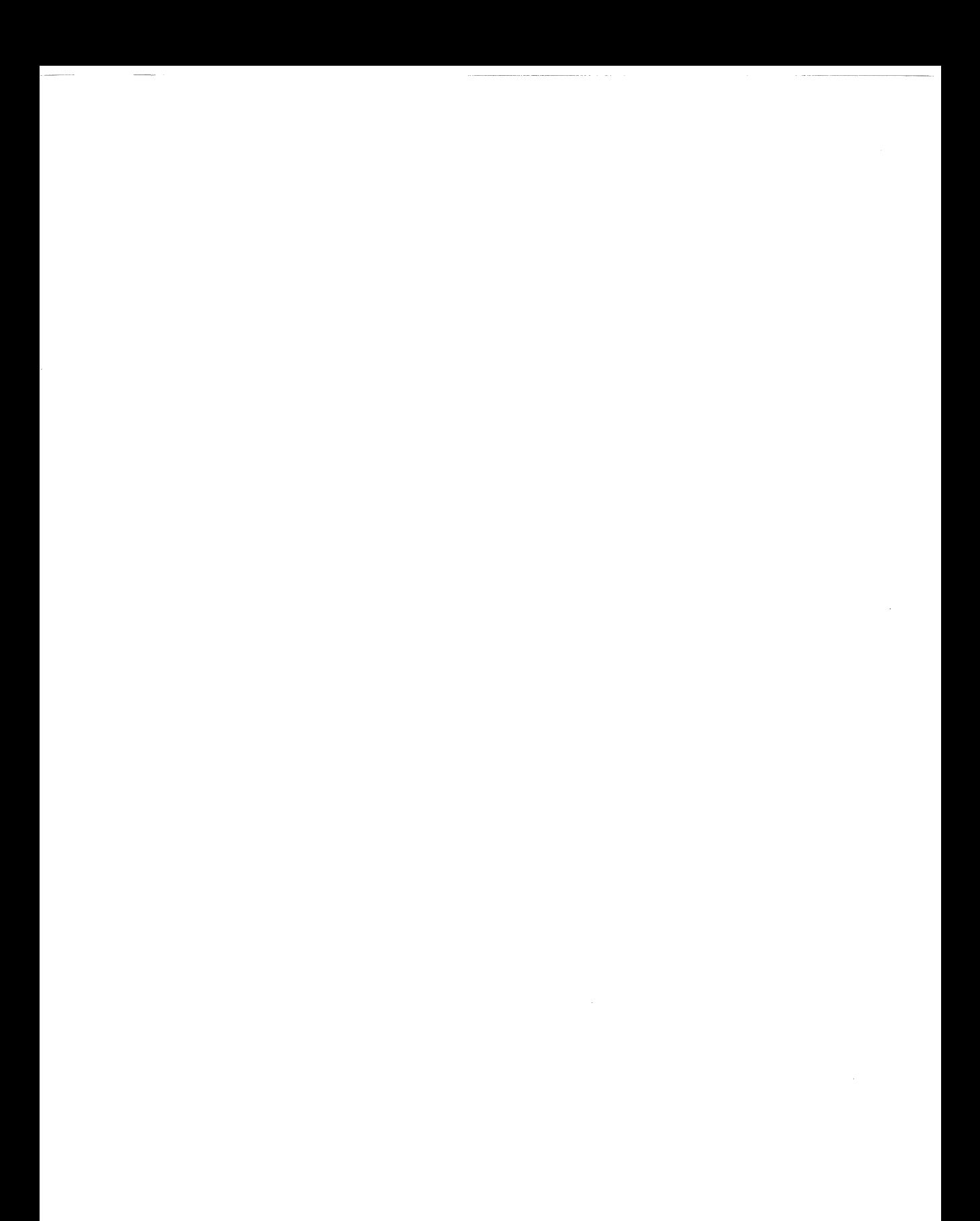

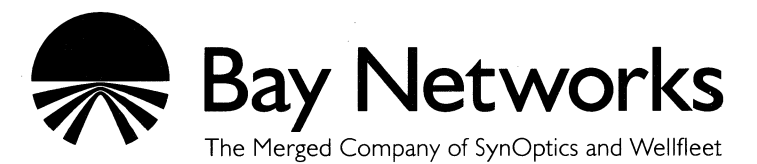

8 Federal Street Billerica, MA 01821

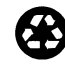